CopyCentre<br>C35/C45/C55

**WorkCentre** M35/M45/M55 **WorkCentre Pro** 35/45/55

THE DOCUMENT COMPANY **XEROX** 

### **Guía de consulta rápida**

**604P12751**

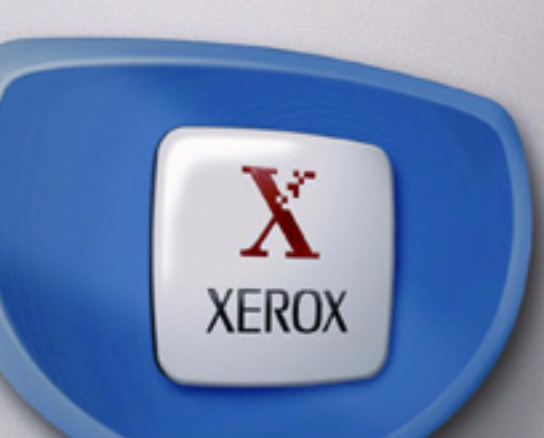

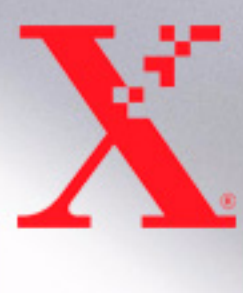

#### **Guía de consulta rápida 604P12751**

#### **LOGRE EL MÁXIMO DE PRODUCTIVIDAD**

**Aprovechando todas las funciones de su dispositivo. Se ha incluido junto con su producto un CD de Entrenamiento e información. En este CD encontrará módulos didácticos con gráficos animados y pantallas interactivas. Al instalarlo en la red, siempre estará disponible para que cualquiera lo acceda o lo pueda cargar en su disco duro.**

*Preparado y traducido por: The Document Company Xerox GKLS European Operations Bessemer Road Welwyn Garden City Hertfordshire AL7 1HE Reino Unido*

© Xerox Corporation, 2003. Reservados todos los derechos.

Los derechos de propiedad intelectual (copyright) incluyen en forma y fondo todo el material e información protegidos por la legislación vigente o que queden protegidos en adelante, incluido, sin por eso limitarse a ello, el material generado por programas de software que aparezca en pantalla, tales como iconos, imágenes de pantallas, etc.

Xerox<sup>®</sup>, The Document Company<sup>®</sup>, la X<sup>®</sup> digitalizada y todos los productos Xerox mencionados en esta publicación son marcas comerciales de Xerox Corporation. Se reconocen los nombres de productos y marcas comerciales de otras compañías.

La información contenida en esta publicación es correcta en el momento de imprimirse. Xerox se reserva el derecho de efectuar cambios sin previo aviso. Las actualizaciones técnicas, revisiones y correcciones de errores tipográficos se incorporan en ediciones subsiguientes. La información más reciente se encuentra en *www.xerox.com*.

# **Contenido**

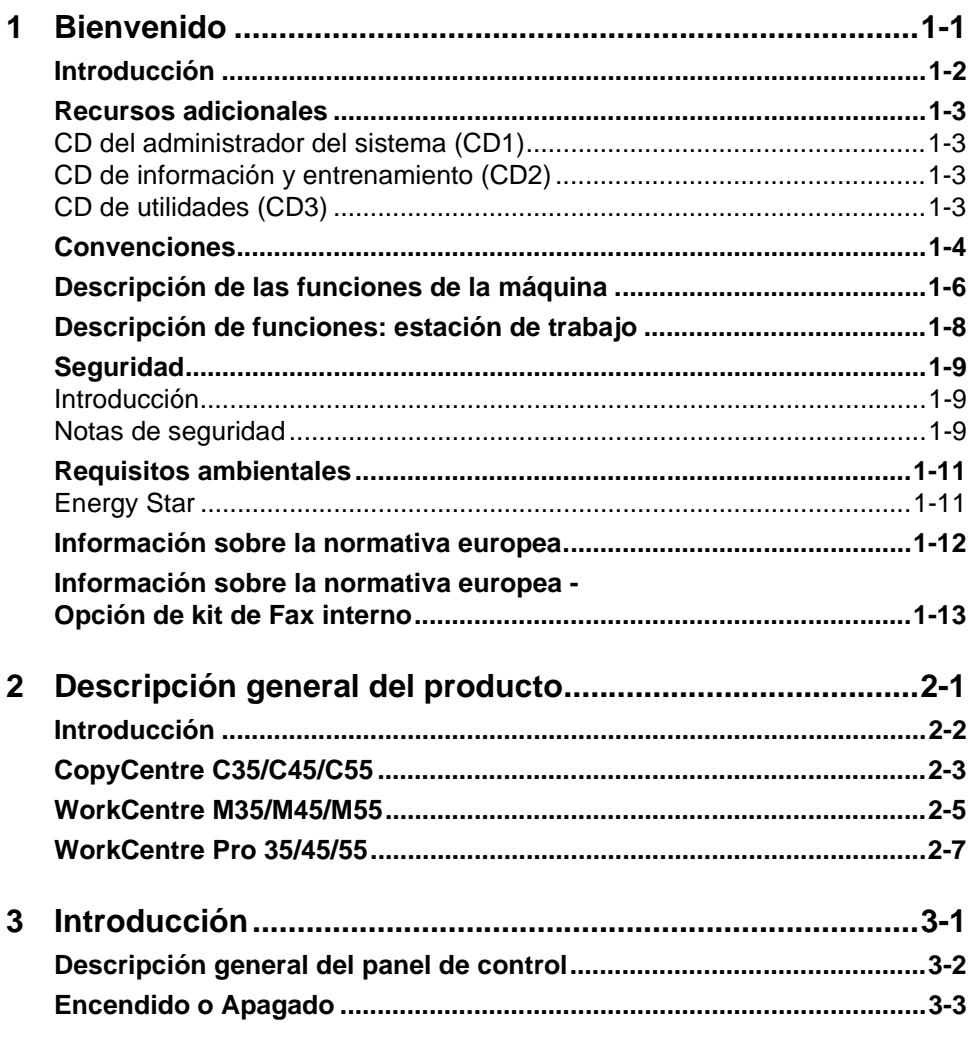

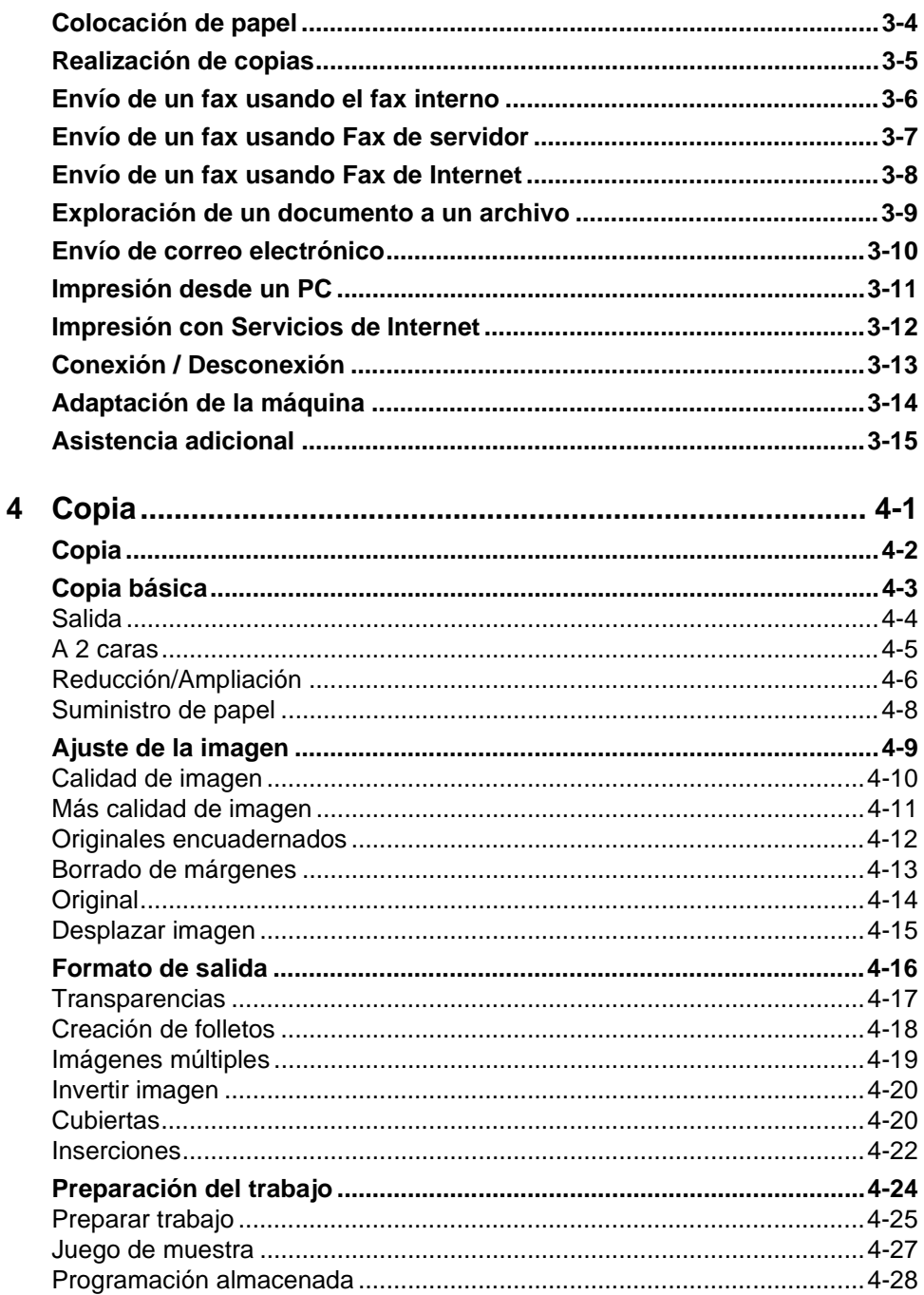

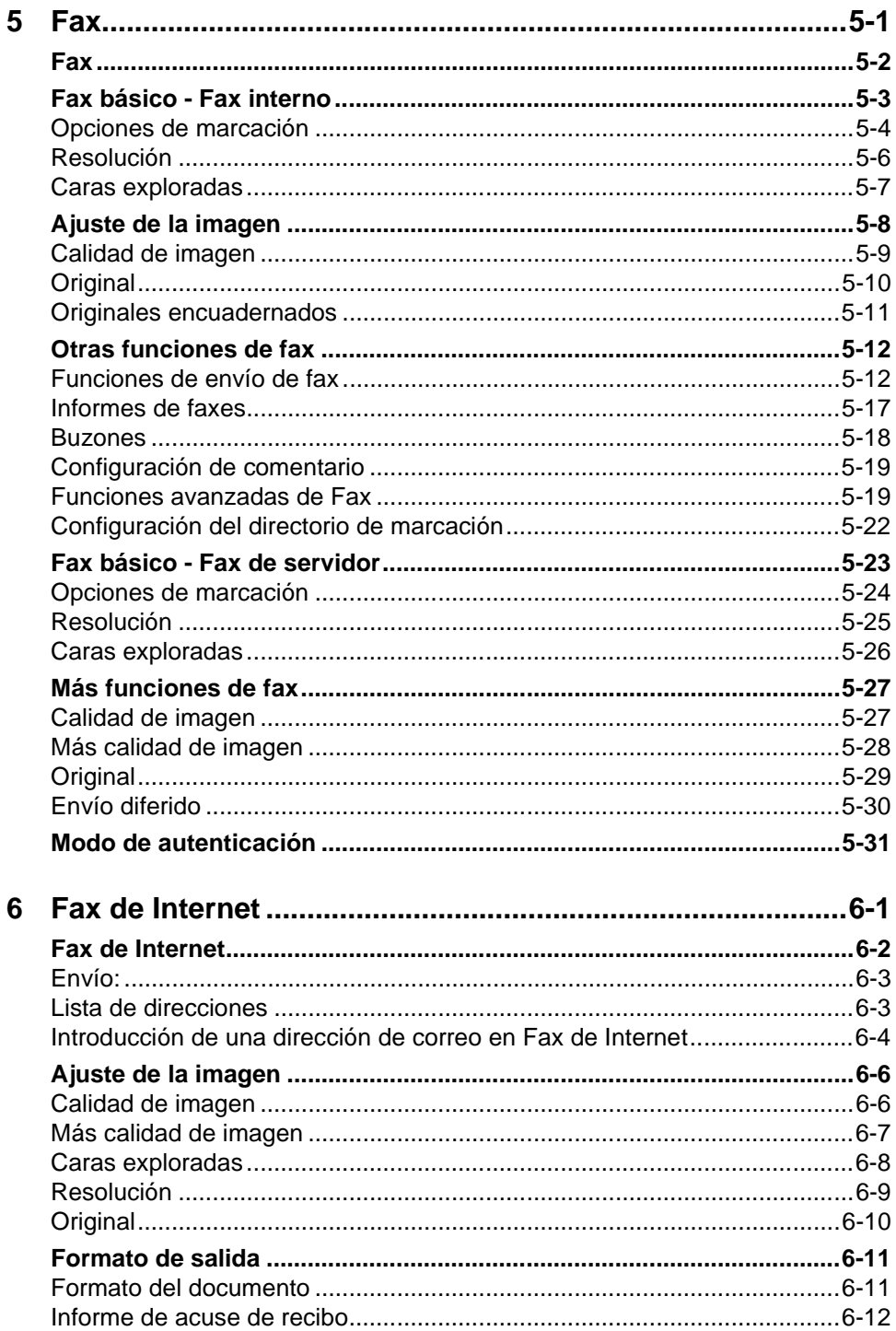

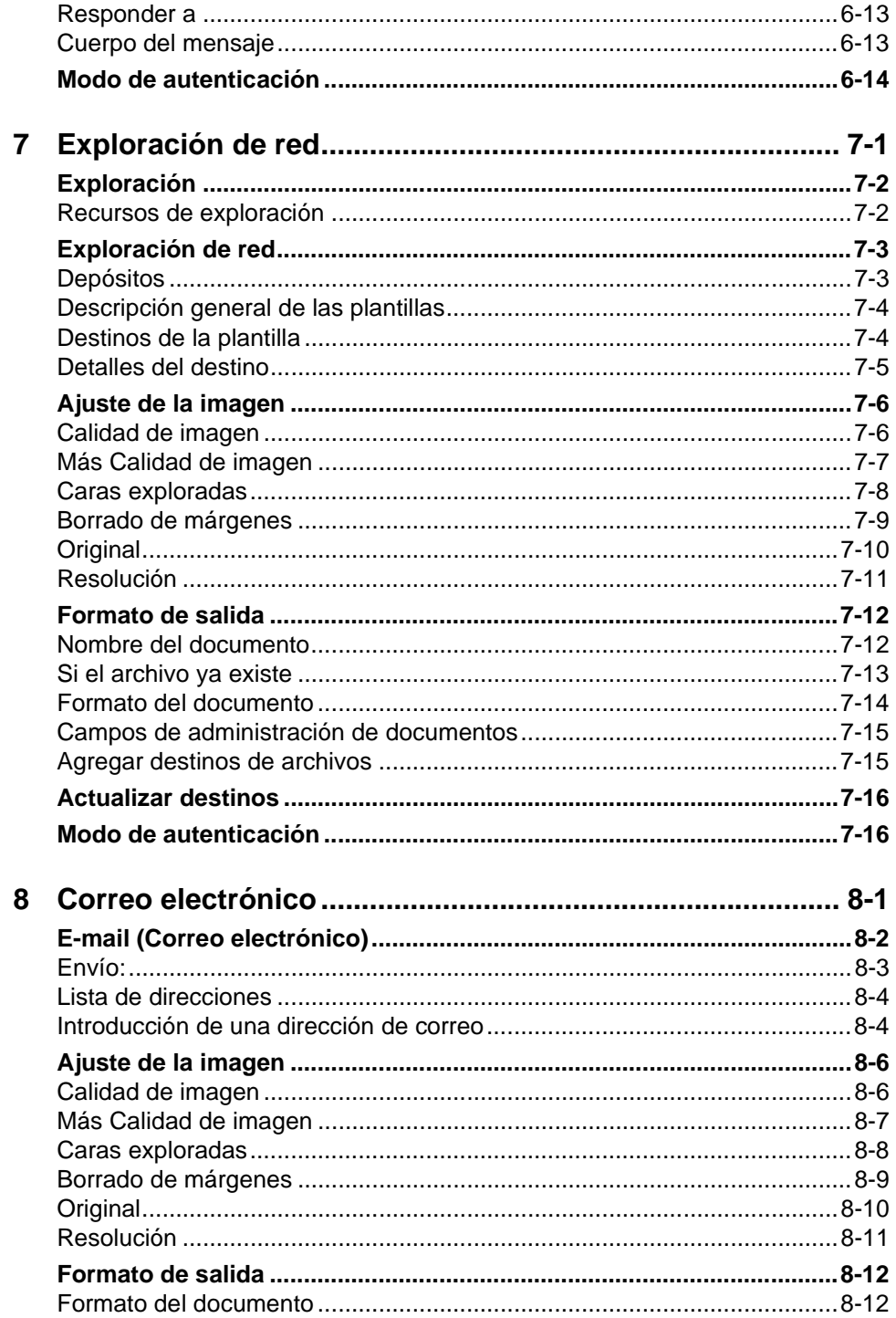

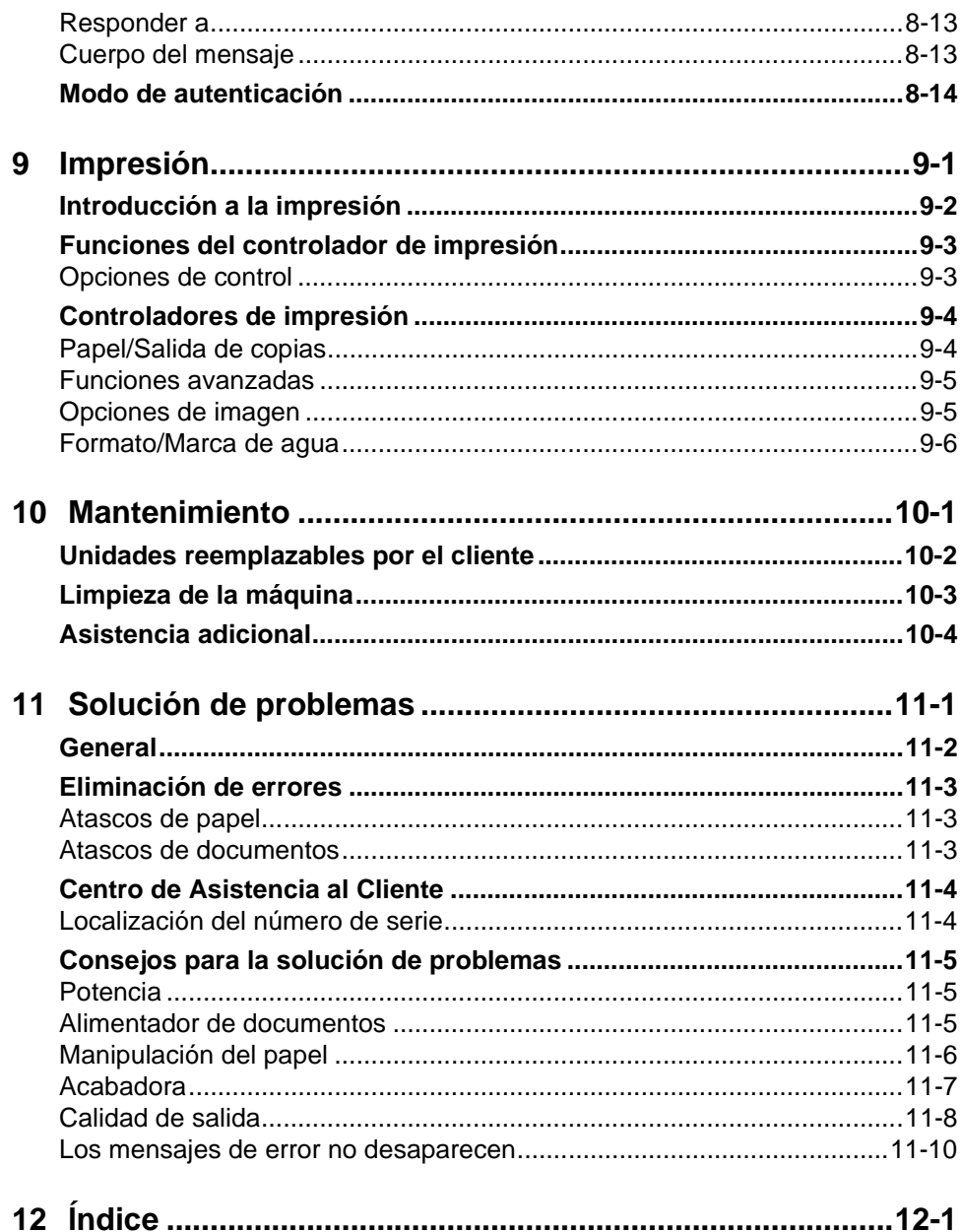

# <span id="page-9-0"></span>**1 Bienvenido**

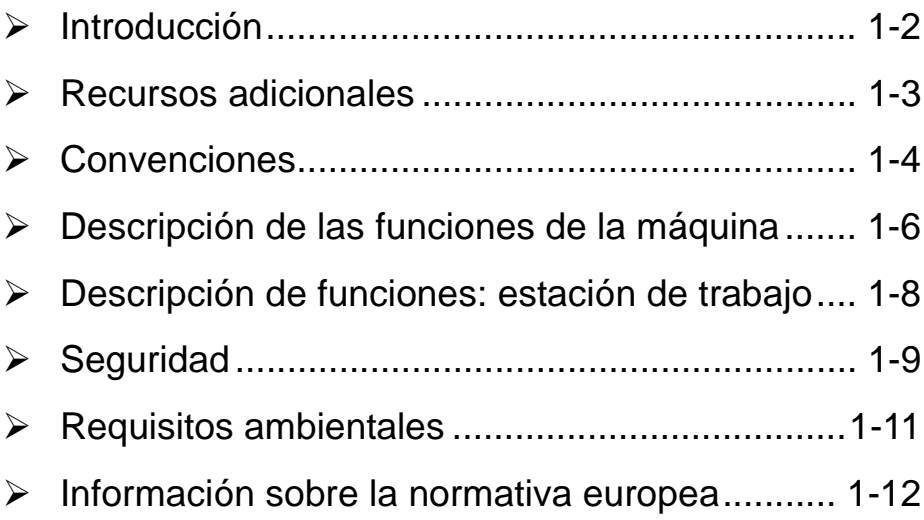

### <span id="page-10-0"></span>**Introducción**

Bienvenido a su nueva máquina Xerox.

En esta Guía de consulta rápida se presenta una descripción general de las funciones y opciones que pueden estar disponibles en la máquina. Para ayudarle a familiarizarse con su nueva máquina, consulte:

*Capítulo 2 Descripción general del producto*

*Capítulo 3 Introducción*

Otros capítulos de esta guía le ofrecen información adicional de las funciones y opciones disponibles.

Para obtener asistencia adicional en la máquina, pulse el botón *Ayuda*. Si su máquina está conectada a la red, use el sistema de ayuda de CentreWare o haga clic en el botón *Ayuda* en el Controlador de impresión.

**NOTA:** *Las representaciones gráficas de la pantalla táctil que se muestran en esta Guía de consulta rápida se basan en un WorkCentre Pro con todas sus configuraciones. La apariencia de las pantallas táctiles pueden variar ligeramente en otras configuraciones. Sin embargo, las descripciones de las funciones y de la funcionalidad son las mismas.*

### <span id="page-11-0"></span>**Recursos adicionales**

### <span id="page-11-1"></span>**CD del administrador del sistema (CD1)**

Contenido en el paquete de CDs entregado con la máquina, el *CD del administrador del sistema (CD1)* ofrece información detallada sobre la configuración de la máquina para impresión de red y para la instalación de las funciones opcionales.

El *CD del administrador del sistema (CD1)* es para los Administradores de la máquina/sistema.

#### <span id="page-11-2"></span>**CD de información y entrenamiento (CD2)**

Si desea información más detallada sobre cualquiera de las funciones disponibles en su máquina, consulte el *CD de información y entrenamiento (CD2),* que se encuentra dentro del paquete de CDs que le fue entregado con su máquina.

El *CD de información y entrenamiento* es para todos los usuarios, incluyendo los administradores de la máquina. Contiene una amplia información sobre su producto nuevo, incluyendo guías de uso interactivas y módulos didácticos. Para aprovechar al máximo la productividad de la máquina, copie el programa que se encuentra en este CD en su red para que todos los usuarios tengan acceso a él.

### <span id="page-11-3"></span>**CD de utilidades (CD3)**

Contenido en el paquete de CDs entregado con la máquina, el *CD de utilidades (CD3)* contiene una utilidad para actualizar nuevas versiones de software en la máquina.

**NOTA:** *Este CD no se necesita durante la instalación.*

### <span id="page-12-0"></span>**Convenciones**

En esta guía verá que algunos de los términos utilizados se usan indistintamente:

- > Papel es sinónimo de material de impresión.
- > Documento es sinónimo de original.
- > Página es sinónimo de hoja.
- ! *CopyCentre/WorkCentre/WorkCentre Pro* es sinónimo de máquina.

Las páginas siguientes le ofrecen mayor información sobre las convenciones usadas en esta Guía.

### **Orientación**

Orientación se refiere a la dirección de las imágenes en la página. Cuando la imagen está derecha (vertical), el papel (u otro material de impresión) puede estar de dos formas:

**Alimentación** Cuando se observa desde el frente de la máquina; es el papel o los originales con **por borde** los bordes largos hacia la izquierda y derecha de la bandeja del papel o el **largo (ABL) /** alimentador de documentos. **Vertical**

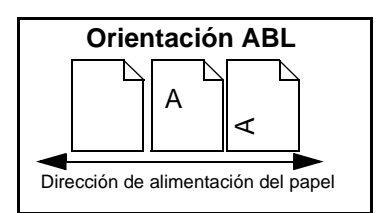

**Alimentación** Cuando se observa desde el frente de la máquina; es el papel o los originales con **por borde** los bordes cortos hacia la izquierda y derecha de la bandeja del papel o el **corto (ABC) /** alimentador de documentos. **Horizontal**

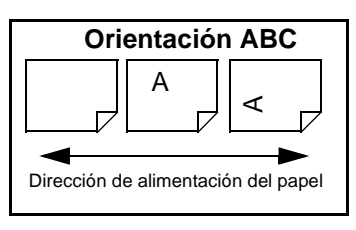

#### **Tipo de letra cursiva**

El tipo de letra *Cursiva* se usa para recalcar una palabra o frase. Además, las referencias a otras publicaciones se muestran en *tipo de letra Cursiva*. Por ejemplo:

- Para mayor información consulte el *CD del Administrador del sistema (CD1),*  incluido en el paquete de CD*s* entregado con la máquina*.*

#### **Tipo de letra de texto entre corchetes:**

El tipo de letra **[Texto entre corchetes]** se usa para recalcar la selección de un modo de la función o el botón. Por ejemplo:

! Seleccione **[Detalles de la máquina]**.

#### **Notas**

Las notas son declaraciones que proporcionan información adicional. Por ejemplo:

**NOTA:** *Cuando se usa esta función, los originales deben cargarse en el alimentador de documentos.*

#### **Sugerencias**

Las sugerencias ayudan a los usuarios a realizar una tarea. Por ejemplo:

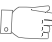

*SUGERENCIAS: Esta opción es útil para ahorrar tóner en imágenes con un fondo oscuro y texto blanco.*

#### **Nota de especificación**

Ofrece información más detallada sobre especificaciones relacionadas con la máquina. Por ejemplo:

! *La bandeja 2 tiene capacidad para 500 hojas de papel de 80 g/m2. El peso varía de 60 a 200 g/m2. Los tamaños varían de A5 ABC a A3 ABC.*

#### **Precauciones**

Las precauciones son declaraciones que sugieren daños *mecánicos* como resultado de una acción. Por ejemplo:

**PRECAUCIÓN:El uso de los controles, o ajustes, o la realización de otros procedimientos que no sean los especificados aquí, pueden ocasionar una exposición peligrosa a radiación.** 

#### **Avisos**

Los avisos advierten a los usuarios sobre la posibilidad de lesiones *personales*. Por ejemplo:

**AVISO: Este producto debe estar conectado a un enchufe con conexión a tierra.**

### <span id="page-14-0"></span>**Descripción de las funciones de la máquina**

Al usar las poderosas funciones de la máquina, puede:

#### **Explorar una vez e imprimir muchas**

Al hacer copias, la máquina sólo tiene que explorar un documento una vez sin importar la cantidad de copias que necesite. Esto reduce el riesgo de atascos y de que los originales se estropeen.

#### **Realizar diferentes tareas simultáneamente**

La máquina realiza diferentes tareas simultáneamente. Un trabajo puede agregarse a la cola de trabajos explorándolo, aún cuando la máquina esté imprimiendo otro trabajo.

#### **Hacer que las copias se vean como originales**

Su máquina le permite reproducir imágenes de alta calidad, especialmente fotografías, gráficos, texto o una combinación de éstos. Compare el resultado con el de otras copiadoras y vea la diferencia.

#### **Personalizar el tamaño de la imagen y la colocación**

Es posible manipular la apariencia de la imagen en el papel de salida.

- Desplazar la imagen a fin de crear márgenes para encuadernación.
- Reducir, alargar o centrar automáticamente sus imágenes.
- Imprimir múltiples imágenes reducidas en una sola página.

#### **Usar funciones digitales para simplificar su proceso de trabajo**

Use la función **Preparar trabajo** para dividir un trabajo de copia en varios segmentos y aplicar diferentes configuraciones a cada segmento. Esto le permite:

- combinar originales desde el cristal de exposición y el alimentador de documentos en un solo trabajo.
- crear un solo trabajo, usando diferentes funciones de programación para cada original.
- alimentar más de la cantidad máxima de originales en el alimentador de documentos sin volver a programar.

Use la función **Transparencias** para producir transparencias con separadores para transparencias en un solo paso.

Use la función **Creación de folletos** para ordenar y reducir o ampliar automáticamente las imágenes al hacer folletos.

Use la función **Cubiertas** para automáticamente agregar cubiertas a los documentos.

Use la función **Originales de varios tamaños** para copiar originales de diferentes tamaños simultáneamente. Produce copias en papel del mismo tamaño o de varios tamaños.

#### **Cumplir con las normas ambientales**

Este producto cumple con una gran variedad de normas internacionales para la protección del medio ambiente y es compatible con la mayoría de los papeles reciclados.

#### **Explorar documentos para crear archivos electrónicos (Opcional)**

Esta función, disponible en la configuración del *WorkCentre Pro*, le permite crear archivos electrónicos de sus originales, los cuales pueden ser:

- Archivados en el servidor
- Enviados a través de la red a su escritorio
- Distribuidos por medio de un sistema de correo electrónico
- Colocados automáticamente en una Aplicación de Administración de documentos
- Convertidos en un documento digital electrónico que se puede modificar, administrar, compartir y distribuir usando una gran variedad de programas.

#### **Documentos de fax (Opcional)**

El servicio opcional de *Fax interno* es una función en la propia máquina que permite transmitir y recibir faxes en papel a través de la línea telefónica.

El servicio opcional de *Fax de servidor* es una función auxiliar disponible sólo en la configuración WorkCentre Pro. Cuando está habilita, puede explorar los documentos y enviarlos a cualquier máquina de fax conectada a una red telefónica, a través de su servidor de fax.

**NOTA:** *Tanto el Fax interno como el Fax de servidor pueden instalarse en el WorkCentre Pro al mismo tiempo, sin embargo, sólo se puede activar un servicio para uso.*

El servicio opcional de *Fax de Internet*, disponible sólo en la configuración WorkCentre Pro, permite a los usuarios transmitir y recibir documentos como archivos adjuntos por correo electrónico. Este tipo de fax se trasmite a través de la red Internet o intranet.

### <span id="page-16-0"></span>**Descripción de funciones: estación de trabajo**

Si su máquina está conectada a la red, puede usar las funciones siguientes. Póngase en contacto con el Administrador de sistemas para llevar a cabo la conexión.

#### **Controladores de impresión CentreWare®**

El controlador de impresión amplía la capacidad de productividad de la máquina a su escritorio. Entre las opciones se incluyen:

- A una cara o A dos caras
- Juegos grapados si tiene una acabadora
- Resoluciones de hasta 1800x1800 ppp
- Agregar marcas de agua estándar o personalizadas
- Impresión protegida (imprima sus documentos confidenciales después de llegar a la impresora)

#### **Herramientas de CentreWare®**

El conjunto de programas de software de CentreWare también le ofrece Herramientas de Administración del usuario y herramientas de Exploración de red opcionales.

#### **Servicios de Internet de CentreWare®**

Cada máquina tiene incorporada una página Web inicial, lo cual permite que los archivos listos para impresión puedan enviarse a la máquina a través de la World Wide Web. Se puede tener acceso a esta función a través de Servicios de Internet.

# <span id="page-17-0"></span>**Seguridad**

### <span id="page-17-1"></span>**Introducción**

Tanto el producto como los suministros de Xerox han sido diseñados y probados para satisfacer estrictos requisitos de seguridad. Éstos incluyen exámenes de agencias de seguridad y aprobación y cumplimiento de las normas ambientales vigentes. Lea las siguientes indicaciones cuidadosamente antes de operar la máquina y consúltelas cuando las necesite para asegurarse de que está operando la máquina de manera segura y apropiada.

**Las pruebas de seguridad y rendimiento de este producto se han verificado usando solamente materiales de Xerox.**

**Siga** todas las advertencias e instrucciones impresas en el producto o entregadas con el mismo.

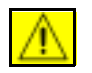

Este símbolo de AVISO advierte a los usuarios sobre la posibilidad de lesiones personales.

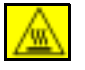

Este símbolo de AVISO indica a los usuarios que la superficie está caliente.

### <span id="page-17-2"></span>**Notas de seguridad**

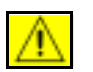

**AVISO: Este producto debe conectarse a un enchufe con conexión a tierra.**

**Este producto** está equipado con un enchufe de tres clavijas, provisto de una clavija protectora con conexión a tierra. Este enchufe sólo se puede enchufar en un tomacorriente con conexión a tierra. Ésta es una función de seguridad. Si no puede enchufar el enchufe en el tomacorriente, y para evitar riesgos de descarga eléctrica, avise a un electricista para cambiar el tomacorriente. Nunca use un enchufe adaptador con conexión a tierra para conectar el producto a un tomacorriente de potencia que no tenga un terminal de conexión a tierra.

**Este producto** debe operarse desde la fuente de potencia indicada en la etiqueta. Si tiene dudas sobre el tipo de potencia disponible, consulte a su compañía de energía local.

**El dispositivo de desconexión** de este producto es el cable de potencia. Para desconectar el producto, desenchufe el cable de potencia del tomacorriente.

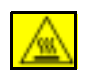

**No** ponga las manos en el área del fusor, situado dentro del área de la bandeja de salida, para evitar quemaduras.

**No** utilice limpiadores en aerosol a presión en el interior o en el exterior de este equipo. Ciertos envases de este tipo de limpiador contienen mezclas inflamables que no deben usarse en aplicaciones eléctricas. La utilización de dichos limpiadores puede generar una explosión o un incendio.

**Si necesita información adicional de seguridad sobre el producto o materiales suministrados por Xerox, puede llamar a su distribuidor local de Xerox.**

#### **Seguridad del láser**

**PRECAUCIÓN:El uso de los controles o ajustes o la realización de otros procedimientos que no sean los especificados aquí, pueden ocasionar una exposición a radiación peligrosa.** 

En referencia específica al láser, el equipo cumple con estándares de rendimiento establecidos por agencias gubernamentales, nacionales e internacionales como un Producto Láser Clase 1. No emite radiación peligrosa, ya que el rayo se encuentra totalmente confinado durante todas las fases de operación y mantenimiento del operador.

#### **Normas de seguridad**

Este producto Xerox está certificado en seguridad por Underwriters Laboratories Incorporated. Norma IEC60950 (EN60950) Enmiendas A1, A2, A3 y A4.

# <span id="page-19-0"></span>**Requisitos ambientales**

### <span id="page-19-1"></span>**ENERGY STAR**

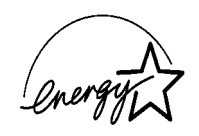

Como socio de ENERGY STAR, Xerox determinó que este producto cumple con las normas de ENERGY STAR con respecto al uso eficiente de energía. ENERGY STAR y la señal ENERGY STAR son marcas registradas en Estados Unidos.

Los productos que llevan la etiqueta ENERGY STAR están diseñados para ser eficientes en aspectos energéticos y proteger el medio ambiente.

La máquina se suministra configurada de fábrica para que active el modo de baja energía después de 15 minutos sin actividad desde la última copia/impresión. El modo de ahorro de energía (autodesconexión/reposo) se activa después de 60 minutos sin actividad desde la última copia/impresión. Se puede obtener una descripción más detallada de estos modos, junto con instrucciones sobre cómo cambiar estos parámetros según sus requisitos de trabajo, en la sección Administración de la máquina, Cambio de valores prefijados, Ajustar la duración de ahorro de energía, de los módulos didácticos del *CD Información y entrenamiento*.

## <span id="page-20-0"></span>**Información sobre la normativa europea**

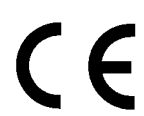

La marca CE aplicada a este producto simboliza la Declaración de conformidad limitada de Xerox respecto a las siguientes directivas de la Unión Europea aplicables, a partir de la fecha indicada:

- **1º de enero de** Directiva del Consejo 73/23/EEC enmendada por la Directiva del Consejo 93/68/EEC, **1995:** aproximación de las leyes de los estados miembros en relación a equipos de bajo voltaje.
- **1º de enero de** Directiva del Consejo 89/336/EEC, aproximación de las leyes de los estados **1996:** miembros en relación a la compatibilidad electromagnética.
- **9 de marzo de** Directiva del Consejo 99/5/EEC sobre equipos de radio y equipos terminales de **1999:** telecomunicaciones y el reconocimiento mutuo de su conformidad.

Puede obtener una declaración completa, con la definición de las directivas pertinentes y estándares a los que se hace referencia, del representante de Xerox Limited o poniéndose en contacto con:

Medioambiente, Salud y Seguridad

The Document Company Xerox Bessemer Road Welwyn Garden City Herts AL7 1HE Inglaterra Número de teléfono +44 (0) 1707 353434

**AVISO: Este sistema está certificado, fabricado y comprobado en cumplimiento con reglamentaciones estrictas de seguridad y de interferencia de radiofrecuencia. Cualquier alteración no autorizada, incluyendo el agregado de funciones nuevas o la conexión de dispositivos externos puede afectar esta certificación. Por favor, póngase en contacto con el representante de Xerox Limited para obtener una lista de los accesorios aprobados.**

**AVISO: Para permitir que este equipo funcione cerca de equipos médicos, científicos o industriales (ISM), se puede tomar medidas de mitigación especiales o limitadas respecto a la radiación externa de los equipos médicos, científicos o industriales.**

**AVISO: Este es un producto de la Clase A en un ambiente residencial. Este producto puede causar interferencia de radiofrecuencia, en cuyo caso el usuario deberá tomar las medidas necesarias.**

**Para cumplir con la Directiva del Consejo 89/336/EEC este equipo debe utilizar cables blindados.**

## <span id="page-21-0"></span>**Información sobre la normativa europea - Opción de kit de Fax interno**

#### **Directiva sobre equipos radioeléctricos y equipos terminales de telecomunicación**

Este producto Xerox ha sido certificado por Xerox para conexiones paneuropeas de terminal única a la red pública de telefonía conmutada (PSTN) de acuerdo con la Directiva 1999/5/CE.

Los productos están diseñados para su funcionamiento con PSTN y PBX compatibles de los siguientes países:

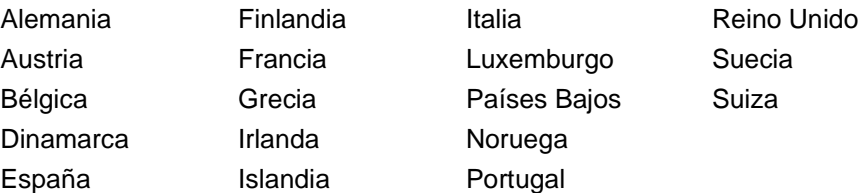

En caso de problemas, póngase en contacto con el delegado de ventas local de Xerox en primer lugar.

Este producto ha sido probado y cumple con TBR21, una especificación técnica para equipos terminales, para su uso en redes telefónicas conmutadas analógicas en la comunidad económica europea.

El producto puede configurarse para que sea compatible con redes de otros países. Póngase en contacto con el delegado de ventas de Xerox si fuera necesario conectarlo a las redes de otros países. En este producto no hay ajustes que pueda configurar el usuario.

**NOTA:** *Cualquier modificación, conexión a software de control externo o a aparato de control externo que no haya sido autorizado por Xerox, invalidará esta certificación.*

# <span id="page-23-0"></span>**2 Descripción general del producto**

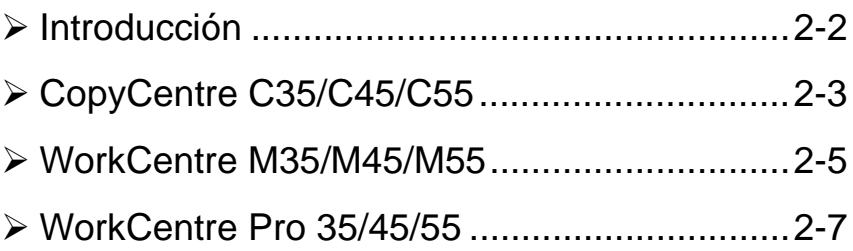

## <span id="page-24-0"></span>**Introducción**

Su nueva máquina no es simplemente una copiadora convencional, es un dispositivo digital capaz de copiar, enviar/recibir por fax, imprimir y explorar, dependiendo de su configuración. Hay tres configuraciones de máquina que están disponibles a una velocidad de 35, 45 ó 55 copias/impresiones por minuto.

Las tres configuraciones son totalmente actualizables para satisfacer todas las necesidades futuras que se puedan presentar. Póngase en contacto con el personal local de Xerox si desea más información.

- ! *CopyCentre C35/C45/C55:* copiadora autónoma que ofrece la funcionalidad de copia disponible en las copiadoras convencionales, combinada con las capacidades añadidas de la tecnología de las copiadoras digitales.
- ! *WorkCentre M35/M45/M55:* copiadora e impresora multifuncional digital.
- ! *WorkCentre 35/45/55:* dispositivo multifuncional avanzado que ofrece una alta especificación de características y funciones.

Si desea una asistencia mayor para identificar su máquina y las opciones adicionales disponibles, consulte las siguientes páginas.

**NOTA:** *Todas las características y funciones descritas en esta Guía de consulta rápida se refieren a una WorkCentre 35/45/55 totalmente configurada y pueden no estar disponibles en su máquina. Si desea aún más información sobre cualquiera de los componentes opcionales, o sobre cualquiera de las configuraciones de las otras máquina, póngase en contacto con el personal local de Xerox.* 

### <span id="page-25-0"></span>*CopyCentre C35/C45/C55*

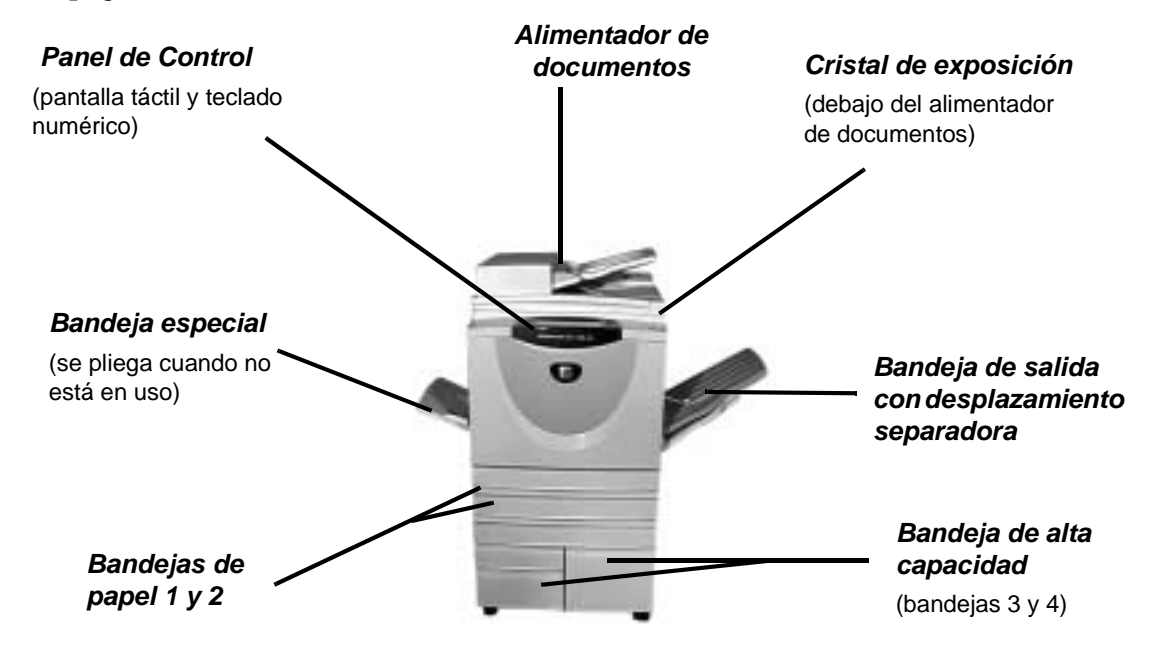

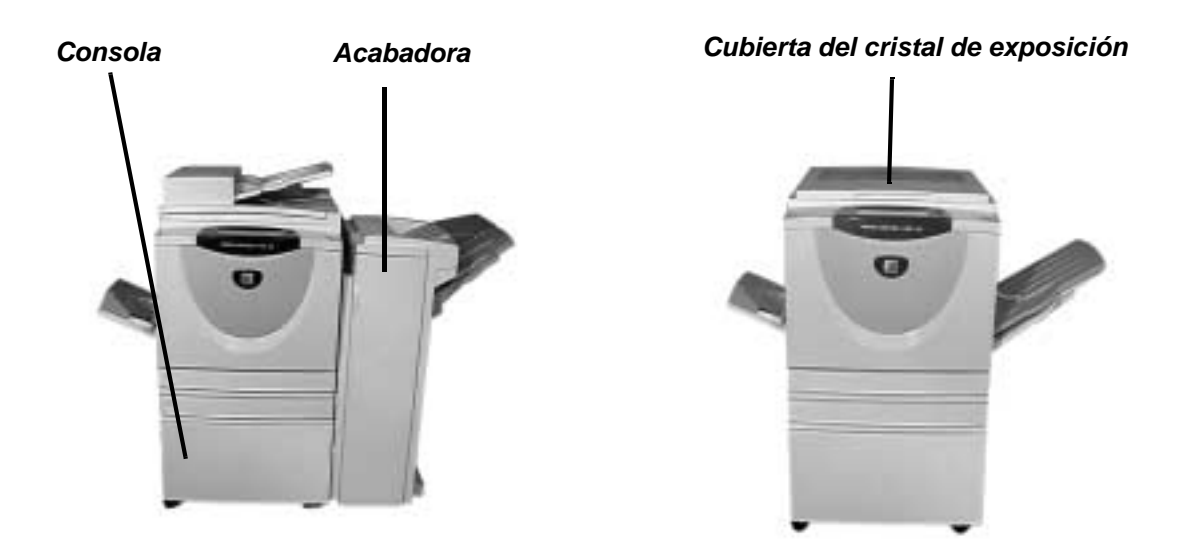

Las siguientes opciones están disponibles para la *CopyCentre.*

Alimentador Alimenta documentos impresos por una cara o por las dos cara. Sustituye a la **documentos** cubierta del cristal de exposición.

- **Cubierta del** Sustituye al alimentador de documentos. **cristal de exposición**
- Bandeja de alta Contiene las bandejas de papel 3 y 4. Ambas bandejas tienen mayor capacidad **capacidad** que las bandejas 1 y 2, reduciendo, por consiguiente, el número de veces que es preciso volver a colocar papel en la máquina.

#### **Bandeja de sa-**Donde las impresiones salen cara arriba o cara abajo, clasificadas o sin clasificar. **lida con des-**Cada juego o pila sale desplazada de la anterior para permitir una separación fácil. **plazamiento** Sustituye a la acabadora.

**Acabadora** Las impresiones salen en la bandeja superior cuando no se selecciona opción de acabado, o en el apilador para clasificar, apilar y perforar las impresioness. Además, también hay disponible una grapadora auxiliar fuera de línea. Sustituye a la bandeja de salida con desplazamiento.

#### **Perforación de** La acabadora se suministra con un kit de perforación de 2 agujeros, 4 agujeros o 4 2 **agujeros, 4** agujeros (perforación sueca), dependiendo de la selección que se hiciera al pedir **agujeros y** la acabadora. Los kits de perforación también se pueden adquirir por separado para **sueca de** tener más opciones si es necesario. **4 agujeros**

#### **Dispositivo de** Permite la incorporación de un dispositivo de acceso y contabilidad de otro **interfaz de otro** fabricante, tal como un dispositivo operador de tarjeta o monedas. **fabricante**

- **Línea de fax 1** Proporciona una sola conexión de la línea telefónica.
- **Línea de fax 2** Proporciona una segunda línea telefónica. Una vez instalada permite que su máquina envíe y reciba faxes al mismo tiempo.

**Memoria de** Área de almacenamiento adicional provisional para información de exploración **Pre-Clasificación Electrónica (EPC) de 256 MB**

### <span id="page-27-0"></span>*WorkCentre M35/M45/M55*

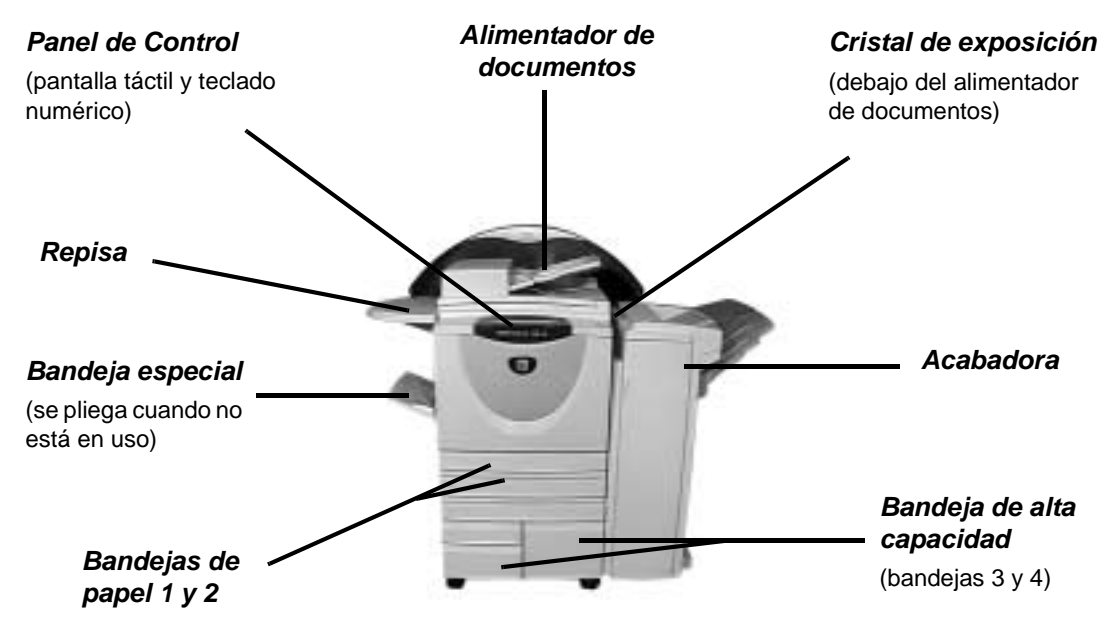

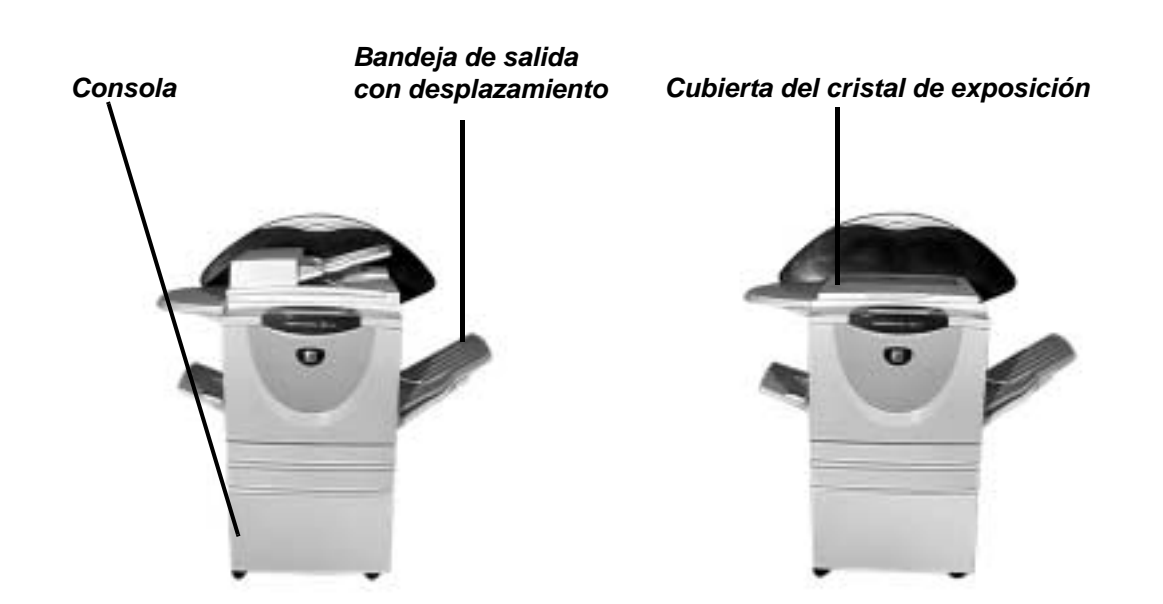

Las siguientes opciones están disponibles para la *WorkCentre.*

Alimentador Alimenta documentos impresos por una cara o por las dos cara. Sustituye a la **documentos** cubierta del cristal de exposición.

- **Cubierta del** Sustituye al alimentador de documentos. **cristal de exposición**
- Bandeja de alta Contiene las bandejas de papel 3 y 4. Ambas bandejas tienen mayor capacidad **capacidad** que las bandejas 1 y 2, reduciendo, por consiguiente, el número de veces que es preciso volver a colocar papel en la máquina.

#### **Bandeja de sa-**Donde las impresiones salen cara arriba o cara abajo, clasificadas o sin clasificar. **lida con des-**Cada juego o pila sale desplazada de la anterior para permitir una separación fácil. **plazamiento** Sustituye a la acabadora.

**Acabadora** Las impresiones salen en la bandeja superior cuando no se selecciona opción de acabado, o en el apilador para clasificar, apilar y perforar las impresioness. Además, también hay disponible una grapadora auxiliar fuera de línea. Sustituye a la bandeja de salida con desplazamiento.

#### **Perforación de** La acabadora se suministra con un kit de perforación de 2 agujeros, 4 agujeros o 4 2 **agujeros, 4** agujeros (perforación sueca), dependiendo de la selección que se hiciera al pedir **agujeros y** la acabadora. Los kits de perforación también se pueden adquirir por separado para **sueca de** tener más opciones si es necesario. **4 agujeros**

**Dispositivo de** Permite la incorporación de un dispositivo de acceso y contabilidad de otro **interfaz de otro** fabricante, tal como un dispositivo operador de tarjeta o monedas. **fabricante**

- **Línea de fax 1** Proporciona una sola conexión de la línea telefónica.
- **Línea de fax 2** Proporciona una segunda línea telefónica. Una vez instalada permite que su máquina envíe y reciba faxes al mismo tiempo.

**Seguridad de** Una función de seguridad que proporciona *Sobrescritura de imágenes bajo*  **sobreescribir** *demanda* y *Sobrescritura de imágenes inmediata*. Ambas funciones ofrecen a los **imágenes** clientes la posibilidad de sobrescribir el disco duro de la máquina para proteger información restringida o privada.

**Memoria de** Área de almacenamiento adicional provisional para información de exploración **Pre-Clasificación Electrónica (EPC) de 256 MB**

### <span id="page-29-0"></span>*WorkCentre Pro 35/45/55*

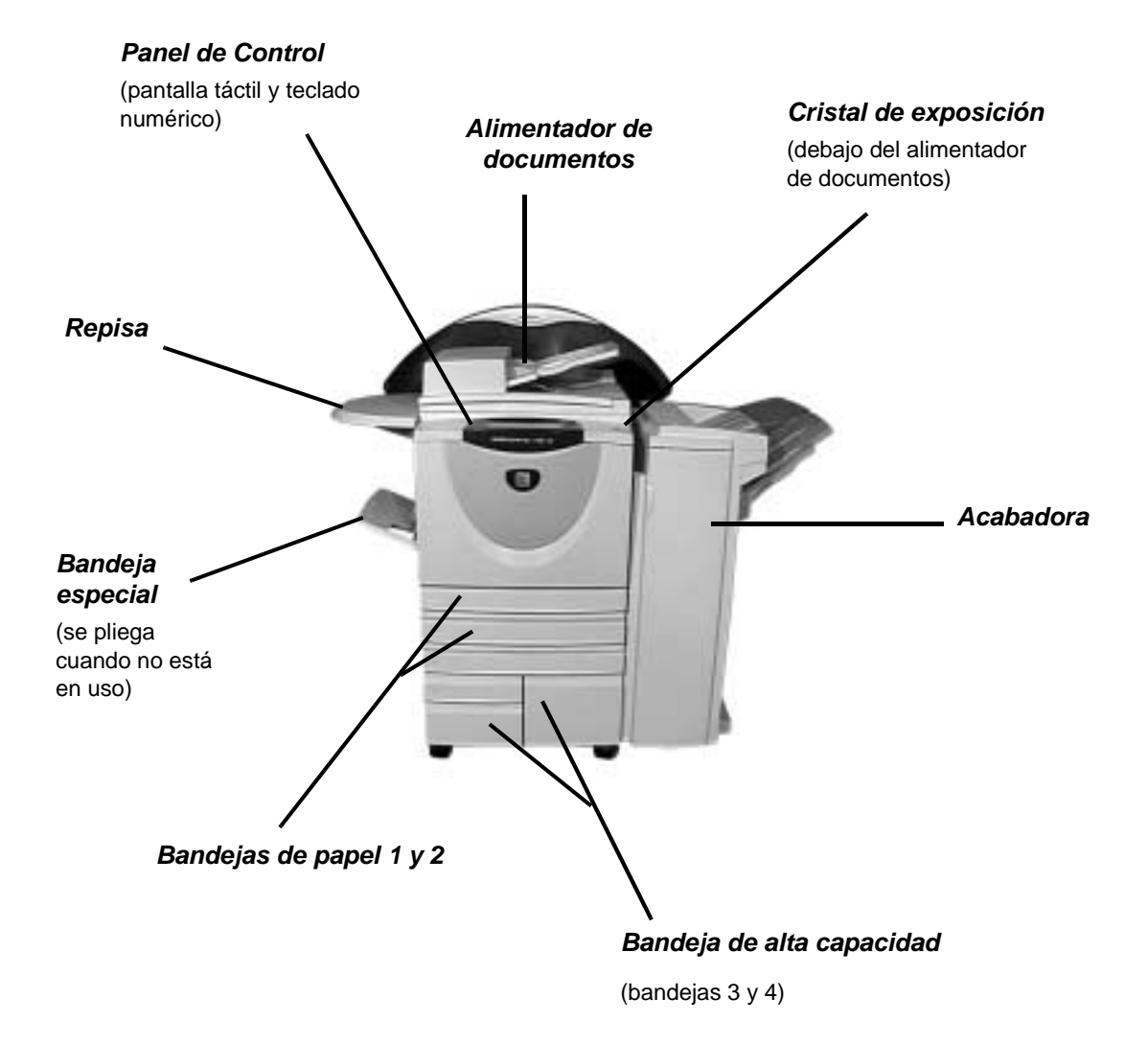

Las siguientes opciones están disponibles para la *WorkCentre Pro*: **Bandeja de sa-**Donde las impresiones salen cara arriba o cara abajo, clasificadas o sin clasificar. **lida con des-**Cada juego o pila sale desplazada de la anterior para permitir una separación fácil. **plazamiento** Sustituye a la acabadora. **Acabadora** Las impresiones salen en la bandeja superior cuando no se selecciona opción de acabado, o en el apilador para clasificar, apilar y perforar las impresioness. Además, también hay disponible una grapadora auxiliar fuera de línea. Sustituye a la bandeja de salida con desplazamiento. **Perforación de** La acabadora se suministra con un kit de perforación de 2 agujeros, 4 agujeros o 4 2 agujeros, 4 agujeros (perforación sueca), dependiendo de la selección que se hiciera al pedir **agujeros y** la acabadora. Los kits de perforación también se pueden adquirir por separado para **sueca de** tener más opciones si es necesario.. **4 agujeros Dispositivo de** Permite la incorporación de un dispositivo de acceso y contabilidad de otro **interfaz de otro** fabricante, tal como un dispositivo operador de tarjeta o monedas. **fabricante Línea de fax 1** Proporciona una sola conexión de la línea telefónica. **Línea de fax 2** Proporciona una segunda línea telefónica. Una vez instalada permite que su máquina envíe y reciba faxes al mismo tiempo. **Fax de** Permite a los usuarios enviar y recibir faxes en papel desde una máquina sin **servidor** necesidad de una línea telefónica exclusiva a través de un servidor de fax de otro fabricante. **Fax Internet** Permite a los usuarios enviar o recibir faxes por Internet o intranet. **Exploración** Se utiliza para explorar un documento original y convertirlo en un archivo **en red** electrónico. El archivo puede distribuirse y archivarse en múltiples formas. El destino final del archivo electrónico dependerá del recorrido de exploración elegido por el usuario. **Correo** Permite la creación de un archivo de imágenes electrónicas mediante la electrónico exploración de un documento original en papel. La imagen escaneada se envía como una inserción de correo electrónico a los destinatarios especificados Contabilidad Permite el control del uso de la máquina para los trabajos de impresión, copia y **de Red** exploración desde múltiples máquinas por la red. **Seguridad de** Una función de seguridad que proporciona *Sobreescritura de imágenes bajo*  **sobreescribir** *demanda* y *Sobreescritura de imágenes inmediata*. Ambas funciones ofrecen a los **imágenes** clientes la posibilidad de sobrescribir el disco duro de la máquina para proteger información restringida o privada. **Puerto de im-**Se utiliza para imprimir directamente desde un PC conectado vía un cable USB. **presora USB Memoria (EPC)** Área de almacenamiento adicional provisional para información de exploración.**de 256 MB**

# <span id="page-31-0"></span>**3 Introducción**

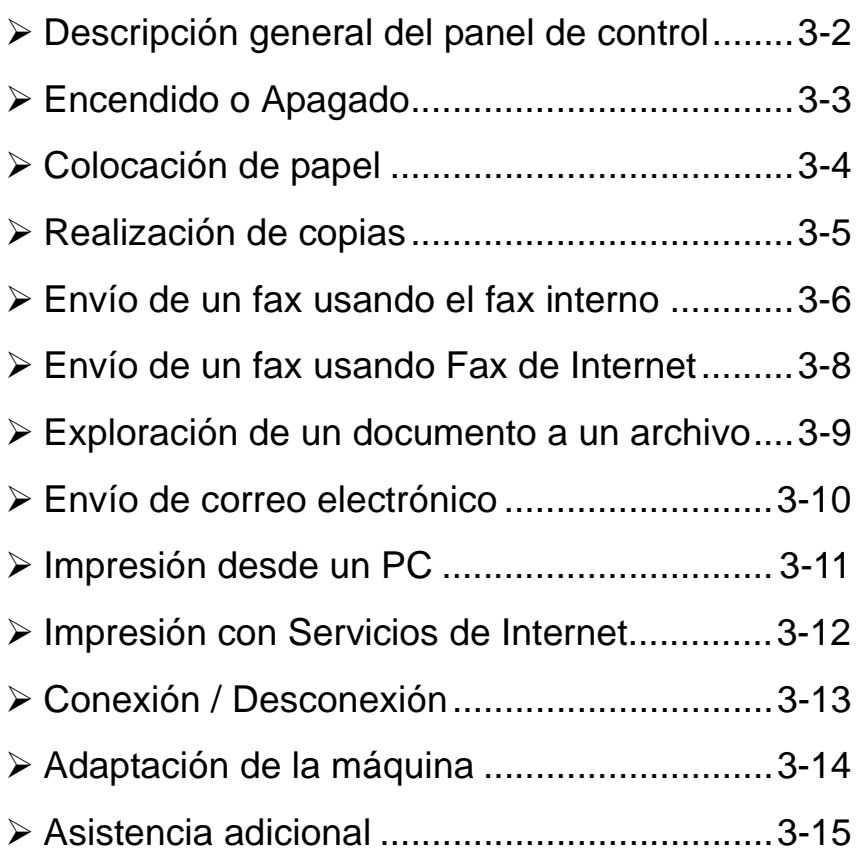

# <span id="page-32-0"></span>**Descripción general del panel de control**

Tiene acceso a información adicional.

**NOTA:** *La pantalla táctil que se muestra es de una configuración WorkCentre Pro completa*

δć

*Ayuda* 

*Idioma* 

Cambia el texto a otro idioma.

*Acceso* 

Tiene acceso a *Herramientas*, que se usa para ajustar los prefijados de la máquina.

### *Cancelar todo*

Restaura todas las funciones a sus valores prefijados.

#### *Interrumpir*

Detiene temporalmente el trabajo actual para permitir que se ejecute un trabajo con prioridad.

#### *Pausa*

Detiene el trabajo actual

general de la máquina. temporalmente. CT) Juste de Todos los<br>servicios Formato Preparación del  $\bigoplus$  Copia ã, ගිගි Salida Copia a 2 caras Reduc./Ampliación Suministro de pape ම ගි *Comenzar*   $\overline{1\rightarrow 1}$  $\frac{1}{100}$ Clasificadas Autoselecen Sin clasifica  $\overline{1\rightarrow2}$  $A$ uto  $\frac{9}{2}$  $\sqrt{4 \Delta \Box}$ めのの 1 orana $F$  $7\rightarrow 7$  $\Delta$ 3 $\rightarrow$  $\Delta$ 4 (71%)  $E13A1$ Perforación  $7-1$ A4+A3 (14%)  $E1 1 A1$ 395 Inicia el trabajo. Máe *Funciones Pausa de Símbolo*  Ħ *marcación*  Muestra las funciones del trabajo Introduce una pausa en el en la pantalla.

*Estado del trabajo* 

Muestra información sobre el progreso del trabajo.

*La pantalla táctil* Muestra y selecciona todas las funciones de

programación disponibles, los procedimientos de despeje e información

*Estado de la máquina* 

Muestra el estado actual de la máquina.

número telefónico al transmitir un fax.

Indica el carácter de marcación o asigna un número de marcación de grupo. También se usa cuando se introduce una clave.

Elimina los valores numéricos o el último dígito introducido.

*Cancelar* 

 $\overrightarrow{ }$ 

## <span id="page-33-0"></span>**Encendido o Apagado**

#### *1* **Para ENCENDER:**

! Pulse el botón de **ENCENDIDO/ APAGADO**. El proceso de encendido tarda unos 3 minutos.

**NOTA:** *Ciertas funciones de la máquina como la copia estarán disponibles antes que otras funciones; por ejemplo, la impresión.*

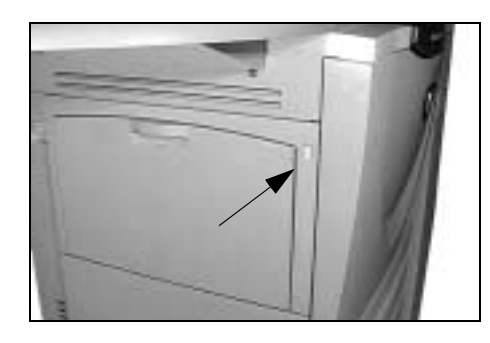

#### **Para APAGAR:**

! Pulse el botón de **ENCENDIDO/ APAGADO**. Aparecerá una pantalla de confirmación que le pedirá seleccionar la opción de apagado.

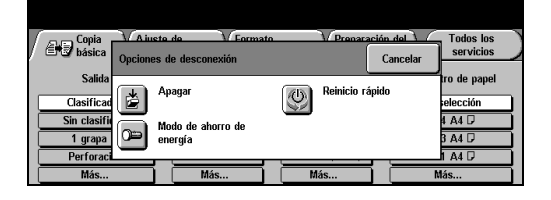

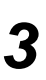

*2*

Si selecciona y confirma **Apagar**, la máquina iniciará una secuencia controlada de apagado.

**NOTA:** *La máquina espera 30 segundos antes de cortar completamente el suministro de energía.*

Si hay trabajos en la cola, aparecerá una segunda pantalla emergente que le avisa que al apagar la máquina, todos los trabajos en la cola se eliminarán. Al confirmar esta pantalla, se eliminarán todos los trabajos que estén en la cola durante la secuencia de apagado.

Si selecciona y confirma **Modo de ahorro de energía**, la máquina entrará inmediatamente en el Modo de baja potencia. Si hay trabajos en la cola, se mostrará una segunda pantalla emergente.

Para volver a activar la máquina, al estar en este modo, pulse cualquier botón de la pantalla táctil o del panel de control.

Si selecciona y confirma **Reinicio rápido**, la máquina se reiniciará. Aparecerá una pantalla emergente avisándole que se eliminarán todos los trabajos de la cola.

Si selecciona **Cancelar**, se cancelarán las opciones de baja potencia y la máquina quedará lista para uso.

# <span id="page-34-0"></span>**Colocación de papel**

*1*

*1* ! Abra la bandeja de papel requerida.

**NOTA:** *Las bandejas de papel 1 y 2 son totalmente ajustables. Las bandejas 3 y 4 son bandejas exclusivamente para papel A4 u 8.5 x 11 pulg. de alimentación por borde largo.* 

- 2 > Coloque el papel. No coloque<br>
papel por encima de la línea de capacidad máxima.
	- > Cierre la bandeja.

**NOTA:** *Para las bandejas del papel 1 y 2, asegúrese de que las guías toquen apenas el papel. De lo contrario, la máquina no detectará correctamente el tamaño.*

*3* ! Seleccione **[Confirmar]** o bien seleccione **[Cambiar tamaño]** y/o **[Cambiar tipo y color]** para volver a programar la bandeja si el tamaño, tipo o color del papel ha cambiado.

> **NOTA:** *Asegúrese de que el tamaño, tipo y color sean los correctos. Para papel de copia estándar, se debe aplicar lo siguiente: Tamaño: A4 o Carta (según el país) Tipo: Papel común Color: Blanco*

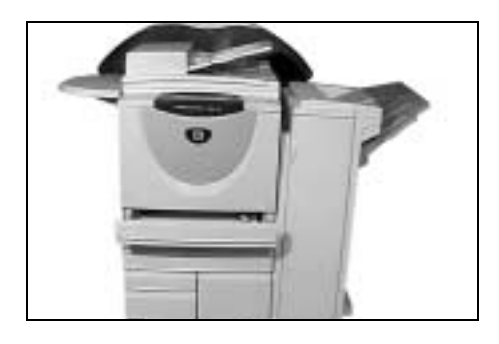

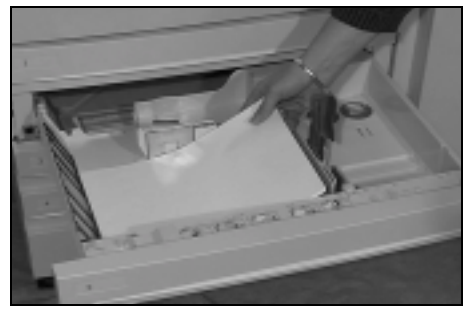

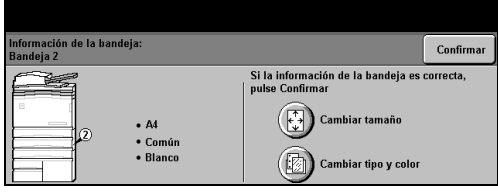

# Introducción Introducción

### <span id="page-35-0"></span>**Realización de copias**

 $\geq$  Coloque los originales en el alimentador de documentos o en el cristal de exposición.

**NOTA:** *Los documentos se exploran solamente una vez.* 

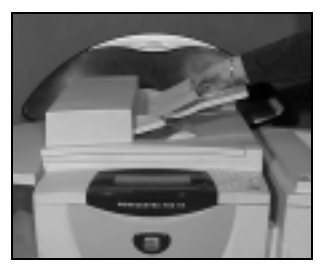

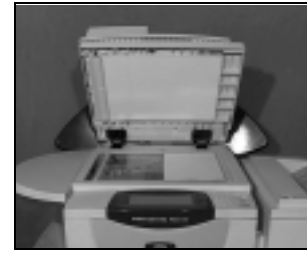

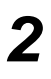

*1*

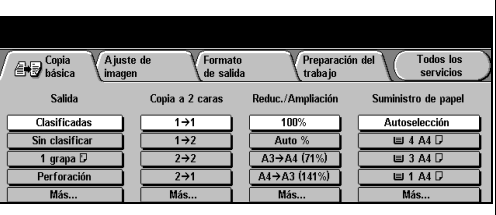

- > Vaya a la pantalla Copia básica. Si es necesario, seleccione el botón *Funciones* del panel de control.
- *3* ! En la pantalla táctil, seleccione las funciones requeridas.
- ! Pulse **Comenzar**.

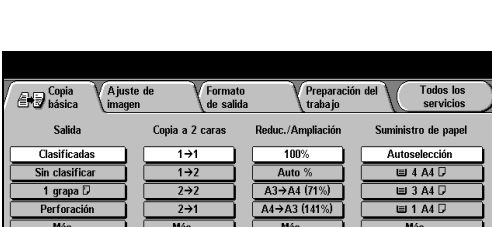

 $\circ \circ \circ \circ \cdot \circ$ 

 $\ddot{\Phi} \, \ddot{\Phi} \, \ddot{\Phi}$  $\bar{\mathcal{O}}$   $\bar{\mathcal{O}}$   $\bar{\mathcal{O}}$ 

 $\circledcirc \circledcirc$ 

 $\circledcirc$ 

#### **Las funciones de Copia incluyen...**

- > Ajuste de calidad de imagen
- > Auto reducción/ampliación
- ! Copia de originales de varios tamaños
- ! Adición de separadores impresos o en blanco en los juegos de transparencias.
- > Colocación de varias imágenes en una página
- > Adición de cubiertas impresas o en blanco
- > Inserción de hojas de color impresas o en blanco
- > Desplazamiento de imagen
- > Borrado de márgenes y bordes
- > Preparación de trabajo para aplicar una programación diferente en una pila de documentos
- > Almacenamiento de la programación para trabajos que se ejecutan frecuentemente.
- > Creación de folletos
# **Envío de un fax usando el fax interno**

*Fax interno* es una función auxiliar opcional de la máquina. Si la pantalla Fax básico es igual que la que se muestra en el paso 2, significa que su *Fax interno* está activado. Contacte con el Administrador del sistema si necesita más ayuda.

**NOTA:** *Tanto el Fax interno como el Fax de servidor pueden instalarse en el WorkCentre Pro al mismo tiempo, sin embargo, sólo puede activarse un servicio a la vez.*

*1* ! Coloque los documentos en el alimentador de documentos o en el cristal de exposición.

**NOTA:** *Los documentos del alimentador sólo se exploran una vez.*

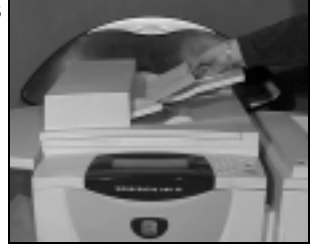

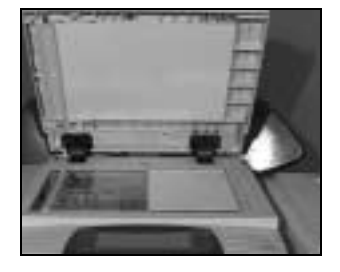

2 > Seleccione **[Fax]**.<br> **2 NOTA:** *Puede que necesite seleccionar primero [Todos los servicios] para acceder a la opción de fax.*

A juste de Otras fun-<br>ciones de fax **Todos los**<br>servicios  $\bigoplus$   $\bigoplus$   $\bigoplus$   $\bigoplus$   $\bigoplus$ 30123456789 Opciones de marcación Resolució Caras exploradas 23 Lista envío... (0) Caracteres marcación... A 1 cara Estánda **Civ** Marcación rápida

- ! Introduzca el número de teléfono.
- *3* ! En la pantalla táctil, seleccione las funciones requeridas.
- ! Pulse **Comenzar**.

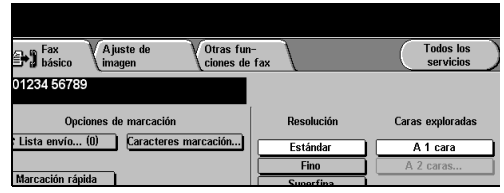

#### **Las funciones de Fax incluyen...**

- > Aiuste de resolución
- $\ge$  Envío por fax de originales a dos caras
- ! Programación de tamaño de los originales explorados
- $\geq$  Ajuste de calidad de imagen
- > Demora del tiempo de inicio de un fax
- > Agregación de portada
- $\ge$  Envío a más de un destinatario
- > Almacenamiento en buzón y sondeo desde su máquina u otra
- > Ajuste de la velocidad de transmisión

# **Envío de un fax usando Fax de servidor**

*Fax de servidor* es una función opcional que sólo está disponible en la configuración de WorkCentre Pro. Si la pantalla Fax básico es igual que la que se muestra en el paso 2, significa que su *Fax de servidor* está activado. Contacte con el Administrador del sistema si necesita más ayuda.

**NOTA:** *Tanto el Fax interno como el Fax de servidor pueden instalarse en el WorkCentre Pro al mismo tiempo, sin embargo, sólo puede activarse un servicio a la vez.*

*1* ! Coloque los documentos en el alimentador de documentos o en el cristal de exposición.

**NOTA:** *Los documentos del alimentador sólo se exploran una vez.*

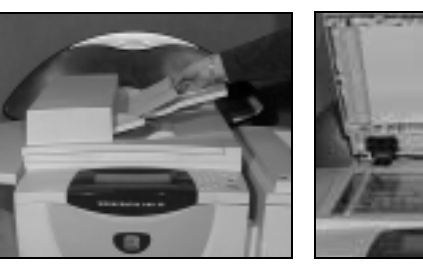

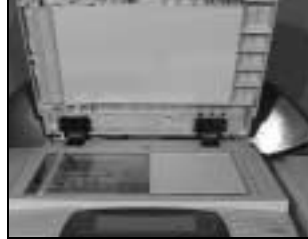

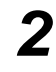

#### *2* ! Seleccione **[Fax]**.

**NOTA:** *Puede que necesite seleccionar primero [Todos los servicios] para acceder a la opción de fax de servidor*

- > Introduzca el número de teléfono.
- *3* ! En la pantalla táctil, seleccione las funciones requeridas.
- ! Pulse **Comenzar**.

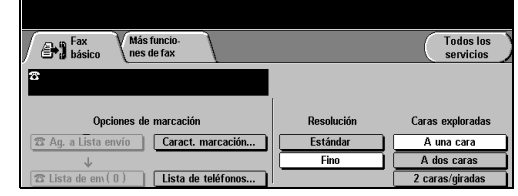

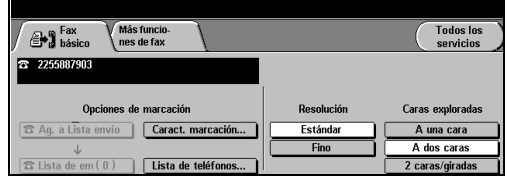

#### **Las funciones de Fax incluyen...**

- > Aiuste de resolución
- $\ge$  Envío por fax de originales a dos caras
- ! Programación de tamaño de los originales explorados
- > Ajuste de calidad de imagen
- > Demora del tiempo de inicio de un fax

# **Envío de un fax usando Fax de Internet**

*Fax de Internet* sólo está disponible en la configuración de WorkCentre Pro. Contacte con el Administrador del sistema si necesita más ayuda.

*1* ! Coloque los documentos en el alimentador de documentos o en el cristal de exposición.

> **NOTA:** *Los documentos del alimentador sólo se exploran una vez.*

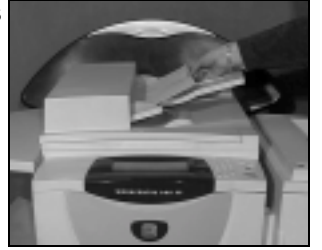

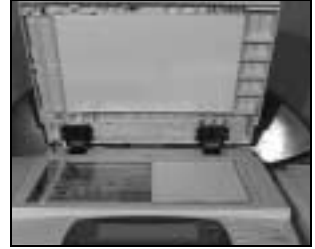

- *2* ! Seleccione **[Fax de Internet]**. **NOTA:** *Tendrá que seleccionar [Todos los servicios] primero.*
	- > Seleccione [A..], introduzca los detalles del correo del destinatario y seleccione **[Guardar]**.
	- ! Seleccione **[Editar asunto]**, introduzca un asunto y seleccione **[Guardar]**.
- lista de **Editar asunto...**

- 
- *3* ! En la pantalla táctil, seleccione las funciones requeridas.
- ! Pulse **Comenzar**.

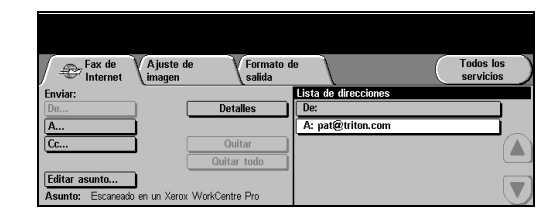

#### **Las funciones de Fax de Internet incluyen...**

- ! Configuración de un libro de direcciones Público o Interno
- > Ajuste de resolución
- ! Exploración de originales a dos caras
- ! Programación de tamaño de los originales explorados
- $\geq$  Ajuste de calidad de imagen
- ! Cambio de configuración del formato de archivo prefijado

# **Exploración de un documento a un archivo**

*Exploración de red* sólo está disponible en la configuración de WorkCentre Pro. Contacte con el Administrador del sistema si necesita más ayuda.

Exploración<br>El de red

**KM** 

 $\overline{\phantom{a}}$ 

**DEEALLT** 

 $@s$  jhill

*1* ! Coloque los documentos en el alimentador de documentos o en el cristal de exposición.

**NOTA:** *Los documentos del alimentador sólo se exploran una vez.*

# *2* ! Seleccione **[Exploración de red]**.

**NOTA:** *Puede que necesite seleccionar primero [Todos los servicios] para acceder a la opción de exploración por red.*

- *3* ! Seleccione la plantilla requerida.
- > En la pantalla táctil, seleccione las funciones requeridas.
- ! Pulse **Comenzar**.
- $\triangleright$  Al terminar, acceda a su trabajo en la estación de trabajo.

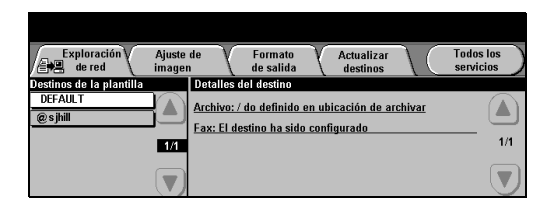

**Actualizar** 

Archivo: / do definido en ubicación de archivar

Fax: El destino ha sido configurado

**Todos los<br>servicios** 

Δ

 $1/1$ 

 $\overline{\phantom{a}}$ 

#### **Las funciones de Explorar a archivo incluyen...**

- > Ajuste de los requisitos de salida de la imagen
- > Ajuste de resolución
- ! Exploración de originales a dos caras
- ! Programación de tamaño de los originales explorados
- > Cambio del destino de la imagen explorada

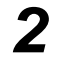

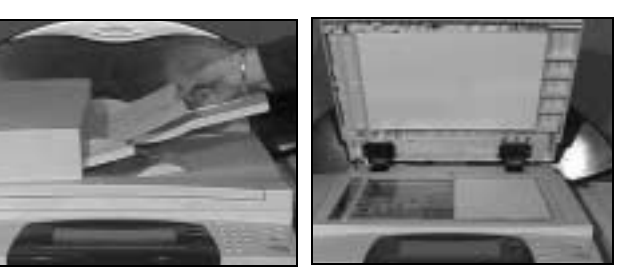

# **Envío de correo electrónico**

*E-mail (correo electrónico)* sólo esta disponible en la configuración de WorkCentre Pro. Contacte con el Administrador del sistema si necesita más ayuda.

> Coloque los documentos en el alimentador de documentos o en el cristal de exposición.

**NOTA:** *Los documentos del alimentador sólo se exploran una vez.*

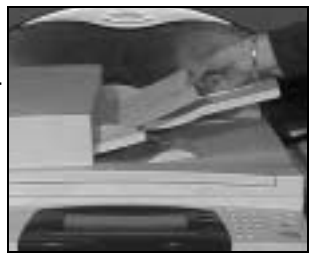

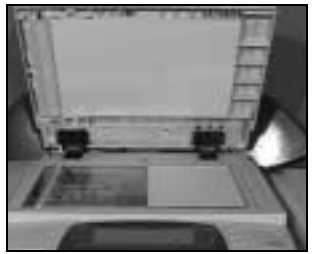

*1*

**2 2 2 2 2 NOTA:** *Puede que necesite seleccionar primero [Todos los servicios] para acceder a la opción de correo electrónico*

- *3* ! Seleccione **[A]**, introduzca los detalles del correo del destinatario y seleccione **[Intro]**.
- ! Seleccione **[Editar asunto]**, introduzca un asunto y seleccione **[Guardar]**.
- > En la pantalla táctil, seleccione las funciones requeridas.
- ! Pulse **Comenzar**.

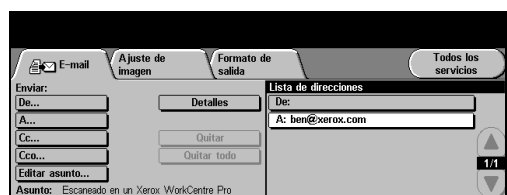

#### **Las funciones de Explorar a correo incluyen...**

- ! Configuración de un libro de direcciones Público o Interno
- > Ajuste de resolución
- ! Exploración de originales a dos caras
- ! Programación de tamaño de los originales explorados
- > Ajuste de calidad de imagen

# **Impresión desde un PC**

Si Document Centre está conectada a una red, los documentos se pueden imprimir directamente desde su PC, a través del controlador de impresión de CentreWare suministrado.

- 
- *1* ! Seleccione **[Imprimir]** en su aplicación.
- > Seleccione su máquina como su impresora.

cabo las selecciones y haga clic

**NOTA:** *Las instrucciones pueden variar según el programa que se utilice.*

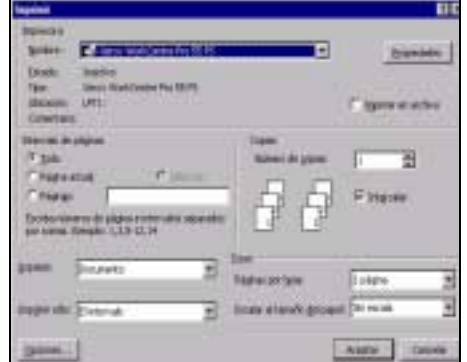

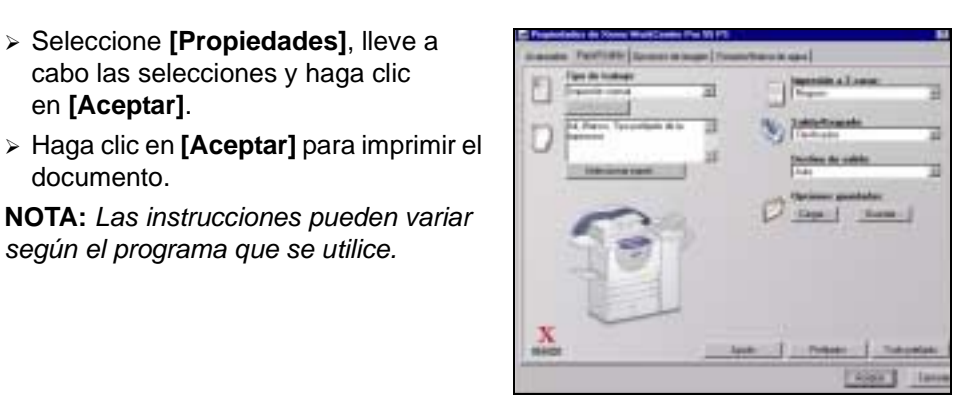

#### **Las funciones de impresión incluyen...**

- > Impresión a 1 ó 2 caras
- > Impresión de juegos grapados, si la máquina tiene acabadora
- > Cambio de la resolución de impresión
- ! Adición de portada

en **[Aceptar]**.

documento.

- > Adición de cubierta anterior
- > Ajuste de calidad de imagen
- > Adición de marcas de agua

2 > Seleccione **[Propiedades]**, lleve a

# **Impresión con Servicios de Internet**

Servicios de Internet utiliza la interfaz de usuario de la Web que permite la comunicación entre el servidor HTTP y su máquina. Esta opción está disponible cuando su máquina está conectada a una red.

- 
- <sup>2</sup> Abra el Navegador de la Web e<br>
introduzca: http:// y la dirección TCP/IP.
	- ! Pulse la tecla **Intro.** en el teclado de su estación de trabajo.

Aparecerá la ventana *Estado* prefijada

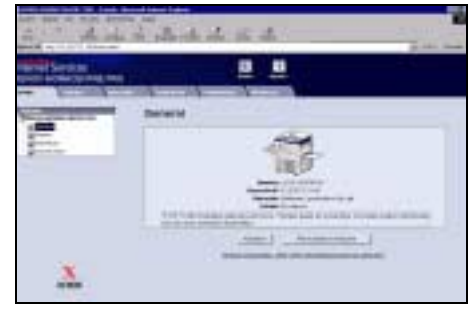

- *2* ! Haga clic en **[Imprimir]** y lleve a cabo las selecciones.
- > Use la barra de desplazamiento que se encuentra a la derecha para ir a la parte inferior de la página.

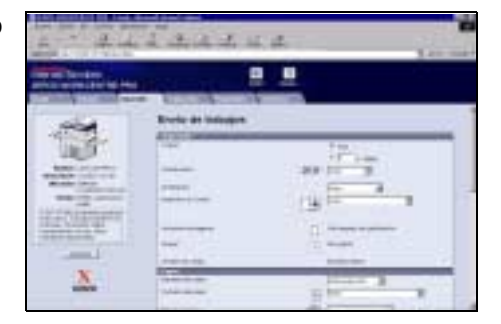

- 
- *3* ! Haga clic en **[Examinar]** y localice el archivo que va a imprimir.
- ! Haga clic en **[Enviar trabajo]**.

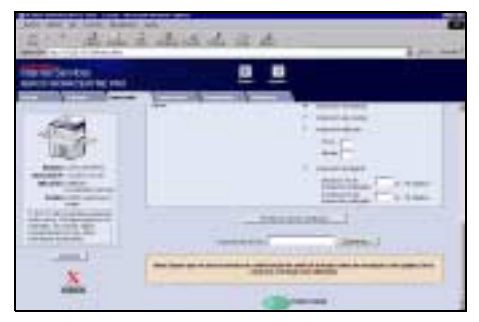

#### **Las funciones de Servicios de Internet incluyen...**

- ! Crear, modificar y eliminar plantillas de exploración si está disponible Explorar a red
- $\triangleright$  Promover, eliminar o liberar un trabajo en la cola de impresión
- ! Revisar el estado de Document Centre

**NOTA:** *Para mayor información sobre cómo usar los servicios de Internet, póngase en contacto con su administrador de sistemas.*

# **Conexión / Desconexión**

Si el *Auditrón interno* o la *Contabilidad de red* opcional ha sido activada para registrar el uso de la máquina, debe introducir un número de usuario válido para acceder a las funciones de la máquina. El *Auditrón interno* controla automáticamente los trabajos de copia con fines de facturación. La *Contabilidad de red* se utiliza para controlar los trabajos terminados por la red. Contacte con el Administrador del sistema si necesita más ayuda.

*1* ! Para conectarse cuando está activado el *Auditrón interno*, use el teclado numérico para introducir la clave de 4 dígitos y después seleccione **[Intro]**.

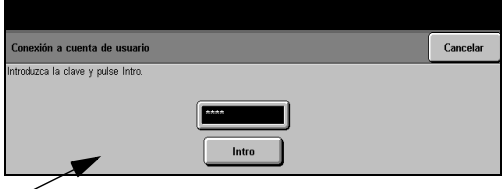

**Pantalla de conexión del auditrón interno**

> Para conectarse cuando la Para conectarse cuando está activada la *Contabilidad de red*, introduzca una ID de usuario y una ID de cuenta válidas y seleccione **[Intro]**.

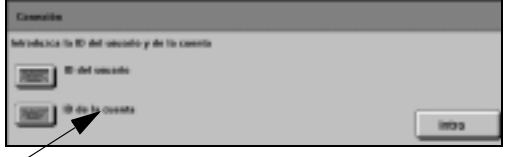

**Pantalla de conexión de Contabilidad de red**

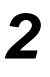

**2 2 >** Termine su trabajo.

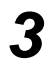

*3* Para desconectarse:

- > Pulse el botón **Acceso del panel de control.**
- ! Seleccione **[Desconexión]** en la pantalla táctil.

# **Adaptación de la máquina**

La máquina puede adaptarse según las necesidades del entorno de trabajo. Las *Herramientas de administración del sistema* permiten al administrador del sistema o de la máquina configurar, adaptar y mantener la máquina.

Después de instalar la máquina es conveniente personalizar o adaptar las funciones y opciones de acuerdo con los requisitos de los usuarios. Analice sus requisitos con el administrador del sistema o de la máquina para asegurarse de que obtiene un rendimiento óptimo de la máquina.

A la función *Herramientas* se accede mediante el botón **Acceso** del panel de control. Algunas de las opciones en *Herramientas* son esenciales para el funcionamiento de la máquina y, por consiguiente, las pantallas están protegidas mediante claves, para que no se puedan cambiar o alterar accidentalmente.

Las instrucciones detalladas para el acceso y adaptación de *Herramientas de administración del sistema* se encuentran en el CD *Información y entrenamiento* (CD 2) del paquete de CDs suministrado con la máquina.

#### **Herramientas de administración del sistema incluye...**

- > Opciones del sistema
- > Valores prefijados de la pantalla
- $\triangleright$  Acceso y contabilidad
- ! Valores prefijados de Funciones
- ! Configuración de la conectividad y de la red
- $\geq$  Administración de suministros
- > Pruebas de la máquina
- ! Administración del ahorro de energía
- $\triangleright$  Configuración de fax

# **Asistencia adicional**

#### *1* **Acceso a la Cola de trabajos**

- ! Pulse el botón **Estado del trabajo** en el panel de control. Se mostrará la lista de *Todos los trabajos incompletos*.
- > Revise el estado del trabajo.
- ! Seleccione **[Otras Colas de trabajos]** para acceder y revisar las otras colas disponibles.

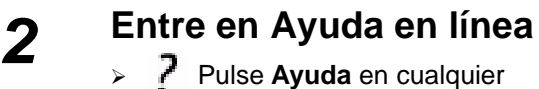

- momento para tener acceso a las pantallas de ayuda en línea.
- > Los mensajes, instrucciones y gráficos ofrecen más información.

#### **Si desea más información**

Si necesita ayuda sobre cómo usar su máquina, puede:

- ! Consultar el *CD de información y entrenamiento C,* incluido en el paquete de CDs entregado con su máquina.
- ! Llamar a su administrador de *sistemas* y/o de la *máquina*.
- ! Visitar nuestro *sitio en la Web* en **www.xerox.com** o ponerse en contacto con el *Centro de Asistencia al Cliente de Xerox* indicando el número de serie de la máquina.
	- ! Pulse el botón **Estado de la máquina** en el panel de control.
	- ! Seleccione **[Detalles de la máquina]** para mostrar el número de serie de la máquina.

**NOTA:** *También puede encontrar el número de serie en una placa de metal dentro de la puerta delantera.*

*3*

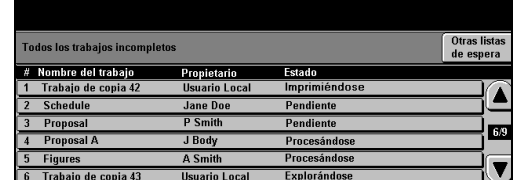

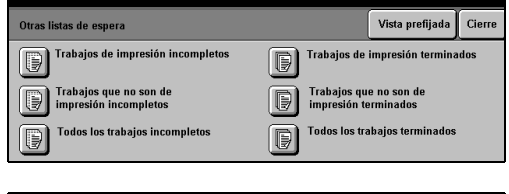

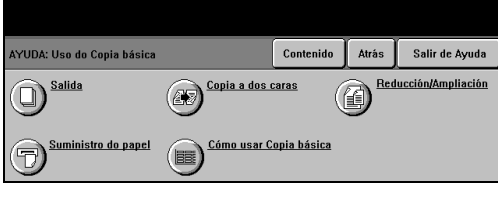

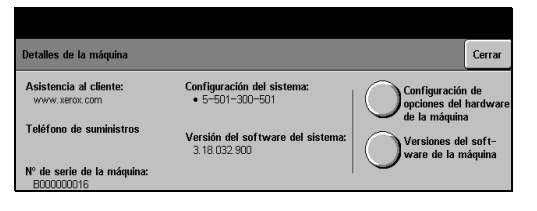

# **4 Copia**

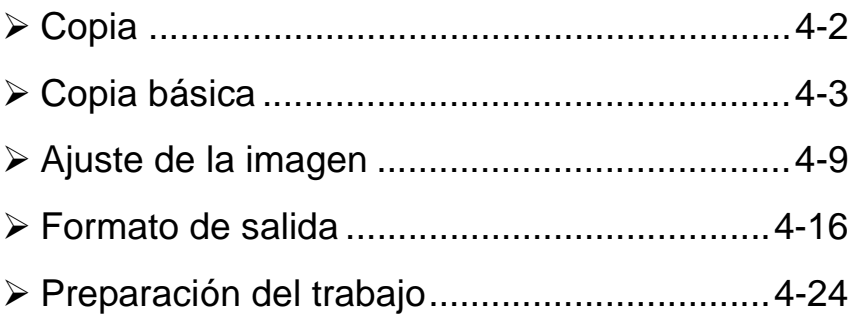

# <span id="page-48-0"></span>**Copia**

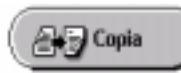

*Copia* es una función estándar de su máquina.

El acceso a las funciones de *Copia* se logra usando el botón *Funciones* del panel de control. Dependiendo de las opciones activadas y de la configuración de su máquina, puede tener que seleccionar primero *Todos los servicios* en la esquina superior derecha.Este capítulo contiene información sobre las opciones disponibles en *Copia*.

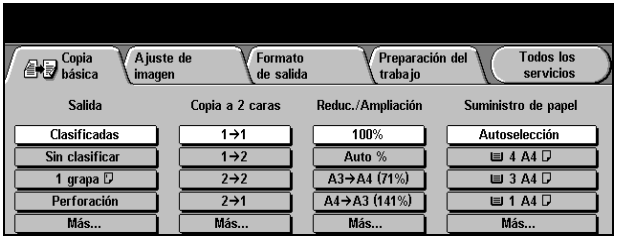

Las fichas disponibles para seleccionar las funciones de *Copia* son:

- ▶ Copia básica
- > Ajuste de imagen
- ! Formato de salida
- > Preparación del trabajo

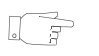

*SUGERENCIA: Si aparece la ficha Otras funciones de copia, se puede seleccionar para que aparezcan todas las fichas de funciones de copia que hay disponibles.*

# <span id="page-49-0"></span>**Copia básica**

La ficha *Copia básica* es la pantalla prefijada para Copia. Use la ficha *Copia básica* para seleccionar las funciones estándar para un trabajo de copia.

De acuerdo a las opciones activadas y cómo haya sido configurada su máquina, puede tener que seleccionar el botón *Todos los servicios* en la esquina superior derecha para acceder a *Copia.*

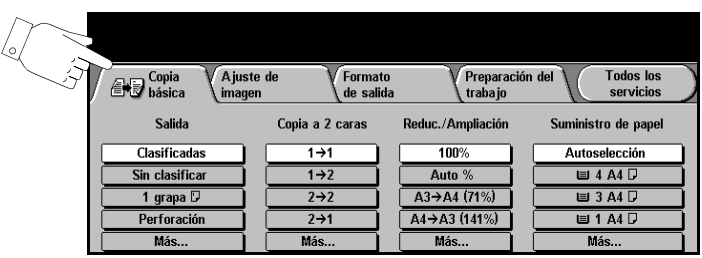

Pulse cualquiera de los botones que se encuentran en la parte superior para seleccionar una función. De ser necesario, es posible seleccionar varias opciones para cada trabajo de copia.

Para ver todas las opciones de una función, seleccione *Más...*.

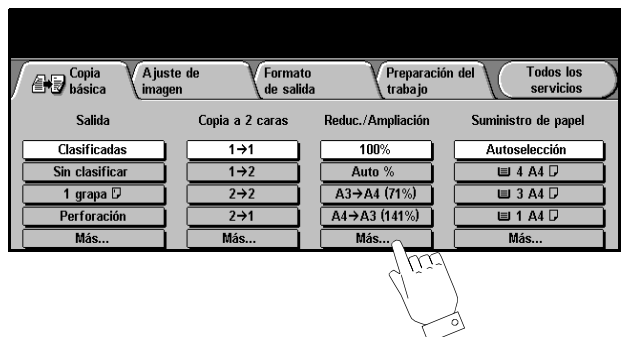

La mayoría de las pantallas de las funciones contienen tres botones que sirven para confirmar o cancelar sus selecciones.

- ! El botón *Deshacer* restaura la pantalla actual al valor prefijado mostrado cuando la pantalla se abrió.
- ! El botón *Cancelar* restaura la pantalla y regresa a la pantalla anterior.
- ! El botón *Guardar* guarda las selecciones hechas y regresa a la pantalla anterior.

### **Salida**

*Salida* se utiliza para seleccionar los últimos requisitos de acabado del trabajo. Las opciones dependerán del dispositivo de salida de acabado disponible.

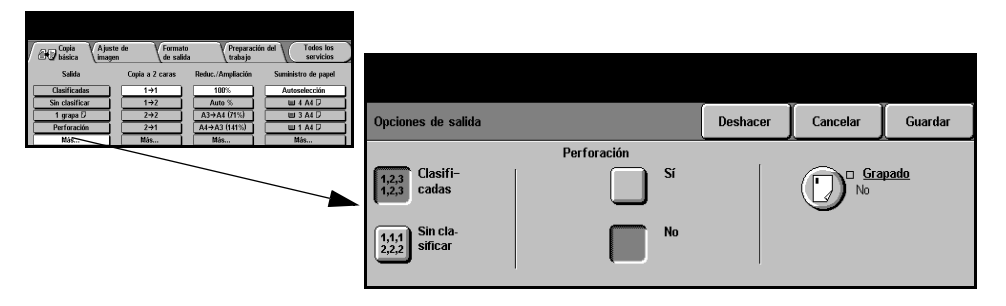

#### **Opciones:**

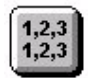

**Clasificadas** Seleccione *Clasificada* para obtener una salida apilada en juegos que coincida con el orden de los originales.

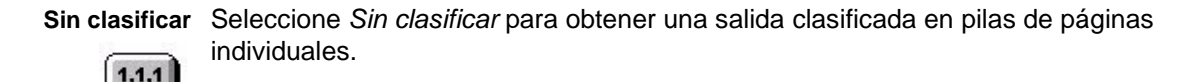

- **Grapado** Esta opción está disponible si la máquina tiene la funcionalidad de grapadora/ apilador de 2000 hojas. Ofrece la opción de grapado sencillo o doble. Los juegos grapados sin clasificar o clasificados saldrán desplazados.
	- ! *Grapa de 2 a 50 hojas de papel de 80 g/m2. Máximo 20 hojas de papel grueso.*
- **Grapado fuera** Para grapar manualmente, pulse y suelte el botón de encima de la acabadora. Se **de línea** encenderá la luz verde; si parpadea, la grapadora no está disponible. La bandeja de salida se baja para dar acceso a la grapadora y la bandeja de salida 1. Sujete los documentos y colóquelos en la bandeja de salida 1; para tener más apoyo mueva la guía posterior de esa bandeja hasta el borde de los documentos. Introduzca los documentos hasta que oiga el sonido de que el documento ha sido grapado.
	- ! *Grapa de 2 a 40 hojas de papel de 80 g/m2. Máximo 20 hojas de papel grueso.*
	- **Perforado** Esta opción está disponible si la máquina viene con una grapadora/apilador de 2000 hojas. Estará disponible la opción de perforación de 2 agujeros ó 4 agujeros.

**NOTA:** *Se pueden usar juntos el grapado y perforado.*

# **A 2 caras**

Se pueden hacer automáticamente copias a dos caras, en varios tamaños de A5 a A3, con originales a 1 cara o a 2 caras.

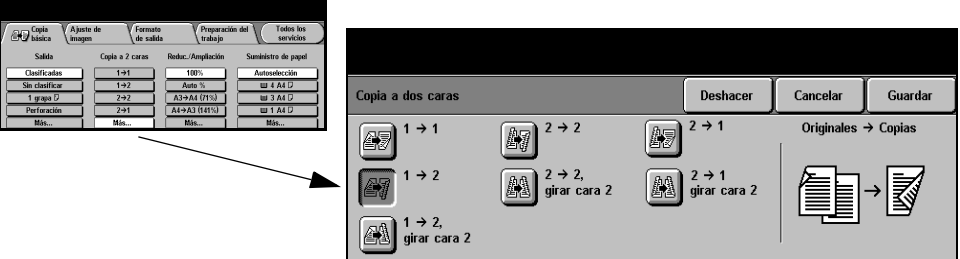

#### **Opciones:**

**1 → 1 cara** Use esta opción con originales a 1 cara para hacer copias a 1 cara.

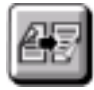

**1 2 caras** Use esta opción con originales a 1cara para hacer copias a 2 caras.

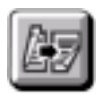

1 → 2 caras, Esta opción produce copias a 2 caras de originales a 1 cara y gira la imagen de cada **girar cara 2** segunda cara. Use esta opción para crear documentos de formato "cabecera contra pie", como un calendario.

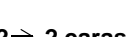

**2 2 caras** Use esta opción con originales a 2 caras para hacer copias a 2 caras.

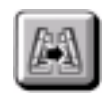

**2 2 caras,** Esta opción produce copias a dos caras de originales a dos caras y gira la imagen **girar cara 2** de cada segunda cara. La orientación de "lectura" para esta opción varía de acuerdo con los originales de entrada. Por ejemplo, si se exploran originales con orientación "cabecera contra cabecera", la salida será "cabecera contra pie". Si se exploran originales con orientación "cabecera contra pie", la salida será "cabecera contra cabecera".

**2→ 1 cara** Use esta opción con originales a 3 caras para hacer copias a 1 cara.

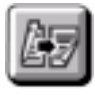

**2**→ 1 cara, Esta opción produce copias a una cara de originales a dos caras y gira la imagen **girar cara 2** de cada segunda cara. Se debe usar para orientación de "cabecera contra pie" u

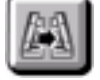

originales de estilo calendario, para asegurar que las imágenes de salida estén en la misma orientación.

#### **Reducción/Ampliación**

La opción Reducción/Ampliación proporciona una variedad de opciones de reducción y ampliación. Los originales colocados en el cristal de exposición o enviados a la máquina electrónicamente, pueden reducirse o ampliarse del 25% al 400%. Los originales alimentados en el alimentador de documentos pueden reducirse o ampliarse del 25% al 200%.

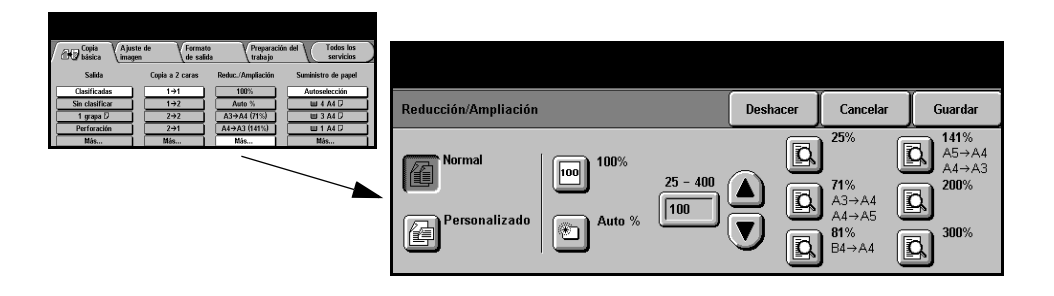

#### **Opciones:**

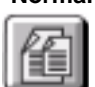

**Normal** Use esta opción para reducir o ampliar proporcionalmente la imagen de salida en ambas direcciones de acuerdo al % seleccionado.

Las opciones de Normal son las siguientes:

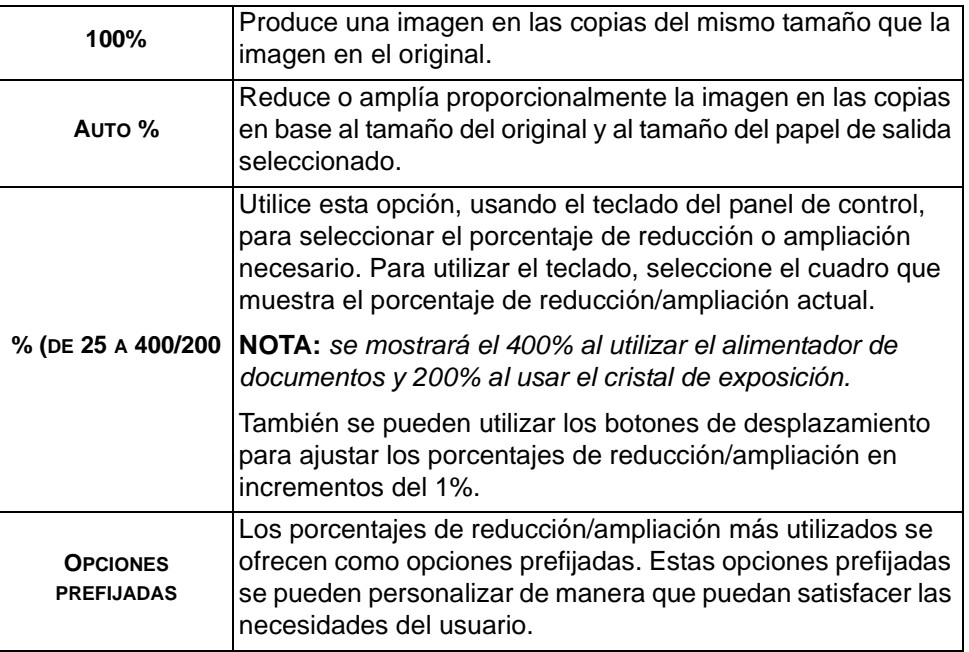

#### **Personalizado** Utilice esta opción para reducir o ampliar la altura (Y) y la anchura (X)

independientemente.

**NOTA:** *La salida NO se reducirá o ampliará proporcionalmente.*

Las opciones de *Personalizado* son las siguientes:

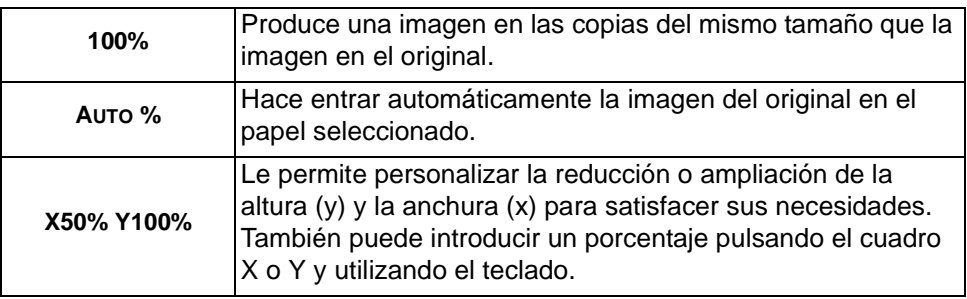

### **Suministro de papel**

Utilice las opciones de *Suministro de papel* a fin de seleccionar Autoselección de papel o una bandeja de papel para el trabajo de copia.

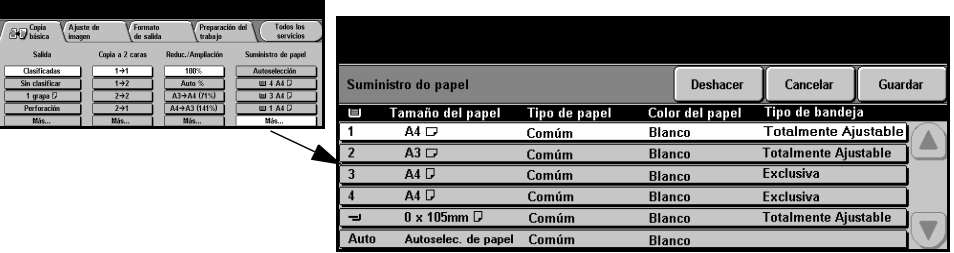

#### **Opciones:**

**Autoselección** Con esta opción seleccionada, la máquina selecciona el papel adecuado para el trabajo de **de papel** copia basándose en el tamaño del original explorado.

- **Bandeja 1** Utilice esta opción para seleccionar el papel cargado en la bandeja 1.
	- ! *La bandeja 1 tiene capacidad para 500 hojas de papel de 80 g/m2 (20 libras). El peso varía de 60 a 200 g/m2. Los tamaños varían de A5 ABC a A3 ABC*.
- **Bandeja 2** Utilice esta opción para seleccionar el papel cargado en la bandeja 2.
	- ! *La bandeja 2 tiene capacidad para 500 hojas de papel de 80 g/m<sup>2</sup> (20 libras). El peso varía de 60 a 200 g/m2. Los tamaños varían de A5 ABC a A3 ABC.*
- **Bandeja 3** Utilice esta opción para seleccionar el papel cargado en la bandeja 3.
- **(opcional)**
	- ! *La bandeja 3 tiene capacidad para 1900 hojas de papel de 80 g/m2 (20 libras). El peso varía de 60 a 200 g/m2. Es posible cargar papel de tamaño A4 o Carta ABL.*
- **Bandeja 4** Utilice esta opción para seleccionar el papel cargado en la bandeja 4.
- **(opcional)**
	- ! *La bandeja 4 tiene capacidad para 1500 hojas de papel de 80 g/m<sup>2</sup> (20 libras). El peso varía de 60 a 200 g/m2. Es posible cargar papel de tamaño A4 o Carta ABL.*
	- **Bandeja** Utilice esta opción al alimentar ciertos tipos de material de impresión, por ejemplo **especial** membretes o etiquetas para trabajos que se realizan una sola vez.

**NOTA:** *Cargue siempre sobres normales en la Bandeja especial* 

! *La Bandeja especial tiene una capacidad de 100 hojas de papel de 80 g/m2 (20 libras). El peso varía de 60 a 216 g/m2. Los tamaños varían de A6 ABC a A3 ABC.*

# <span id="page-55-0"></span>**Ajuste de la imagen**

La ficha *Ajuste de la imagen* proporciona funciones de copia que se utilizan para ajustar la apariencia de las copias.

**NOTA:** *Si la ficha Otras funciones de copia está en pantalla, hay que seleccionarla para acceder a la ficha Ajuste de la imagen.*

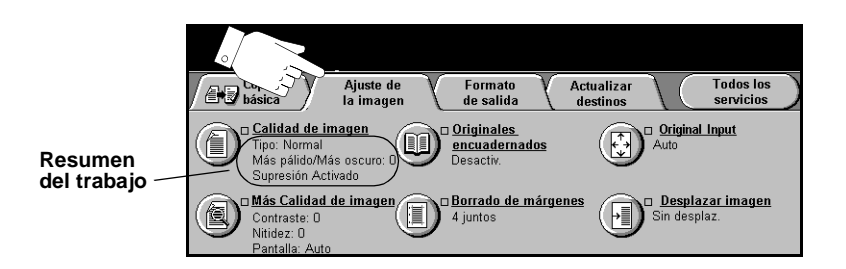

Pulse cualquiera de los botones de la parte superior para seleccionar una función. Para ver todas las opciones de una función, seleccione la función que corresponda. De ser necesario, es posible seleccionar varias opciones para cada trabajo.

El texto que se encuentra al lado del botón de la función, denominado *Resumen del trabajo***,** refleja las opciones actuales de esa función. Cuando un cuadro de comprobación está marcado, indica que las opciones prefijadas iniciales de esta función se han modificado.

La mayoría de las pantallas de las funciones contienen tres botones que sirven para confirmar o cancelar sus selecciones.

- ! El botón *Deshacer* restaura la pantalla actual al valor prefijado mostrado cuando la pantalla se abrió.
- ! El botón *Cancelar* restaura la pantalla y regresa a la pantalla anterior.
- ! El botón *Guardar* guarda las selecciones hechas y regresa a la pantalla anterior.

### **Calidad de imagen**

Utilice esta función para mejorar la calidad de la salida.

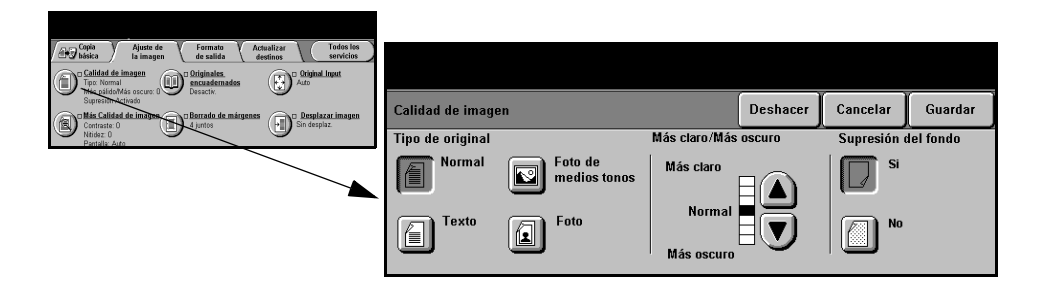

#### **Opciones:**

**Tipo de original** Utilice esta función para mejorar la calidad de copia de la salida basándose en el tipo de original que se está explorando.

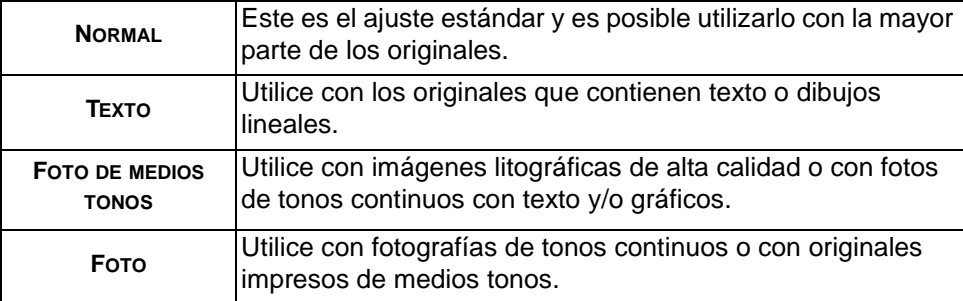

Las opciones de *Tipo de original* son las siguientes:

Más claro/Más Ajusta la claridad o la oscuridad de la salida. Para oscurecer la salida, seleccione **oscuro** el botón con la flecha hacia abajo. Para aclarar la salida, seleccione el botón con la flecha hacia arriba.

**Supresión** Utilice para reducir, o eliminar, automáticamente el fondo oscuro que se crea como **del fondo** resultado de la copia de papel en color o periódicos.

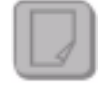

**NOTA:** *La función Supresión del fondo se desactiva si Tipo de original es Foto.*

### **Más calidad de imagen**

Además de los ajustes seleccionados, utilice esta función usando la opción *Calidad de imagen*, a fin de mejorar aún más la salida.

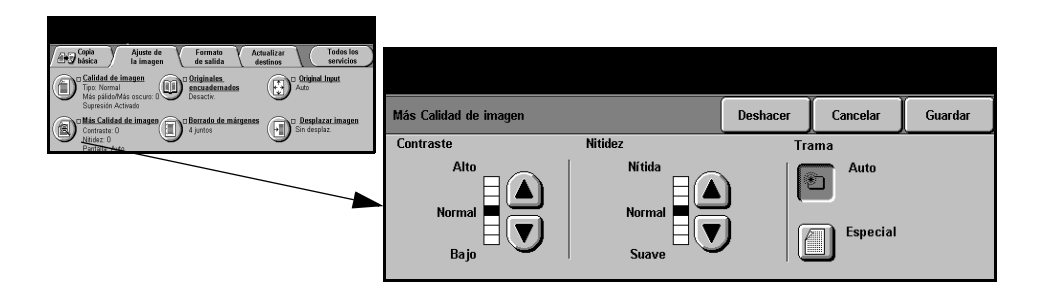

#### **Opciones:**

- **Contraste** Esta opción controla las diferencias entre las densidades de imagen de la copia. Seleccione un valor de ajuste bajo para mejorar la calidad de copia de fotografías. Seleccione un valor alto de ajuste para obtener un blanco y negro intenso, a fin de lograr texto y líneas más nítidas.
	- **Nitidez** Esta opción controla el equilibrio entre el texto nítido y el moiré (elementos dentro de la imagen). Utilice los botones de desplazamiento para ajustar los valores de nitidez de Nítida a Suave, basándose en la calidad del original.
	- **Trama** Esta opción se establece en fábrica de manera que esté activada con las opciones *Normal, Texto, Foto de medios tonos* y *Tipo de original*.

Las opciones de Trama son las siguientes:

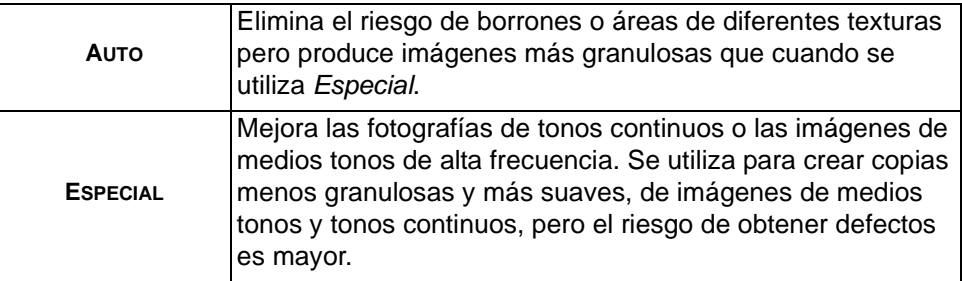

#### **Originales encuadernados**

Esta función se usa para copiar páginas de libros o documentos encuadernados en una página a una o dos caras.

El original encuadernado se coloca cara abajo en el cristal de exposición con el lomo del libro alineado con la marca de registro que se encuentra en la parte posterior del cristal. Alinee el borde superior del original encuadernado con el borde posterior del cristal de exposición. No cierre el alimentador de documentos mientras se copia si *Reducción/Ampliación automática* está seleccionada.

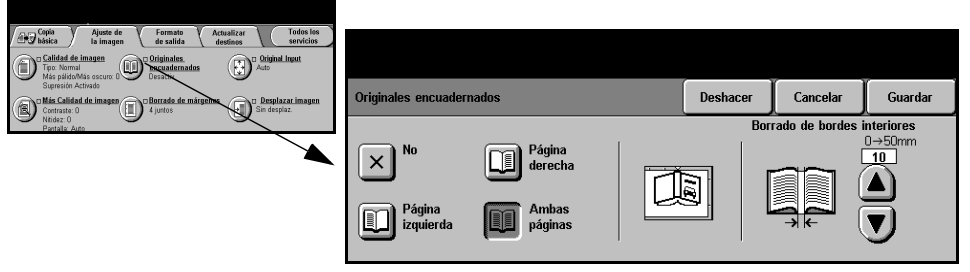

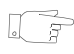

*SUGERENCIAS: Si es necesario, presione el centro del libro (lomo) contra el cristal para minimizar la distorsión de la imagen durante la exploración.*

#### **Opciones:**

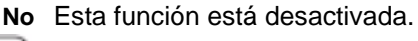

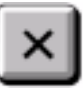

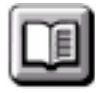

**Página derecha** Solo copia la página derecha (la página que está hacia la derecha al mirar de frente el libro abierto, cara arriba).

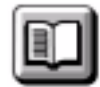

**Página izquierda** Solo copia la página izquierda (la página que está hacia la izquierda al mirar de frente el libro abierto, cara arriba).

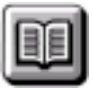

**Ambas páginas** Copia ambas páginas de un libro abierto y coloca cada página en una hoja de papel.

Borrado de Borra el área especificada del centro del libro a fin de eliminar marcas no deseadas **bordes** que se originan como resultado de la exploración de la zona de encuadernación. **interiores** Al seleccionar Página izquierda o Página derecha podrá borrar entre 0 y 25 mm. Al seleccionar Ambas páginas, podrá borrar entre 0 y 50 mm.

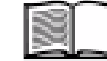

#### **Borrado de márgenes**

Permite retocar y mejorar la calidad del original con esquinas dobladas, marcas de perforaciones o grapas, o cualquier otra marca.

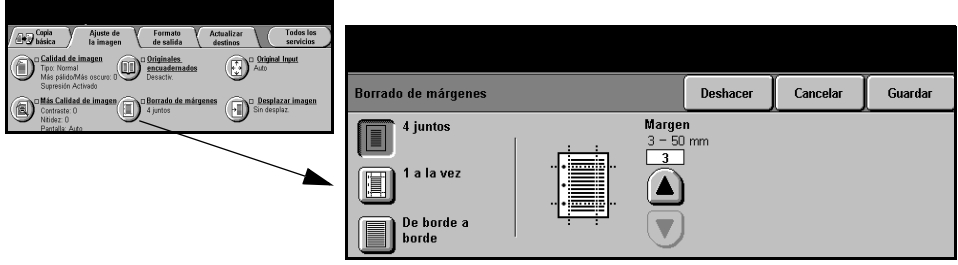

#### **Opciones:**

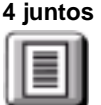

**4 juntos** Borra igual cantidad de espacio en blanco en los cuatro márgenes de la copia. Es posible borrar hasta 50 mm en incrementos de 1 mm.

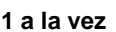

**1 a la vez** Utilice para borrar una cantidad específica de cada uno de los márgenes por separado. Es posible borrar hasta 50 mm en incrementos de 1mm en cada margen.

**De borde a** Utilice esta opción para imprimir hasta el borde de la página.

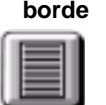

**NOTA:** *Esta opción puede reducir la capacidad del sistema de autolimpieza y producir defectos en los bordes de la salida si no se la usa con moderación.*

# **Original**

Utilice esta opción para programar el tamaño de los originales a explorar o permitir que la máquina lo reconozca.

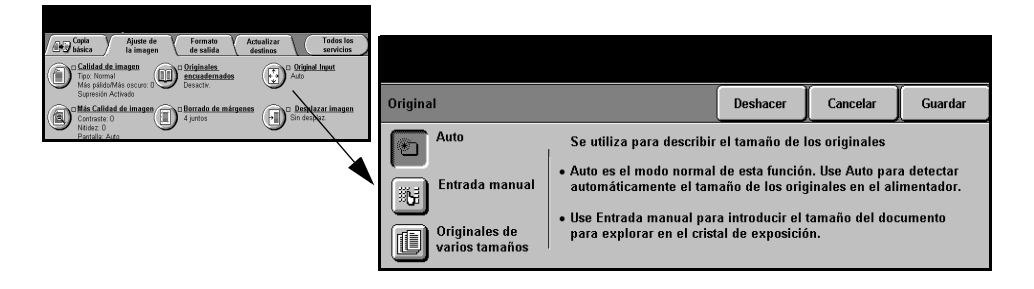

#### **Opciones:**

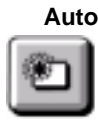

**Auto** Utilice esta opción para permitir que la máquina reconozca el tamaño de los originales que se alimentan en el alimentador de documentos.

**NOTA:** *Cuando los originales se exploran desde el cristal de exposición y se ha seleccionado una función automática como Autoselección de papel, Auto%, Autocentrado, la máquina hará dos exploraciones del original.*

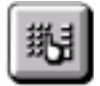

**Entrada manual** Utilice esta opción para especificar las dimensiones del área de exploración del documento desde el cristal de exposición. Hay varias dimensiones que corresponden a los tamaños y orientaciones más comunes de documentos.

> Seleccione un tamaño estándar o use *Personalizado* para ajustar manualmente las dimensiones de exploración.

**Originales de** Utilice esta función con originales de distintos tamaños para formar un solo trabajo **varios tamaños** de copia. Para producir copias en un solo tamaño de papel, seleccione una bandeja del papel en particular y Auto% Reducción/Ampliación. Para producir una salida con varios tamaños de papel, seleccione Autoselección de papel y 100% Reducción/Ampliación

### **Desplazar imagen**

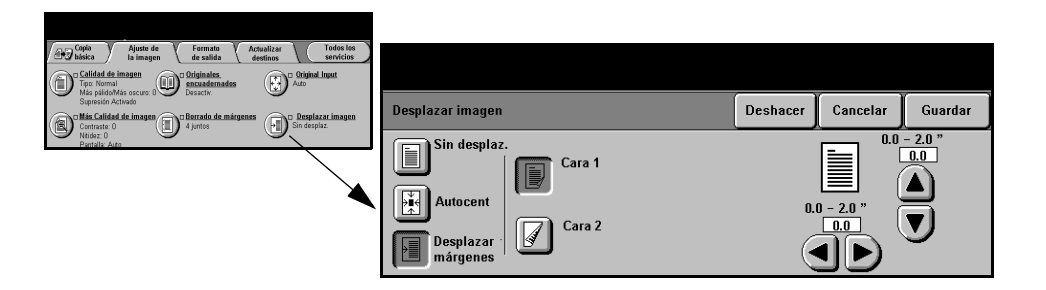

#### **Opciones:**

**Sin** La posición de la imagen no se ajusta.

#### **desplazamiento**

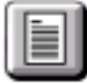

**Autocentrado** Utilice para centrar automáticamente la imagen explorada en el papel de salida.

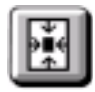

**márgenes**

**Desplazar** Utilice para crear un margen de encuadernación en el documento. La imagen se puede ajustar hacia arriba o hacia abajo y/o de derecha a izquierda. Utilice las flechas para controlar el desplazamiento. La imagen se puede desplazar entre 0 y 50 mm, en incrementos de 1 mm.

Las opciones de Desplazar márgenes son las siguientes:

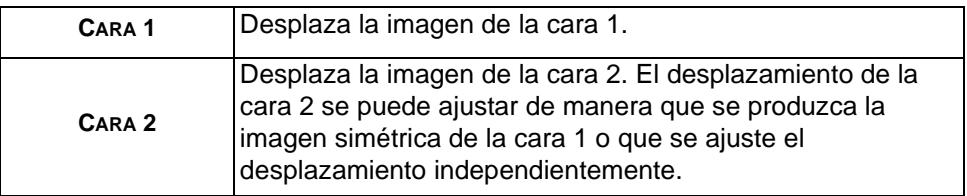

# <span id="page-62-0"></span>**Formato de salida**

La ficha *Formato de salida* se utiliza para producir varias opciones de salida.

**NOTA:** *Si la ficha Otras funciones de copia está en pantalla, hay que seleccionarla para acceder a la ficha Formato de salida.*

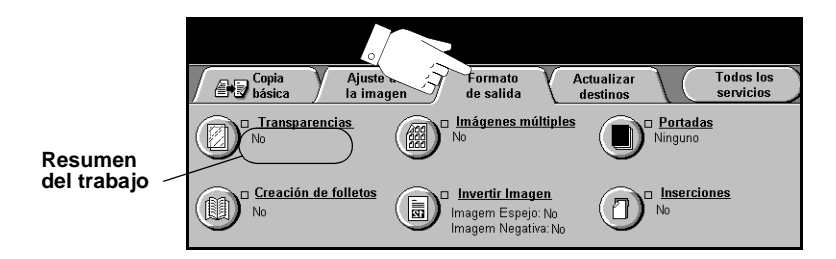

Pulse cualquiera de los botones de la parte superior para seleccionar una función. Para ver todas las opciones de una función, seleccione la función que corresponda. De ser necesario, es posible seleccionar varias opciones para cada trabajo de copia.

El texto que se encuentra al lado del botón de la función, denominado *Resumen del trabajo***,** refleja las opciones actuales de esa función. Cuando un cuadro de verificación está marcado, significa que las opciones prefijadas iniciales de esta función se han modificado.

La mayoría de las pantallas de las funciones contienen tres botones que sirven para confirmar o cancelar sus selecciones.

- ! El botón *Deshacer* restaura la pantalla actual al valor prefijado mostrado cuando la pantalla se abrió.
- ! El botón *Cancelar* restaura la pantalla y regresa a la pantalla anterior.
- ! El botón *Guardar* guarda las selecciones hechas y regresa a la pantalla anterior.

#### **Transparencias**

Esta función le permite crear un juego de transparencias con separadores en blanco o impresos. Cuando selecciona *Separadores*, el juego de transparencias siempre será a una cara, en material especial para transparencias, clasificado y sin grapar.

Solamente se puede ajustar la cantidad en uno, cuando usa esta función.

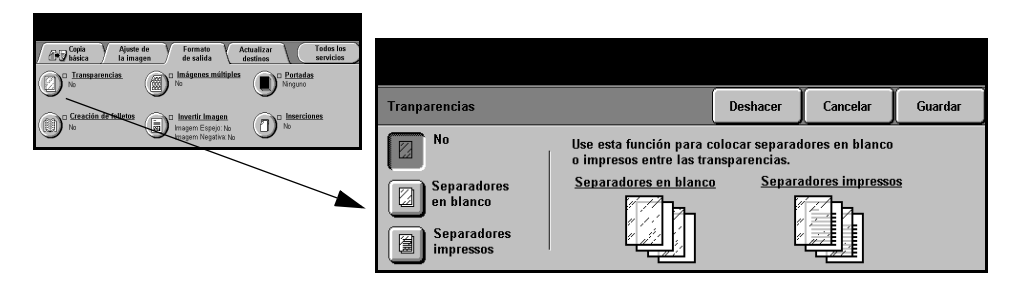

#### **Opciones:**

**No (o Desactiv.)** Esta función está desactivada.

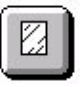

**Separadores en** Utilice esta opción para colocar una hoja en blanco entre las transparencias. **blanco**

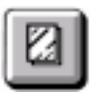

**Separadores** Utilice esta opción para colocar la misma imagen en la transparencia y el **impresos** separador.

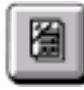

### **Creación de folletos**

Utilice esta función para crear folletos de varias páginas a partir de un juego de originales a una cara o dos caras. La máquina reducirá la imagen y la colocará en la posición correcta en la hoja para que entre en ella. Al plegar la página, se creará un folleto.

**NOTA:** *Los originales se deberán colocar en ABL (alimentación por borde largo) en el alimentador de documentos, con el papel de salida cargado en ABC (alimentación por borde corto) en la bandeja del papel.*

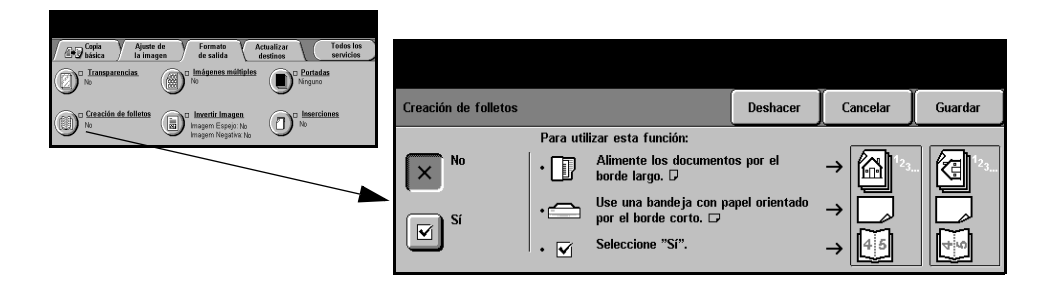

#### **Opciones:**

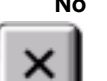

**No** Esta función está desactivada.

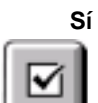

**Sí** Utilice esta opción para activar la función Creación de folletos. Las opciones de Creación de folletos: Sí son las siguientes:

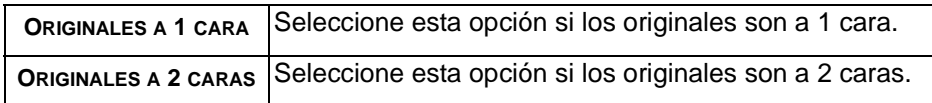

### **Imágenes múltiples**

Esta función se utiliza para crear documentos con varias imágenes. La función imágenes múltiples es ideal para crear material de distribución, cuadros esquemáticos grandes, o para archivos.

**NOTA:** *Cuando se usa esta función, los originales deben cargarse en el alimentador de documentos.*

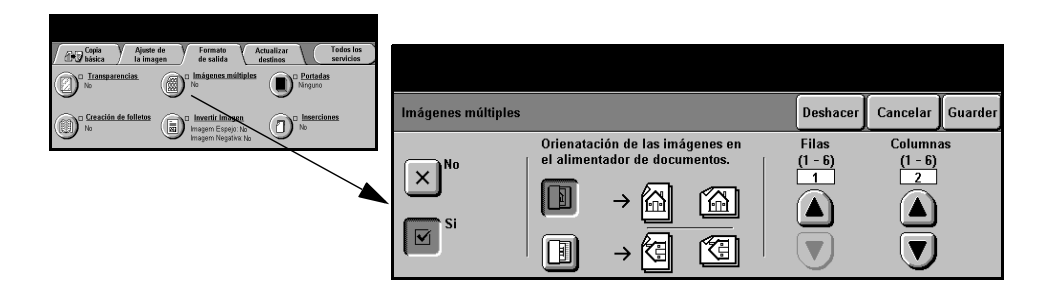

#### **Opciones:**

**No** Esta función está desactivada.

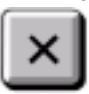

**Sí** Utilice para activar la función Imágenes múltiples.

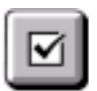

Las opciones de Imágenes múltiples: Sí son las siguientes:

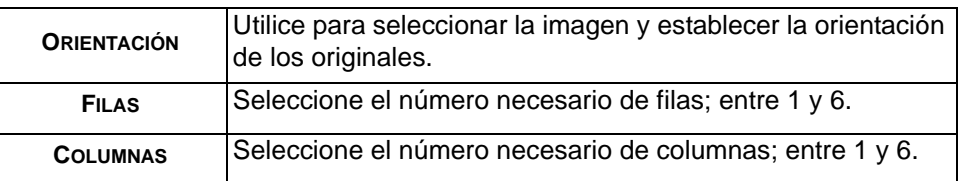

**NOTA:** *El número real de imágenes está limitado por el valor de reducción mínimo (25%) y el papel elegido.*

### **Invertir imagen**

Esta función permite la producción de copias de *Imagen espejo* o *Imagen negativa*

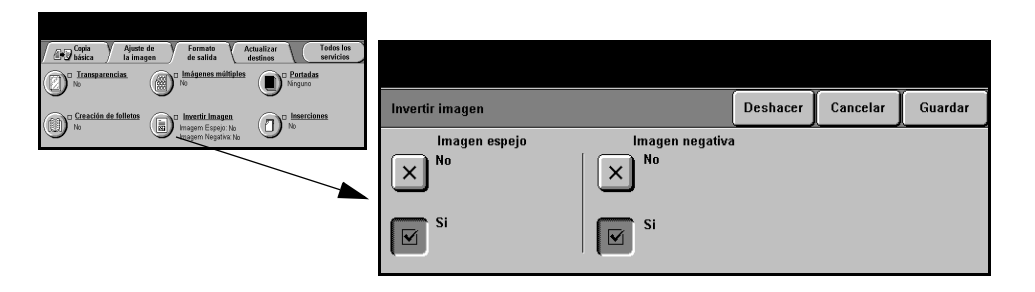

#### **Opciones:**

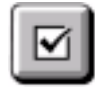

**Imagen espejo** Utilice esta opción para cambiar la dirección de la imagen original creando un espejo de la misma. Esta opción se utiliza principalmente para transponer la posición de un gráfico.

**Imagen negativa** Utilice Imagen negativa para crear copias que sean lo opuesto al documento original. Las áreas blancas pasan a ser negras y las negras blancas.

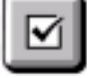

*SUGERENCIAS: Esta opción es útil para ahorrar tóner en imágenes con un fondo oscuro y texto blanco.*

### **Cubiertas**

Utilice esta función para añadir automáticamente cubiertas al trabajo, usando una bandeja que no es la bandeja de sus copias.

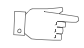

*SUGERENCIAS: Es posible seleccionar tanto Cubiertas como Separadores en el mismo trabajo.* 

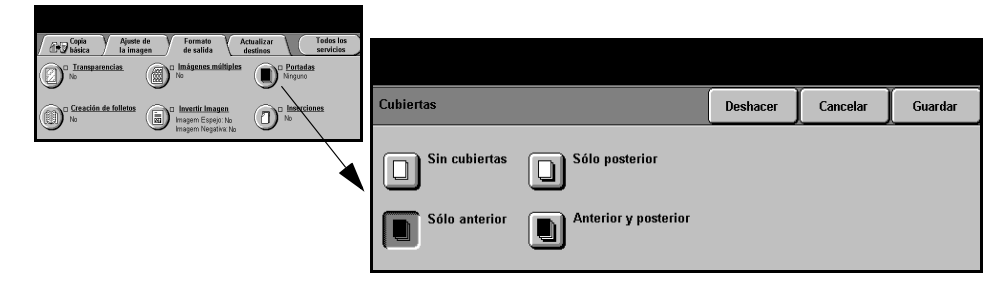

#### **Opciones:**

**Sin cubiertas** Esta función está desactivada.

**Sólo anterior** Utilice esta opción para agregar una cubierta anterior a las copias.

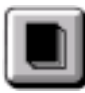

**Sólo posterior** Utilice esta opción para agregar una cubierta posterior a las copias.

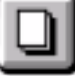

**Anterior y** Utilice esta opción para agregar una cubierta anterior y una posterior a las copias. **posterior**

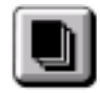

**Imágenes de** Utilice esta opción para seleccionar los requisitos de imagen de las cubiertas. **cubierta** Las opciones de Imágenes de cubierta son las siguientes:

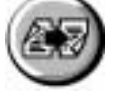

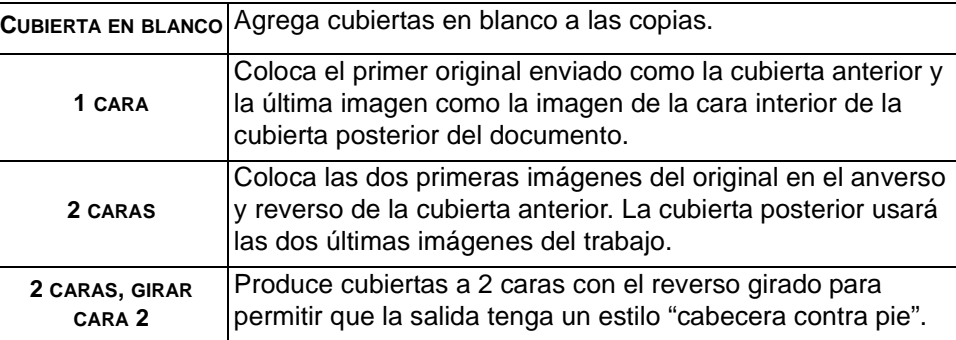

**Papel para** Utilice esta opción para seleccionar los requisitos de la bandeja para las cubiertas. **cubiertas**

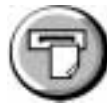

#### **Inserciones**

Utilice esta función para agregar hasta dos tipos distintos de papel para el trabajo. Por ejemplo, puede separar secciones utilizando hoja en blanco o separadores, o imprimir la primera página de cada sección en papel de distinto color para separar los capítulos.

Para las inserciones se puede utilizar una combinación de tamaños de papel estándar, separadores, cartulina o papel de color. Coloque el papel para las inserciones en una de las bandejas. Si necesita dos papeles distintos para las inserciones, colóquelos en bandejas diferentes. Se recomienda utilizar las bandejas 1 y 2 para las inserciones.

Para preparar el documento para programar las inserciones, determine el número de la página donde deba colocarse la inserción, contando las páginas. Si necesita inserciones en blanco, añada hojas en blanco al documento allí donde deban ir las inserciones. Se puede agregar hasta 40 inserciones en cada documento.

 $\mathbb{T} \ni \mathbb{Z}$ 

*SUGERENCIAS: Es posible seleccionar tanto Cubiertas como Inserciones en el mismo trabajo.* 

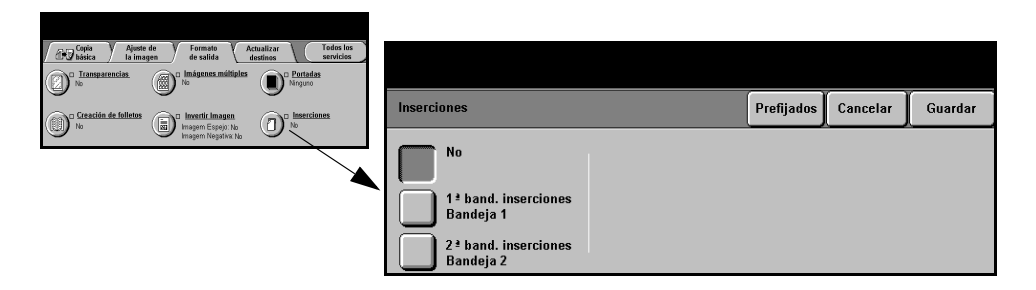

**NOTA:** *Esta función no está disponible con la opción Auto para suministro de papel; tiene que haber una bandeja seleccionada. La función tampoco está disponible con las opciones 1-2 y 2-1 de hacer copias.*

#### **Opciones:**

**No** La función está desactivada.

**1ª band.** Utilice esta opción para programar todas las inserciones que necesiten el primer **inserciones** papel que ha colocado.

> Seleccione la opción *1ª band. inserciones*. Utilizando las flechas hacia arriba y hacia abajo, introduzca el número de la página de la primera inserción y seleccione *Agregar inserción*. El número de la página aparece en la ventana *Insertar separador/hoja como página*. Si introduce un número de página equivocado, utilice la opción *Eliminar última inserción* para quitarla de la ventana. Siga introduciendo números de página hasta que haya programado todas las inserciones que necesiten el primer papel.

Seleccione la bandeja de papel donde esté el primer papel utilizando la opción *Bandeja de inserciones*, situada en la parte derecha de la pantalla.

**2ª band.** Si se necesita un segundo papel, utilice esta opción para programar las inserciones **inserciones** que necesiten un papel distinto.

> Seleccione la opción *2ª band. inserciones*. Utilizando las flechas hacia arriba y hacia abajo, introduzca el número de la página de la primera inserción y seleccione *Agregar inserción*. El número de la página aparece en la ventana *Insertar separador/hoja como página*. Si introduce un número de página equivocado, utilice la opción *Eliminar última inserción* para quitarla de la ventana. Siga introduciendo números de página hasta que haya programado todas las inserciones que necesiten el segundo papel.

> Seleccione la bandeja de papel donde esté el segundo papel utilizando la opción *Bandeja de inserciones*, situada en la parte derecha de la pantalla.

# <span id="page-70-0"></span>**Preparación del trabajo**

La ficha *Preparación del trabajo* se utiliza para combinar varios documentos en un trabajo único, para producir un juego de muestra de un trabajo o para almacenar la programación de hasta 10 trabajos.

**NOTA:** *Si la ficha Otras funciones de copia está en pantalla, hay que seleccionarla para acceder a la ficha Preparación del trabajo.*

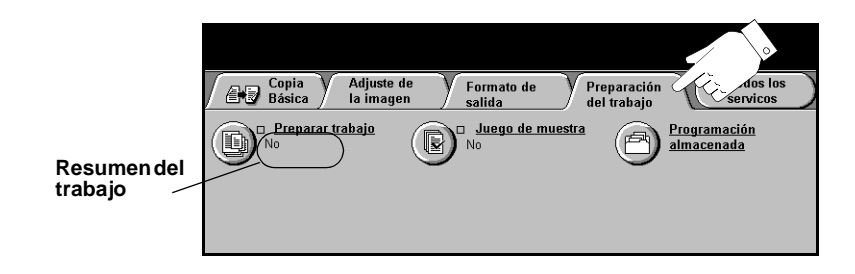

Pulse cualquiera de los botones de la parte superior para seleccionar una función. Para ver todas las opciones de una función, seleccione la función que corresponda. De ser necesario, es posible seleccionar varias opciones para cada trabajo de copia.

El texto que se encuentra al lado del botón de la función, denominado *Resumen del trabajo***,** refleja las opciones actuales de esa función. Un cuadro de verificación marcado indica que las opciones prefijadas iniciales de esta función se han modificado.

La mayoría de las pantallas de las funciones contienen tres botones que sirven para confirmar o cancelar sus selecciones.

- ! El botón *Deshacer* restaura la pantalla actual al valor prefijado mostrado cuando la pantalla se abrió.
- ! El botón *Cancelar* restaura la pantalla y regresa a la pantalla anterior.
- ! El botón *Guardar* guarda las selecciones hechas y regresa a la pantalla anterior.

#### **Preparar trabajo**

Utilice esta función para preparar un trabajo donde cada página requiere un ajuste diferente. Por ejemplo: si un juego de documentos está formado por varias páginas con texto y otras con fotos, se podrá aplicar el ajuste adecuado a cada original y completar el trabajo como un solo trabajo.

*SUGERENCIAS: Las opciones de cantidad, grapado y clasificación se pueden ajustar en cualquier momento y toman los valores del último segmento del trabajo.*

Para utilizar Preparar trabajo, divida el trabajo en segmentos de programación y exploración. Asegúrese de que se haya seleccionado Preparar trabajos y programe y explore el primer segmento. Continúe la programación y cargue los segmentos hasta haber explorado todo el trabajo. Seleccione *Fin preparar trabajo* al finalizar la exploración de todo el trabajo.

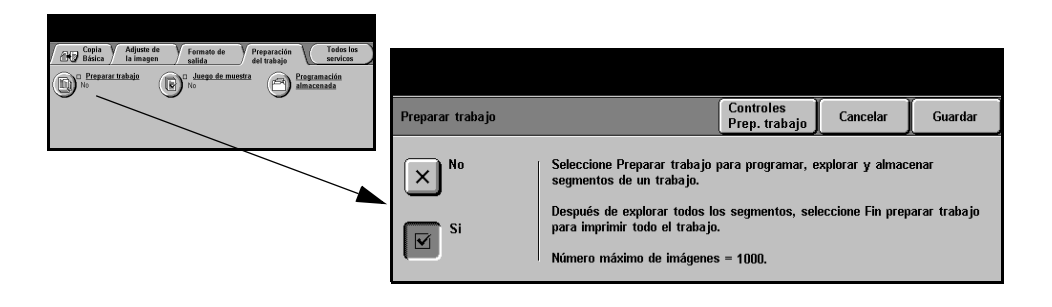
# **Opciones:**

**No** Esta función está desactivada.

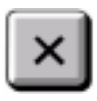

**Sí** Utilice para activar la función *Preparar trabajo*.

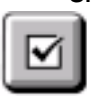

**Controles de** Ofrece opciones que se pueden seleccionar al utilizar *Preparar trabajo*.

**Preparar trabajo** Las opciones de *Controles de Preparar trabajo* son las siguientes:

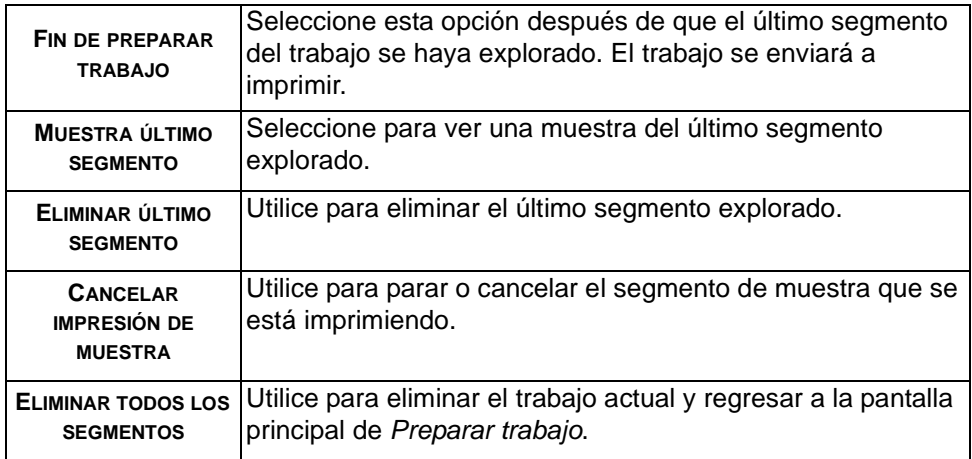

# **Juego de muestra**

Esta función se utiliza para revisar la salida antes de llevar a cabo grandes cantidades de impresiones.

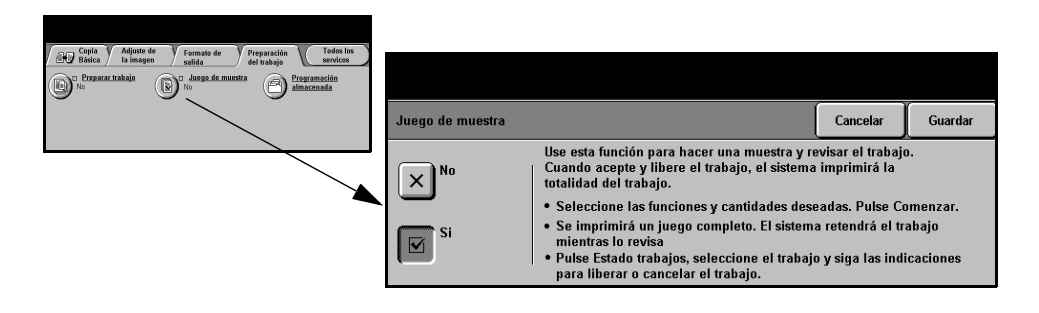

# **Opciones:**

**No** Esta función está desactivada.

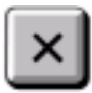

**Sí** Utilice para activar la función *Juego de muestra*. Se imprimirá un juego completo del trabajo. Para imprimir el resto del trabajo, pulse el botón *Estado trabajos* y seleccione el trabajo en la cola.

Si considera que la salida está bien, seleccione *Liberar* para finalizar el trabajo.

Si la muestra no es aceptable, pulse *Eliminar* para eliminar el trabajo de la lista. Vuelva a programar y explorar todo el trabajo.

# **Programación almacenada**

Utilice esta función para programar hasta 10 secuencias de programación usadas con frecuencia. Por ejemplo, combinaciones de selecciones como *Borrado de márgenes* y *Originales encuadernados*.

La máquina solo almacena las funciones de programación, NO las imágenes. Cada vez que se utiliza un trabajo almacenado, se deben explorar las imágenes.

Para usar esta función, emplee las flechas para desplazarse hacia arriba y hacia abajo en la lista y seleccione el lugar donde quiere realizar el almacenamiento. Después, pulse el botón de la función *Almacenar* o *Recuperar programación*.

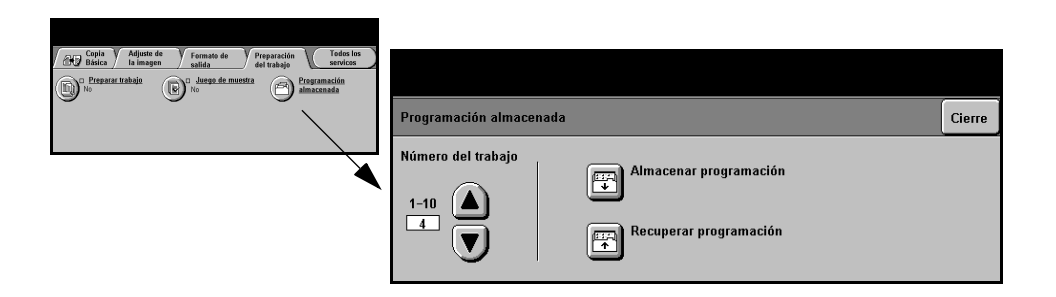

# **Opciones:**

**NÚmero del** Utilice para seleccionar un número de trabajo entre 1 y 10. **trabajo**

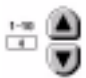

**Almacenar** Utilice esta opción para almacenar las selecciones actuales de programación. Si ya **programación** se ha almacenado un trabajo en el *Número de trabajo* seleccionado, aparecerá un mensaje de confirmación de sobrescritura. Si selecciona *Sobrescribir*, se almacenará la nueva programación.

**Recuperar** Utilice esta opción para recuperar programaciones que se hayan almacenado bajo **programación** un número de trabajo específico. Primero, seleccione un *Número de trabajo* y después seleccione *Recuperar programación*. La programación recuperada sustituirá la programación de copia actual.

> Después de haberla recuperado, la selección se puede modificar aún más y, de ser necesario, es posible volver a almacenarla.

# 15 **5 Fax**

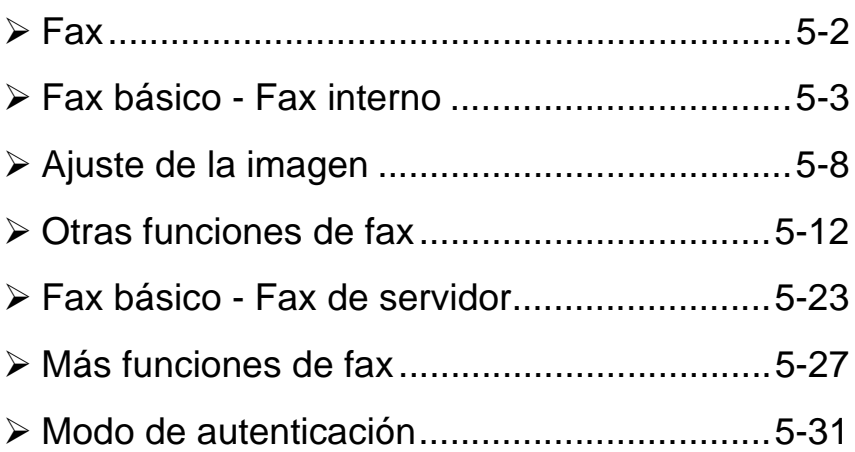

# <span id="page-76-0"></span>**Fax**

# +∭i Fax

*Fax* es una función opcional que puede no estar disponible en su máquina. Hay dos tipos de servicios de fax: *Fax interno* y *Fax de servidor*. Aunque se pueden instalar ambos servicios de fax, sólo se puede activar un servicio cada vez. Su administrador del sistema le configurará el servicio de fax prefijado. En este capítulo encontrará información sobre ambas opciones disponibles de *Fax*.

**NOTA:** *El Fax interno es el servicio de fax prefijado cuando se instalan ambos servicios.*

**Fax Interno** Al activarse, esta función le permite transmitir y recibir trabajos de fax en papel por la línea telefónica directamente a y desde otra máquina de fax. Las imágenes son enviadas desde su máquina al número de fax introducido. Este tipo de fax se transmite por línea telefónica, facturando según sus tarifas telefónicas. Si la pantalla de *Fax básico* es parecida a la que se muestra más abajo, con la opción *Superfina*, significa que *Fax interno* está activado.

> **NOTA:** *Como opción adicional hay disponible un kit de fax de dos líneas con más memoria.*

> Si desea más información sobre las opciones de *Fax interno*, consulte la página 5-3

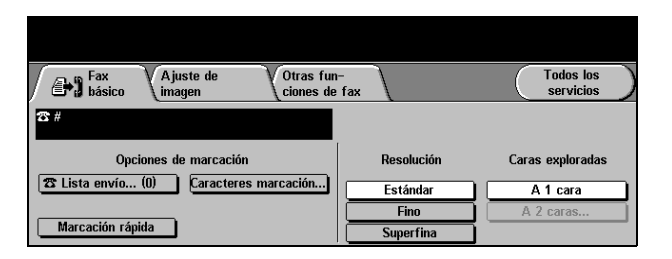

**Fax de servidor** Disponible sólo en la configuración *WorkCentre Pro*, esta función le permite transmitir y recibir trabajos de fax en papel sin una línea telefónica exclusiva en la máquina. Las imágenes son enviadas desde su máquina a otro servidor de fax que las reenvía al número de fax introducido. Este tipo de fax se transmite por línea telefónica, facturando según sus tarifas telefónicas. Si la pantalla de *Fax básico* es parecida a la que se muestra más abajo, *Fax de servidor* está activado.

Para más información sobre opciones de *Fax de servidor*, consulte la página *[5-23](#page-97-0)*.

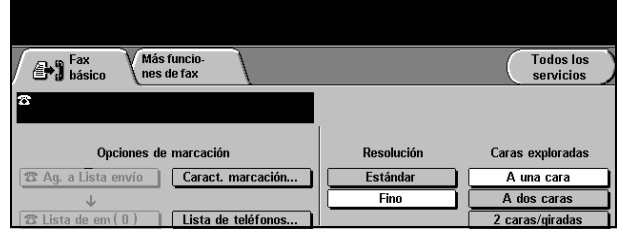

# <span id="page-77-0"></span>**Fax básico - Fax interno**

La ficha *Fax básico* es la pantalla prefijada de *Fax interno*. Utilice las opciones disponibles en esta ficha para introducir el número de teléfono y seleccionar las funciones estándar del trabajo de fax.

El acceso a las funciones de *Fax Básico* se consigue usando el botón *Funciones* del panel de control

Dependiendo de las opciones activadas y de la configuración de su máquina, puede tener que seleccionar primero *Todos los servicios* en la esquina superior derecha

Las fichas disponibles para seleccionar las funciones de *Fax* son:

- $\triangleright$  Fax básico
- > Ajuste de la imagen
- > Otras funciones de fax

I F

*SUGERENCIA: Si la ficha Más opciones de fax está en pantalla, se puede seleccionar para que aparezcan todas las fichas de opciones de fax que hay disponibles.*

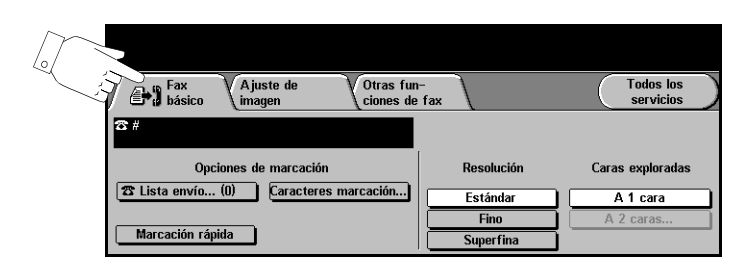

Pulse cualquiera de los botones de la parte superior para seleccionar una función. De ser necesario, es posible seleccionar varias opciones para cada trabajo de fax.

La mayoría de las pantallas de funciones contienen tres botones que sirven para confirmar o cancelar sus selecciones.

- ! El botón *Deshacer* restaura la pantalla actual al valor prefijado mostrado cuando la pantalla se abrió.
- ! El botón *Cancelar* restaura la pantalla y regresa a la pantalla anterior.
- ! El botón *Guardar* guarda las selecciones hechas y regresa a la pantalla anterior.

# **Opciones de marcación**

Utilice las Opciones de marcación para introducir un número de fax individual o un grupo de números de fax ya almacenados dentro de la *Lista de envío*. También se pueden agregar caracteres especiales de marcación a su número de fax desde aquí.

Existen dos métodos para introducir un número de teléfono: *Manualmente*, usando el teclado, o mediante la selección de un número ya almacenado en la *Lista de envío.*

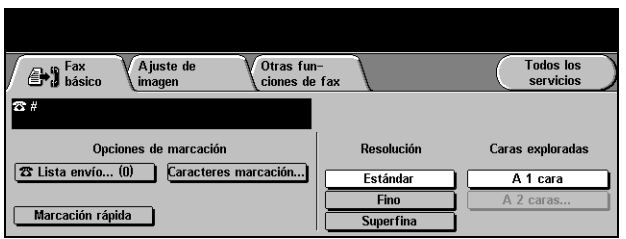

# **Opciones:**

**Lista de envío** Utilizada para enviar un fax a más de un número. Los números de fax de la Lista de envío pueden añadirse manualmente utilizando el teclado numérico o usando las opciones de *Marcación rápida*. Se pueden crear listas individuales o de grupo.

> Seleccionando la *Lista de envío* se accede a la pantalla del directorio. El directorio almacena y muestra los detalles del destinatario del fax. La información incluye el nombre, número de fax y preferencias de transmisión del destinatario, por ejemplo, la resolución y el modo de comunicación. Se pueden almacenar entradas individuales y de grupo dentro de la *Lista de envío*.

El directorio de grupo permite almacenar dentro del grupo una combinación de nombres y números individuales específicos. Los miembros del grupo deben programarse primero desde el Directorio individual. Al enviar un fax a un grupo, introduzca el número del grupo y cada uno de los individuos del grupo recibirán el documento.

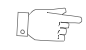

*SUGERENCIAS: Al suprimir números del directorio individual de la Lista de teléfonos también se eliminarán del Grupo.*

**NOTA: Todas** *las entradas de la lista son actuales y no se eliminarán después de haber terminado un trabajo de fax.*

**Marcación** Los números de Marcación rápida se crean automáticamente cuando se introduce **rápida** un número de destino de fax en el directorios de individuales. Usando el número de Marcación rápida se ahorra el tiempo de escribir el número completo de destino del fax.

**Caracteres de** Los Caracteres de marcación son caracteres especiales que se usan para **marcación** introducir números de fax y que se incluyen como parte del número de teléfono:

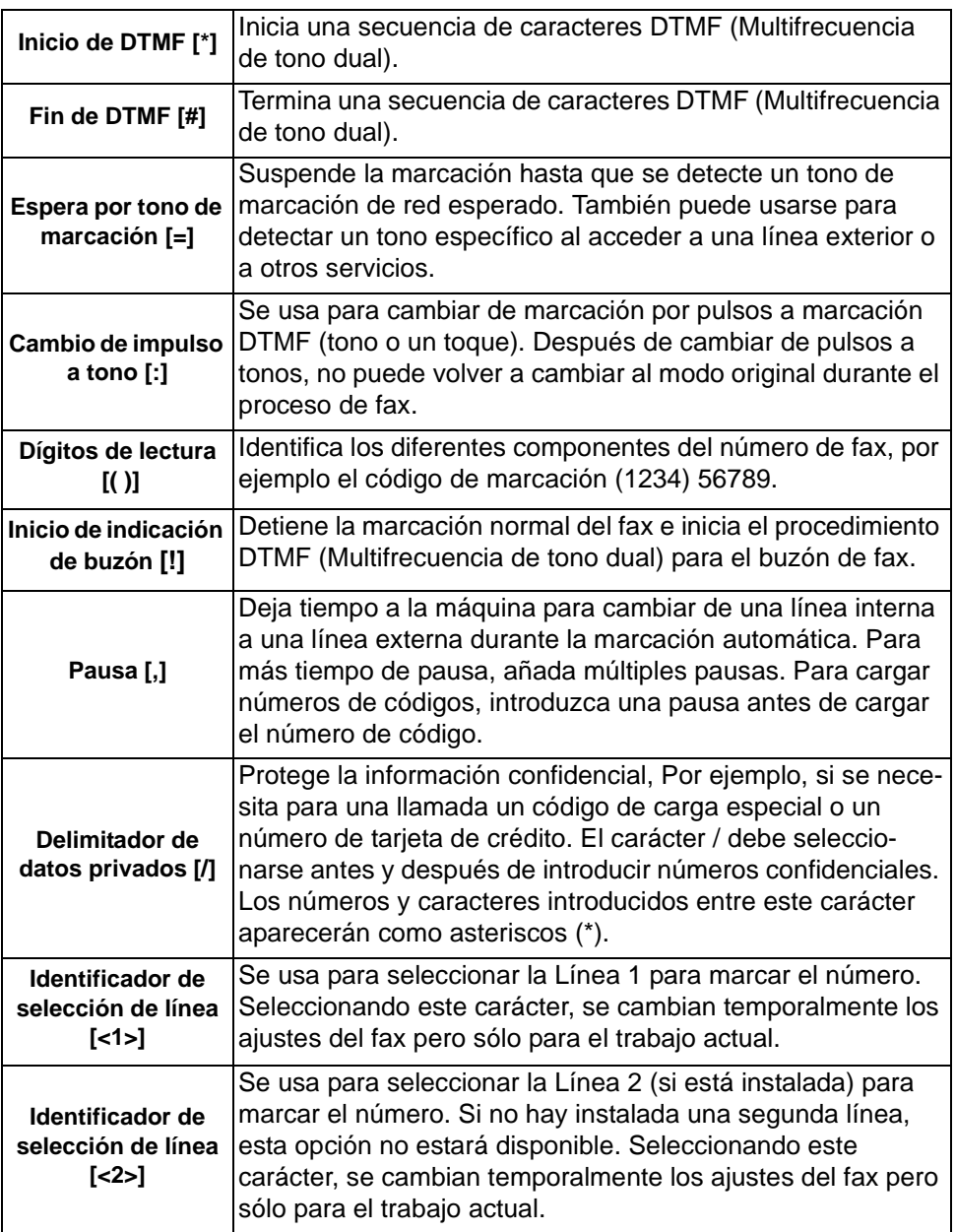

**Marcación en** Esta función permite a los usuarios crear un solo destinatario de fax añadiendo **cadena** dos o más números de fax juntos. Por ejemplo, se puede almacenar un código de área separado del número de teléfono, *Marcación en cadena* combina estas entradas en un solo número de fax*.* Se accede a *Marcación en cadena* desde la *Lista de envío*.

# **Resolución**

La resolución afecta al aspecto del fax en el terminal receptor de fax. Una resolución más alta ofrece mejor calidad para fotos. Una resolución más baja reduce el tiempo de comunicación.

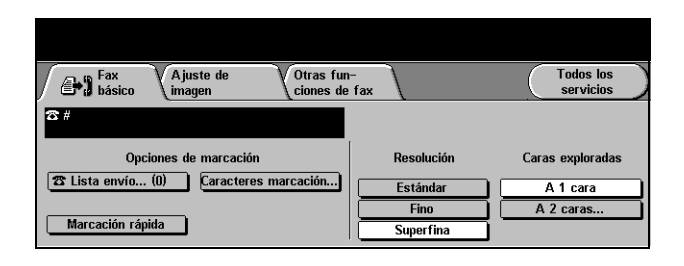

# **Opciones:**

- **Estándar** 200 x 100 ppp Recomendada para documentos de texto. Requiere menos tiempo de comunicación pero no ofrece la mejor calidad de imagen para gráficos y fotos.
	- **Fina** 200 x 200 ppp Recomendada para dibujos lineales y fotos. Se trata de la resolución prefijada y la mejor opción para la mayoría de los casos.
- **Superfina** 600 x 600 ppp Recomendada para fotos y medios tonos, o imágenes que tienen tonos de grises. Necesita más tiempo de comunicación pero produce la mejor calidad de imagen.

**NOTA:** *Las definiciones de Superfina pueden variar según el fabricante.*

# **Caras exploradas**

Se utiliza para especificar si los originales son a una cara o a dos caras. Es posible programar la orientación de los originales a dos caras.

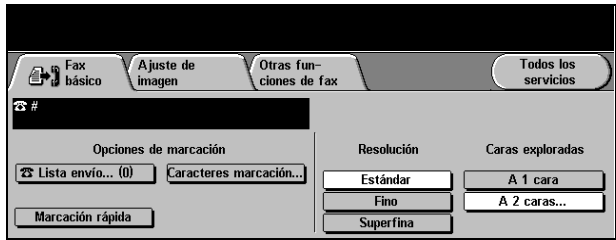

# **Opciones:**

**A 1 cara** Utilice esta opción con originales que solo están impresos en una cara.

**A 2 caras** Utilice esta opción con originales que están impresos en ambas caras.

# <span id="page-82-0"></span>**Ajuste de la imagen**

La ficha *Ajuste de la imagen* proporciona más funciones que se pueden aplicar a su trabajo de fax.

**NOTA:** *Si la ficha Más opciones de fax está en pantalla, debe seleccionarse para acceder a la ficha Ajuste de la imagen.*

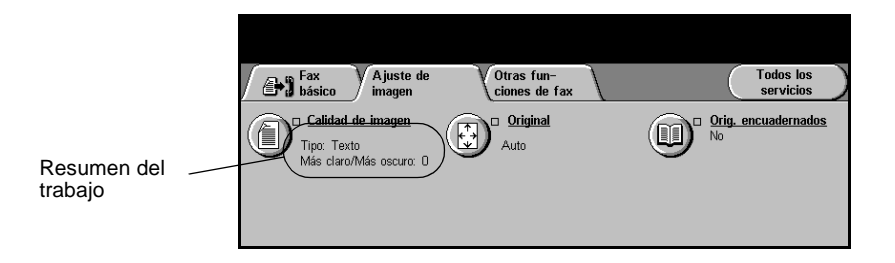

Pulse cualquiera de los botones de la parte superior para seleccionar una función. Para ver todas las opciones de una función, seleccione la función que corresponda. De ser necesario, es posible seleccionar varias opciones para cada trabajo de fax.

El texto que se encuentra al lado del botón de la función, denominado *Resumen de la revisión del trabajo***,** refleja las opciones actuales de esa función. Un cuadro de verificación marcado indica que las opciones prefijadas iniciales de esta función se han modificado.

La mayoría de las pantallas de las funciones contienen tres botones que sirven para confirmar o cancelar sus selecciones.

- ! El botón *Deshacer* restaura la pantalla actual al valor prefijado mostrado cuando la pantalla se abrió.
- ! El botón *Cancelar* restaura la pantalla y regresa a la pantalla anterior.
- ! El botón *Guardar* guarda las selecciones hechas y regresa a la pantalla anterior.

# **Calidad de imagen**

Utilice esta función para mejorar la calidad del fax de salida.

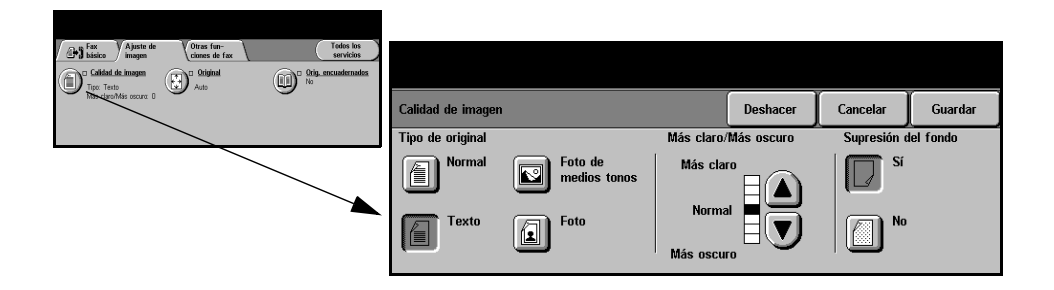

## **Opciones:**

**Tipo de original** Utilice esta función para mejorar la calidad del fax basándose en el tipo de original que se está explorando.

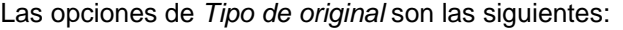

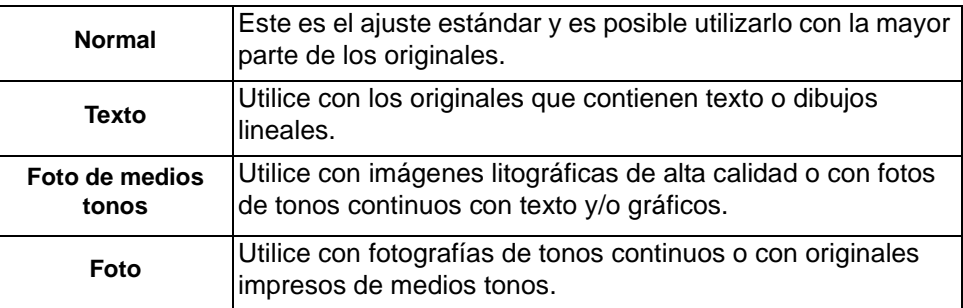

- Más claro/Más Ajusta la claridad o la oscuridad del fax. Para oscurecer el fax, seleccione el botón **oscuro** con la flecha hacia abajo. Para aclarar el fax, seleccione el botón con la flecha hacia arriba.
- **Supresión del** Utilice está función para automáticamente reducir o eliminar el fondo oscuro que se **fondo** produce al escanear originales en papel de color o periódicos.

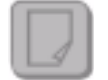

**NOTA:** *La opción Supresión del fondo está desactivada si el tipo de original es Fotografía.*

# **Original**

Utilice esta opción para programar el tamaño de los originales a explorar desde el Cristal de exposición o desde el Alimentador de documentos. La máquina usa esta información para calcular el tamaño del original y de la imagen explorada.

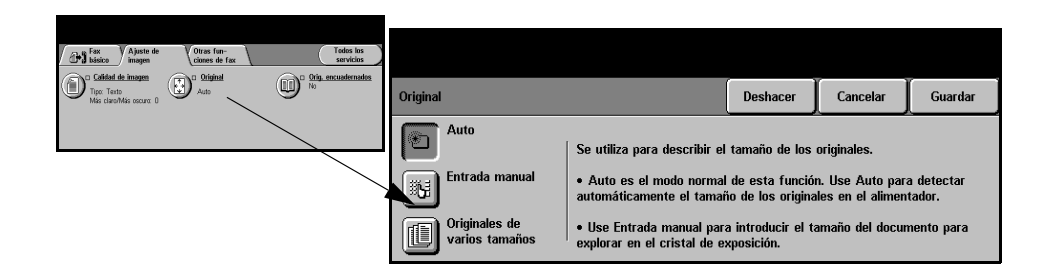

# **Opciones:**

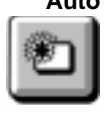

**Auto** Esta es la opción prefijada. Auto detecta automáticamente el tamaño de los originales que se alimentan a través del alimentador de documentos.

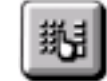

**Entrada manual** Utilice esta opción para especificar las dimensiones del área de exploración del documento desde el cristal de exposición. Hay varias dimensiones que corresponden a los tamaños y orientaciones más comunes de documentos.

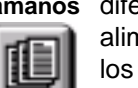

**Originales de** Utilice esta función para explorar un documento que contiene originales de **varios tamaños** diferentes tamaños. Los originales deben tener la misma anchura, por ejemplo, alimentación por el borde largo A4 y alimentación por el borde corto A3. Coloque los documentos en el alimentador al usar esta función.

# **Originales encuadernados**

Utilice esta opción para programar la página o páginas de un documento encuadernado que van a explorarse y enviarse por fax.

El original encuadernado se coloca cara abajo en el cristal de exposición con el lomo del libro alineado con la marca de registro que se encuentra en la parte posterior del cristal. Alinee el borde superior del original encuadernado con el borde posterior del cristal de exposición. No cierre el alimentador de documentos durante el proceso de fax.

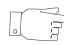

*SUGERENCIAS: En caso de necesidad, presione el centro del libro (lomo) contra el cristal para minimizar la distorsión de la imagen durante la exploración.*

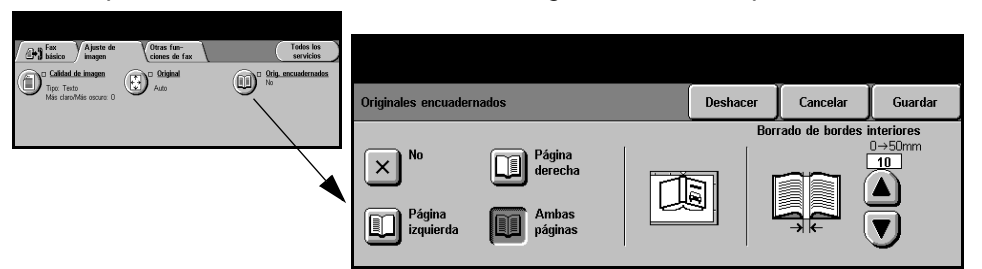

# **Opciones:**

**No** Esta función está desactivada.

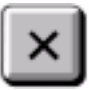

**Página derecha** Sólo copia la página derecha (la página que está hacia la derecha al mirar de frente el libro abierto, cara arriba).

**Página izquierda** Sólo copia la página izquierda (la página que está hacia la izquierda al mirar de frente el libro abierto, cara arriba).

**Ambas páginas** Copia las dos páginas del libro abierto y coloca cada página en una hoja de papel.

Borrado de Borra el área especificada del centro del libro a fin de eliminar marcas no deseadas **bordes** que se originan como resultado de la exploración de la zona de encuadernación. **interiores** Se pueden borrar hasta 25 mm.

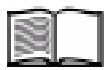

# <span id="page-86-0"></span>**Otras funciones de fax**

La ficha *Otras funciones de fax* proporciona funciones adicionales que pueden usarse al transmitir faxes.

**NOTA:** *Si la ficha Más opciones de fax está en pantalla, debe seleccionarse para acceder a la ficha Otras funciones de fax.*

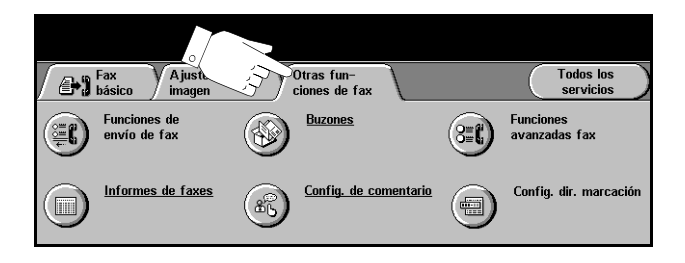

Pulse cualquiera de los botones de la parte superior para seleccionar una función. De ser necesario, es posible seleccionar varias opciones para cada trabajo de fax.

La mayoría de las pantallas de funciones contienen tres botones que sirven para confirmar o cancelar sus selecciones.

- ! El botón *Deshacer* restaura la pantalla actual al valor prefijado mostrado cuando la pantalla se abrió.
- ! El botón *Cancelar* restaura la pantalla y regresa a la pantalla anterior.
- ! El botón *Guardar* guarda las selecciones hechas y regresa a la pantalla anterior.

# **Funciones de envío de fax**

Seleccione esta función para tener acceso a las opciones que le permitan aplicar funciones adicionales de transmisión a su trabajo de fax.

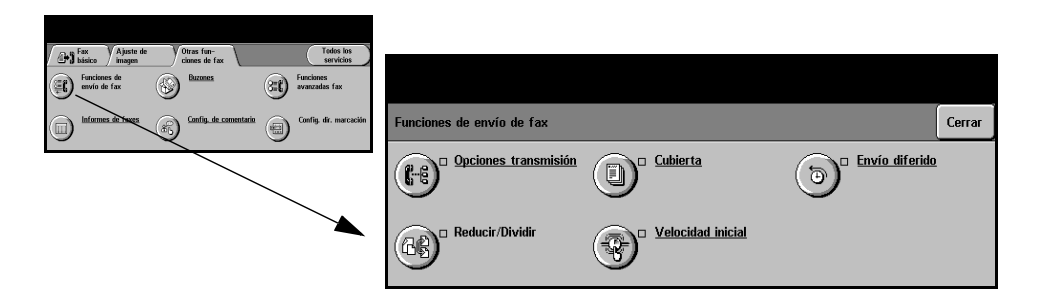

# **Opciones de transmisión**

Le permiten incluir en su trabajo de fax información de la transmisión.

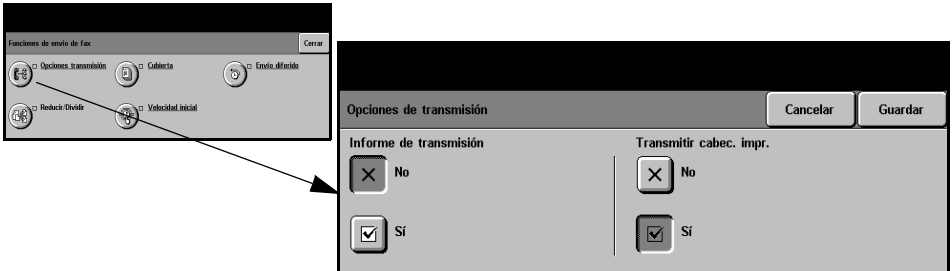

#### **Opciones:**

**Informe de** Este informe contiene detalles del fax junto con una copia reducida de la imagen **transmisión** de la primera página. Al enviar un fax a múltiples destinatarios, se imprimirá un Informe de multidestino indicando todos los destinatarios.

**Transmitir** Imprime detalles de la transmisión parciales o completas en la cabecera de cada **cabecera de** página de su trabajo de fax.

**impresión** Los detalles parciales de la cabecera incluyen

- el número de teléfono de la máquina de fax emisora
- la fecha y hora de envío del fax
- el número de página.

Los detalles completos de la cabecera incluyen:

- el número de teléfono y el nombre de la máquina de fax emisora
- la fecha y hora de envío del fax
- el número de página.

**NOTA:** *El número de teléfono y el nombre de la máquina se configuran al instalar el Fax interno. La hora aparece como un reloj de 12 ó 24 horas dependiendo de los ajustes del sistemas.*

# **Reducir/Dividir**

Use esta opción para seleccionar la forma de impresión de su documento de fax si el tamaño del papel es más grande que la capacidad de la máquina de recepción

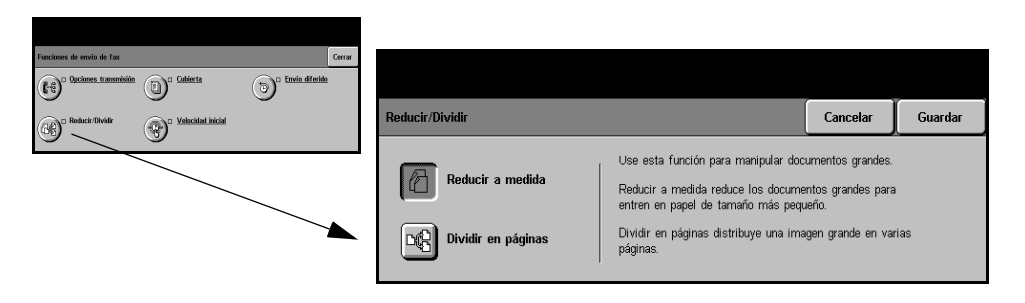

### **Opciones:**

Reducir a Reduce el documento de fax para ajustarlo al tamaño del papel de la máquina que **medida** recibe el fax.

**Dividir en** Si se selecciona esta opción, la máquina receptora del fax dividirá el documento de **páginas** fax en dos partes iguales, o imprimirá la mayor parte de la imagen en una página y el resto en la página siguiente.

> **NOTA:** *Esta opción no se puede utilizar con la opción Estándar de la función Resolución.*

*Debido a los márgenes de impresión, puede perderse algo de la imagen en los bordes al usar la función de división.*

# **Portada**

Use esta opción para añadir una portada a su trabajo de fax. Los usuarios pueden añadir texto en los campos 'A', 'Desde' y 'Comentario'.

**NOTA:** *El título de la portada se añade automáticamente*

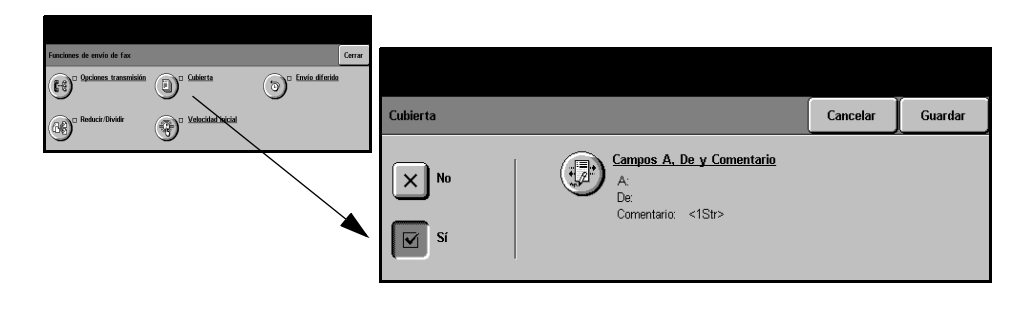

#### **Opciones:**

- **A:** Muestra el número de fax o el nombre del destinatario. Seleccione el botón del teclado para modificar el nombre del remitente.
- **De:** Muestra el nombre local de las máquinas emisoras. Seleccione el botón del teclado para modificar el nombre del destinatario:
- **Comentario:** Use los botones hacia arriba/abajo para moverse a través de la lista. El comentario seleccionado aparecerá en el área Comentario de la Portada. Al seleccionar *Sin comentario,* se dejará el campo comentario en blanco.

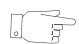

.

*SUGERENCIAS: Sólo se puede seleccionar un comentario a la vez.*

**NOTA:** *Si desea más información acerca de la configuración de un comentario, consulte la página 5-20.*

# **Velocidad inicial**

Use esta opción para fijar la velocidad de transmisión de su trabajo de fax.

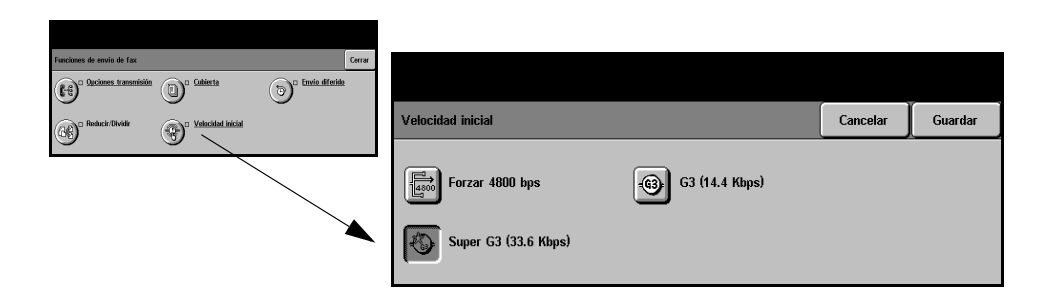

#### **Opciones:**

- **Forzar 4800 bps** Se utiliza en áreas de comunicación de baja calidad, cuando el teléfono tiene ruidos o cuando las comunicaciones de fax son susceptibles de sufrir errores.
	- **Super G3** Determina el modo de comunicación que se va a usar basado en las capacidades **(33.6 kbps)** máximas de la máquina remota. La velocidad inicial de transmisión será de 33.600 bits por segundo.
		- **G3** Selecciona el modo de comunicaciones basado en las capacidades máximas
	- **(14.4 Kbps)** de la máquina remota. La velocidad inicial de transmisión será de 14.400 Bits por segundo

Fax

# **Envío diferido**

Utilice *Envío diferido* para especificar una hora en la que desea enviar un fax. La hora puede ajustarse entre 15 minutos y 23 horas 59 minutos. Esta función se puede utilizar para enviar faxes en horarios de tarifa reducida o cuando se envían faxes a otros países o a otras zonas horarias.

Esta función se puede ajustar como un reloj de 12 ó 24 horas. Si se establece un reloj de 12 horas, también debe seleccionar el botón AM o PM.

**NOTA:** *El envío por lotes es una función configurada por el Administrador del sistema. Permite enviar múltiples faxes al mismo destino en la misma sesión de transmisión. Al enviar un trabajo de fax con el mismo destino de un trabajo retenido como trabajo diferido, aparecerá una pantalla desplegable en la pantalla táctil preguntándole si envía ahora el fax o lo agrega al trabajo que debe enviar más tarde. Seleccione la opción deseada para terminar el trabajo.*

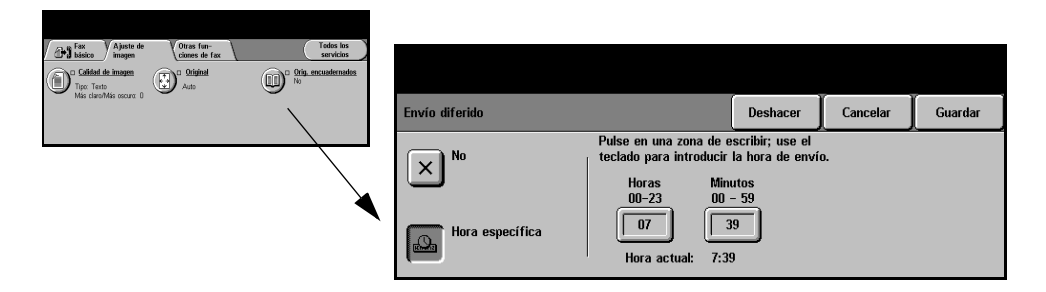

#### **Opciones:**

**No** Esta función está desactivada.

**Hora específica** Permite que el usuario introduzca la hora a la cual se debe enviar el fax

# **Informes de faxes**

Esta función le permite tener una información en papel sobre el estado de la función de fax de su máquina.

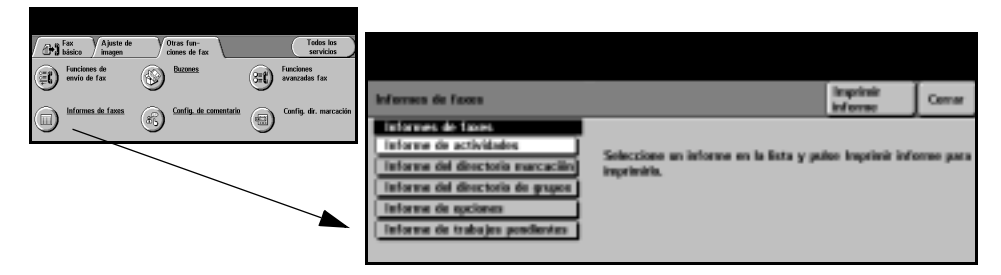

### **Opciones:**

Las opciones de *Informes de fax* son las siguientes:

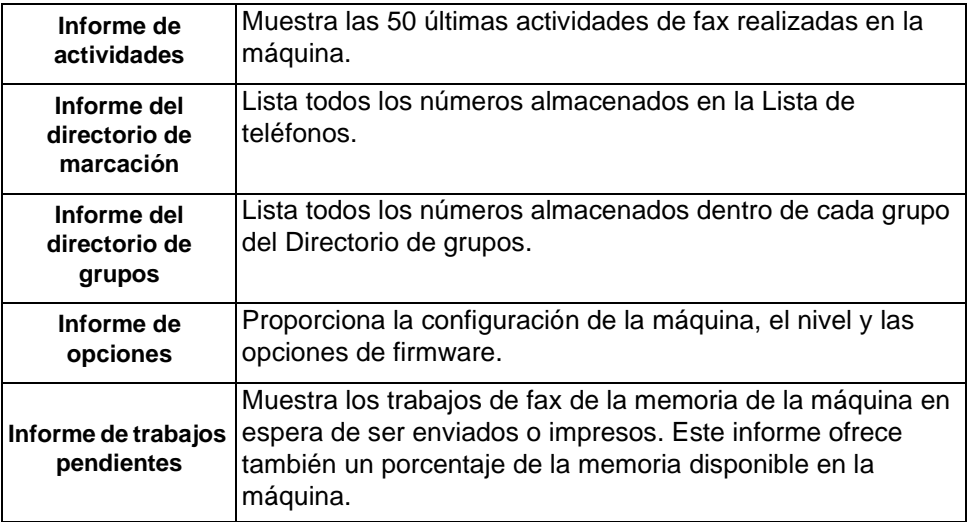

# **Buzones**

Activada por el Administrador del sistema, esta opción le permite almacenar documentos en un buzón. El buzón puede estar situado en la misma máquina que se está usando (buzón local), o enviado a un buzón situado en una máquina remota (buzón remoto). Los documentos contenidos dentro del buzón son reconocidos como guardados para sondeo, impresión o eliminación por el usuario. Para acceder a un buzón, debe introducir el número del buzón de 3 dígitos y la clave del buzón de 4 dígitos. Póngase en contacto con su Administrador del sistema si desea más asistencia.

**NOTA:** *El tiempo de almacenamiento de los faxes lo configura el Administrador del sistema.*

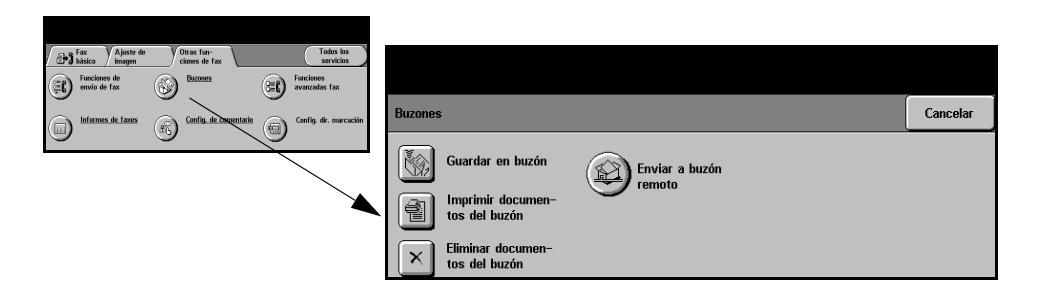

#### **Opciones:**

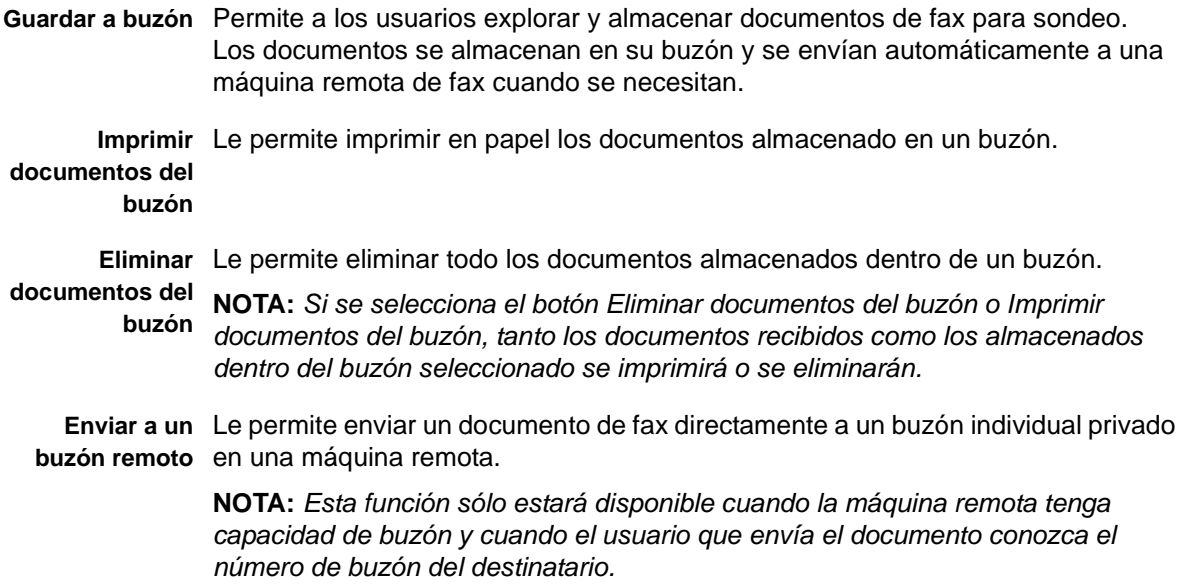

# **Configuración de comentario**

Esta función le permite crear, modificar o eliminar comentarios que desea que aparezcan en la *Portada* del fax. En la máquina se pueden almacenar hasta 10 comentarios.

Para añadir o modificar un comentario, seleccione una entrada vacía de la lista de comentarios y seleccione *Editar*. Usando el teclado, introduzca el comentario que desea almacenar. Se puede introducir un máximo de 30 caracteres. Para eliminar un comentario, seleccione el comentario de la lista y después seleccione *Eliminar.*

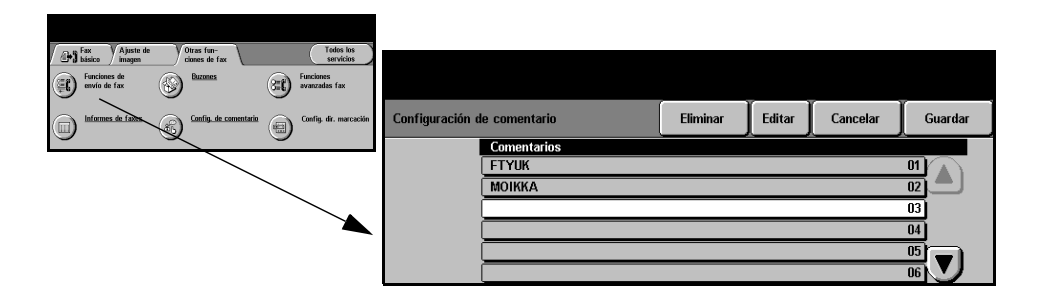

# **Funciones avanzadas de Fax**

Ofrece funciones avanzadas que le permiten transmitir trabajos grande y complejos; explorar y almacenar trabajos de fax para ser recuperados o sondeados por otra máquina de fax.

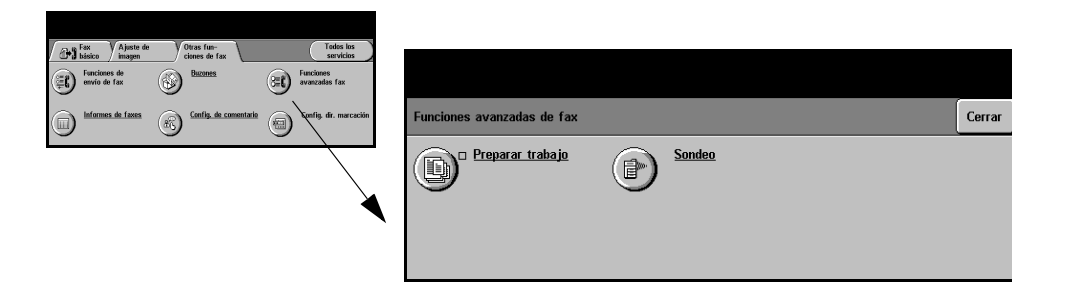

# **Preparar trabajo**

Use esta función para enviar por fax un trabajo que necesita diferentes ajustes para cada página o un segmento de páginas. Esta función es útil también si su trabajo de fax tiene más de 70 páginas que exceden la capacidad máxima del alimentador de documentos.

**NOTA:** *Debe introducirse el número del fax de destino antes de usar Preparar trabajo.*

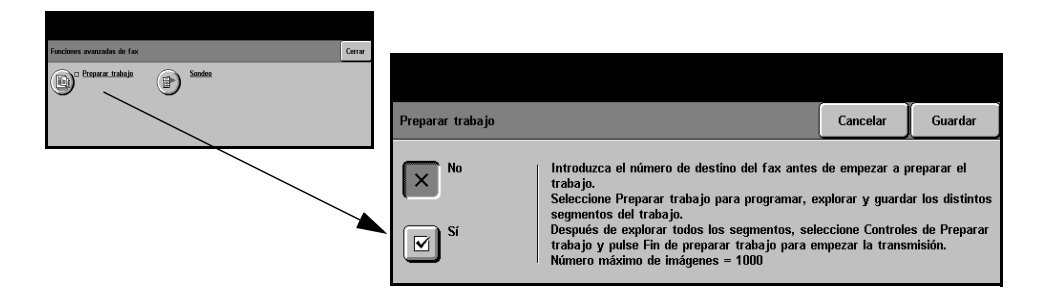

### **Opciones:**

**No** Esta función está desactivada.

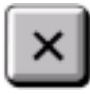

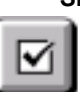

**Sí** Utilice para activar la función *Preparar trabajo*.

**Controles de** Ofrece opciones que se pueden seleccionar al utilizar *Preparar trabajo*. **Preparar trabajo** Las opciones de *Controles de Preparar trabajo* son las siguientes:

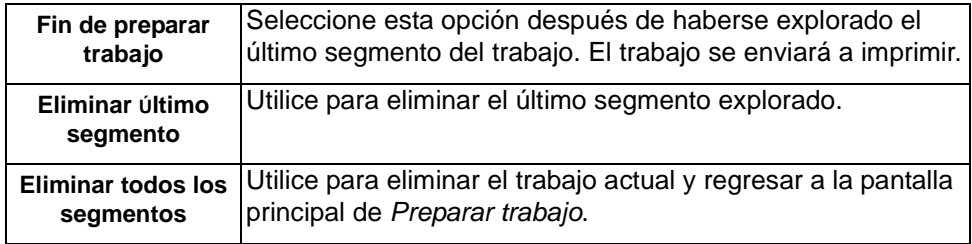

# **Sondeo**

El sondeo le permite almacenar documentos de fax en la memoria de la máquina para su recuperación por otra máquina de fax remota, o para sondear una máquina de fax o buzón remotos.

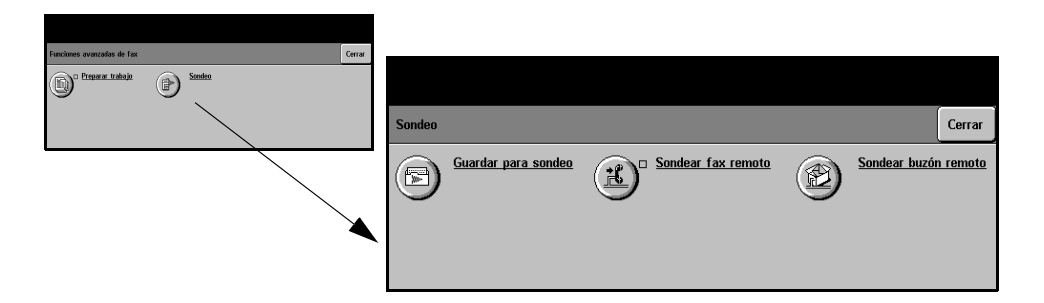

#### **Opciones:**

- **Guardar para** Esta opción permite a los usuarios explorar documentos y almacenarlos. Cuando **sondeo** las máquinas remotas sondean el dispositivo, pueden recuperar los documentos explorados. Se pueden configurarse claves para controlar las máquinas que tienen acceso a los documentos almacenados.
- **Sondear fax** Esta opción permite a los usuarios configurar su máquina para contactar con una **remoto** máquina de fax remoto para localizar y recibir faxes almacenados por la máquina remota.
- **Sondear buzón** Esta opción permite a los usuarios configurar su máquina para contactar con **remoto** un buzón remoto configurado en una máquina de fax remota. Cuando se ha establecido contacto con la máquina remota, envía los faxes almacenados dentro del buzón.

# **Configuración del directorio de marcación**

Use esta función para almacenar nombres de destino, números de fax y opciones de transmisión en la máquina. Las entradas almacenadas aquí estarán disponibles para su selección dentro de la función *Lista de envío* en la ficha *Fax básico*.

Los Grupos de marcación pueden configurarse también, comprendiendo muchas entradas individuales.

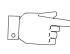

*SUGERENCIAS: Esta función ahorra tiempo al enviar faxes a destinos usados con frecuencia.*

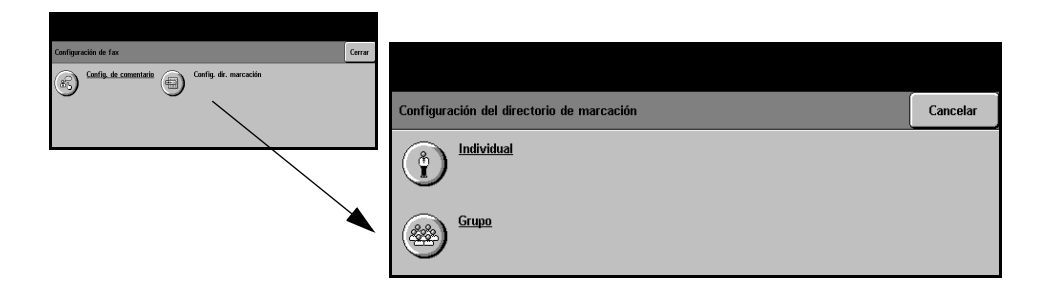

# **Opciones:**

- **Individual** Use esta opción para configurar nombres, números y opciones de destinos de fax individuales.
	- **Grupo** Use esta opción para configurar un grupo de entradas de la lista con un solo número. El uso del directorio de marcación de grupo significa que sólo tiene que introducir un número de grupo para enviar el fax a varios destinos.

**NOTA:** *Debe crearse una nueva Lista de marcación de grupo usando destinos ya almacenados como un directorio individual o directorio de grupo.*

# <span id="page-97-0"></span>**Fax básico - Fax de servidor**

La ficha *Fax básico* es la pantalla prefijada de *Fax de servidor*. Utilice las opciones disponibles en esta ficha para introducir el número de teléfono y seleccionar las funciones estándar del trabajo de fax.

El acceso a las funciones de *Fax Básico* se consigue usando el botón *Funciones* del panel de control

Dependiendo de las opciones activadas y de la configuración de su máquina, puede tener que seleccionar primero *Todos los servicios* en la esquina superior derecha

Las fichas disponibles para seleccionar las funciones de *Fax* son:

Más funcio

nes de fax

Opciones de marcación

<sup>2</sup> Ag. a Lista envío | Caract. marcación..

 $\mathbf{B}^{\text{B}}$  básico

2255887903

 $\mathsf{ista}$  de em $(\mathsf{0})$ 

- $\triangleright$  Fax básico
- > Más funciones de fax

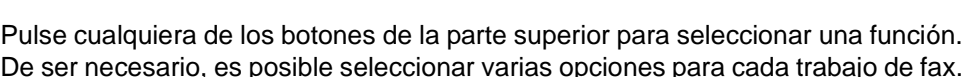

**Resolución** 

Estándar

Fino

**Todos los** 

servicios

Caras exploradas

A una cara

A dos caras

2 caras/giradas

La mayoría de las pantallas de funciones contienen tres botones que sirven para confirmar o cancelar sus selecciones.

- ! El botón *Deshacer* restaura la pantalla actual al valor prefijado mostrado cuando la pantalla se abrió.
- ! El botón *Cancelar* restaura la pantalla y regresa a la pantalla anterior.

Lista de teléfono

! El botón *Guardar* guarda las selecciones hechas y regresa a la pantalla anterior.

# **Opciones de marcación**

Utilice las Opciones de marcación para introducir un número de fax individual o un grupo de números de fax ya almacenados dentro de la *Lista de teléfonos*. También se pueden agregar caracteres especiales de marcación a su número de fax desde aquí.

Existen dos métodos para introducir un número de teléfono: *Manualmente*, utilizando el teclado, o mediante la selección de un número ya almacenado en la *Lista de teléfonos.*

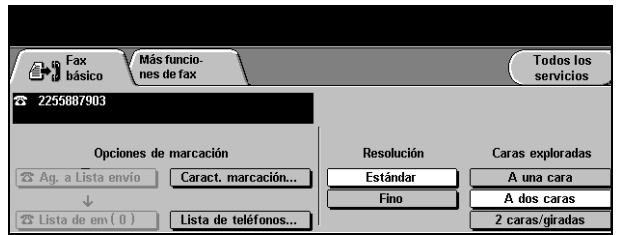

# **Opciones:**

- **Agregar a lista** Se utiliza cuando desea enviar un fax a más de un destino. Introduzca el número **envío** utilizando el teclado numérico o seleccione el botón *Lista de teléfonos* y seleccione un número almacenado. Después, seleccione el botón *Agregar a lista envío*. Continúe agregando números hasta haber introducido todos.
- **Lista de envío** Almacena la lista de números de teléfono introducidos para permitir el envío de faxes a varios destinos. El número del botón *Lista de envío* cambiará para mostrar cuántos números de teléfono hay en la *Lista de envío*.

Seleccione el botón *Lista de envío* para ver o eliminar los números de teléfono.

Caracteres de Los caracteres de marcación son caracteres especiales que se usan para introducir **marcación** números de fax y que se incluyen como parte del número de teléfono:

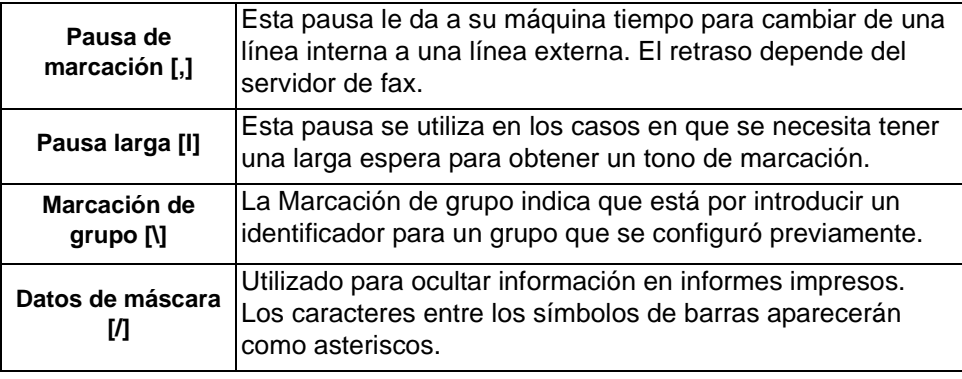

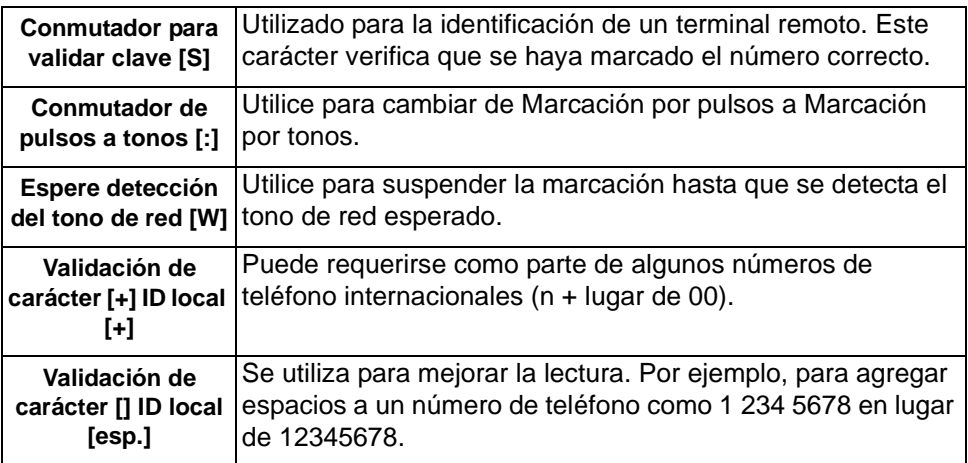

Lista de La Lista de teléfonos le permite almacenar hasta 30 números de fax. Introduzca el **teléfonos** número de fax y seleccione *Lista de teléfonos.* Seleccione un número vacío y después *Introduzca Lista de teléfonos*. Se almacenará el número. Los números de fax de la *Lista de teléfonos* se pueden agregar a la *Lista de envío*. Una vez que el fax finaliza, los elementos que se muestran en la lista no se eliminarán.

# **Resolución**

La resolución afecta el aspecto del fax en la terminal receptora de fax. Una resolución más alta ofrece mejor calidad para fotos. Una resolución más baja reduce el tiempo de comunicación.

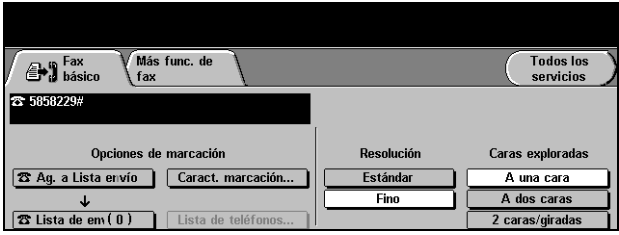

# **Opciones:**

- **Estándar** 200 x 100 ppp Recomendada para documentos de texto. Requiere menos tiempo de comunicación pero no ofrece la mejor calidad de imagen para gráficos y fotos.
	- **Fina** 200 x 200 ppp Recomendada para dibujos lineales y fotos. Se trata de la resolución prefijada y la mejor opción para la mayoría de los casos.

Fax

# **Caras exploradas**

Se utiliza para especificar si los originales son a una cara o a dos caras. Es posible programar la orientación de los originales a dos caras.

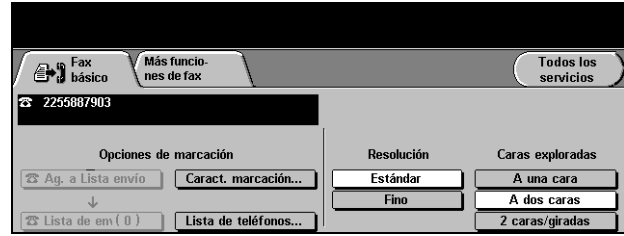

# **Opciones:**

.

- **A 1 cara** Utilice esta opción con originales que sólo están impresos por una cara.
- **A 2 caras** Utilice esta opción con originales que están impresos por ambas caras.
- **A 2 caras/girada** Utilice esta opción con originales a dos caras con orientación "cabecera contra pie".

# <span id="page-101-0"></span>**Más funciones de fax**

La ficha *Más funciones de fax* proporciona funciones adicionales que pueden usarse con su trabajo de fax.

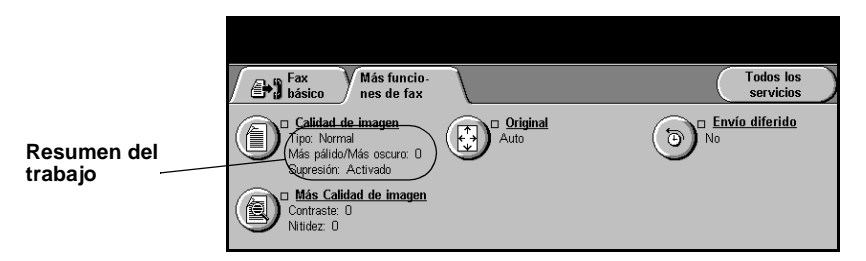

Pulse cualquiera de los botones de la parte superior para seleccionar una función. De ser necesario, es posible seleccionar varias opciones para cada trabajo de fax.

La mayoría de las pantallas de funciones contienen tres botones que sirven para confirmar o cancelar sus selecciones.

- ! El botón *Deshacer* restaura la pantalla actual al valor prefijado mostrado cuando la pantalla se abrió.
- ! El botón *Cancelar* restaura la pantalla y regresa a la pantalla anterior.
- ! El botón *Guardar* guarda las selecciones hechas y regresa a la pantalla anterior.

# **Calidad de imagen**

Use esta función para mejorar la calidad del fax de salida.

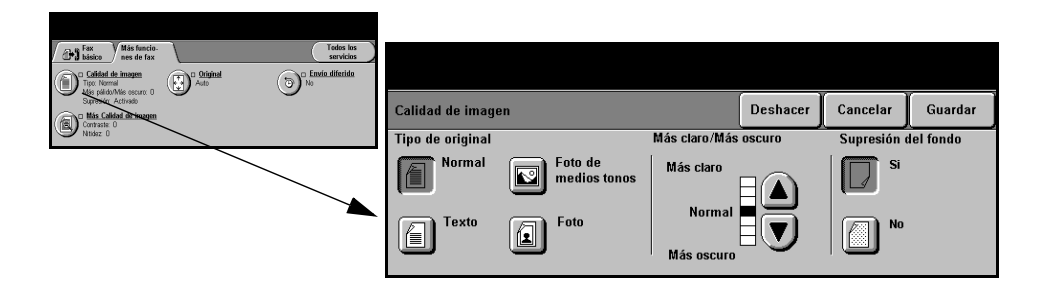

# **Opciones:**

**Tipo de original** Utilice esta función para mejorar la calidad del fax basándose en el tipo de original que se está explorando.

> **Normal** Este es el ajuste estándar y es posible utilizarlo con la mayor parte de los originales. **Texto** Utilice con los originales que contienen texto o dibujos lineales. **Foto de medios tonos** Utilice con imágenes litográficas de alta calidad o con fotos de tonos continuos con texto y/o gráficos. **Foto** Utilice con fotografías de tonos continuos o con originales impresos de medios tonos.

Las opciones de *Tipo de original* son las siguientes:

**Más claro/Más** Ajusta la palidez o la oscuridad del fax. Para oscurecer el fax, seleccione el botón **oscuro** con la flecha hacia abajo. Para aclarar el fax, seleccione el botón con la flecha hacia arriba.

Supresión del Esta opción reduce, o elimina, automáticamente el fondo oscuro que se crea como **fondo** resultado de la copia de papel en color o periódicos.

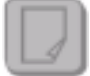

**NOTA:** *La función Supresión del fondo se desactiva si Tipo de original es Foto.*

# **Más calidad de imagen**

Además de las opciones seleccionadas, utilice esta función usando la opción *Calidad de imagen*, a fin de mejorar aún más la salida.

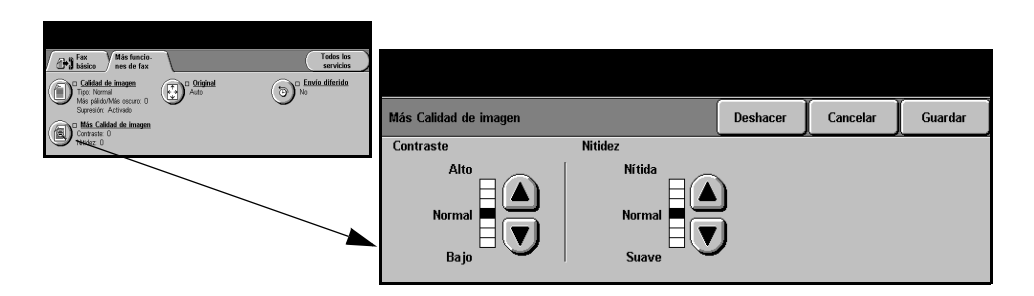

# **Opciones:**

**Contraste** Ajusta la diferencia entre las densidades de la imagen dentro de la copia.

**Nitidez** Ajusta el equilibrio entre el texto nítido y el moiré (elementos dentro de la imagen).

# **Original**

Utilice esta opción para programar el tamaño de los originales a explorar o para permitir que la máquina lo reconozca automáticamente.

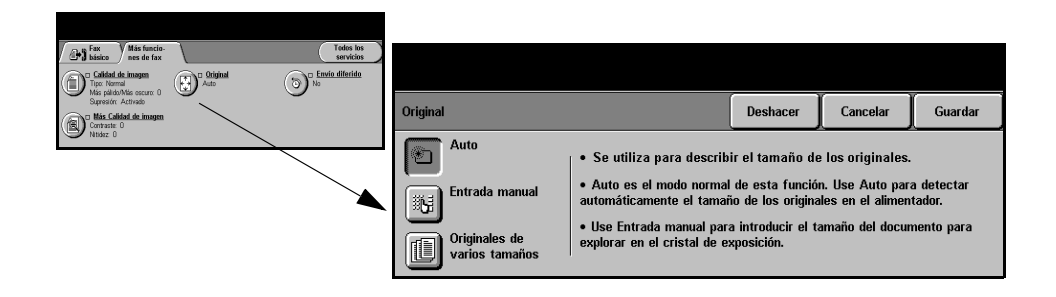

## **Opciones:**

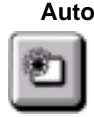

**Auto** Utilice esta opción para permitir que la máquina reconozca el tamaño de los originales que se alimentan a través del alimentador de documentos.

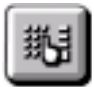

**Entrada manual** Utilice esta opción para especificar las dimensiones del área de exploración del documento desde el cristal de exposición. Hay varias dimensiones que corresponden a los tamaños y orientaciones más comunes de documentos.

> Seleccione un tamaño estándar o use *Personalizado* para ajustar manualmente las dimensiones de exploración.

**Originales de varios tamaños**

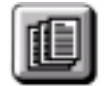

Utilice esta función para explorar un documento que contiene originales de diferentes tamaños. Los originales deben tener la misma anchura, por ejemplo, alimentación por el borde largo A4 y alimentación por el borde corto A3. Coloque los documentos en el alimentador al usar esta función.

# **Envío diferido**

Utilice *Envío diferido* para especificar una hora en la que desea enviar un fax. La hora puede ajustarse entre 15 minutos y 23 horas 59 minutos. Esta función se puede utilizar para enviar faxes en horarios de tarifa reducida o cuando se envían faxes a otros países o a otras zonas horarias.

Esta función se puede ajustar como un reloj de 12 ó 24 horas. Si se establece un reloj de 12 horas, también debe seleccionar el botón AM o PM.

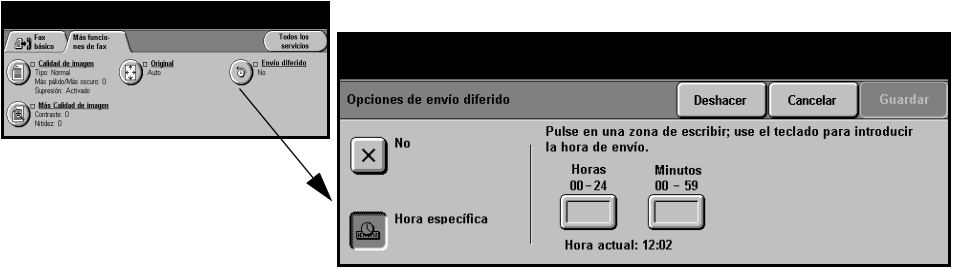

# **Opciones:**

**No** Esta función está desactivada.

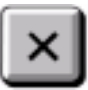

**Hora específica** Permite que el usuario introduzca la hora a la cual se debe enviar el fax.

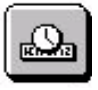

# <span id="page-105-0"></span>**Modo de autenticación**

La autenticación es una herramienta de administración de seguridad de red que limita, restringe y hace un seguimiento del acceso a la red a través de la máquina. El administrador del sistema puede configurar esta autenticación para limitar el acceso a las funciones dentro de Explorar a correo, Exploración de red y Fax de Internet. Una vez activada, se aplicará a los tres servicios.

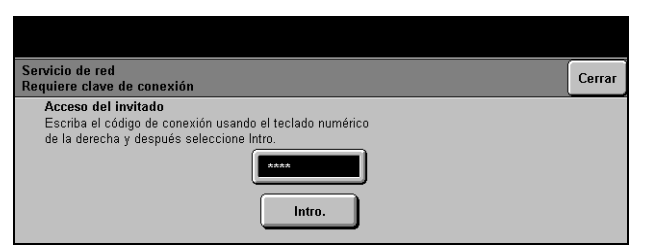

Existen dos modos de autenticación disponibles:

- **Autenticación** Requiere un nombre de conexión de red y una clave de acceso. Si no tiene una **de red** cuenta de red en la red local, no podrá autenticarse utilizando este modo.
	- Acceso del Requiere una clave genérica que la establece el administrador del sistema. **invitado** Obtendrá esta clave del administrador del sistema.

Para obtener asistencia, póngase en contacto con el *Administrador del sistema*.

# **6 Fax de Internet**

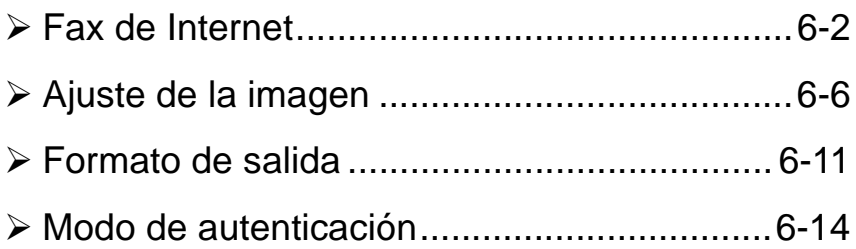
## **Fax de Internet**

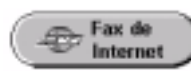

*Fax de Internet* es una función disponible solamente en la configuración *WorkCentre Pro*. En este capítulo encontrará información sobre las opciones disponibles de *Fax de Internet*.

Al activarse, *Fax de Internet* le permitirá enviar las imágenes exploradas como un documento adjunto de correo electrónico a un destinatario o a varios destinatarios. Este tipo de fax se transmite a través de Internet o intranet.

El Fax de Internet básico le permite introducir las direcciones de correo SMTP (Simple Mail Transfer Protocol) para el fax. También puede utilizar esta pantalla para agregar o eliminar destinatarios y editar el texto del asunto*.*

**NOTA:** *Debe utilizar un formato de dirección de correo que cumpla con SMTP. Por ejemplo, individuo@nombredelacompañía.com.*

El acceso a las funciones de *Fax de Internet* se logra utilizando el botón *Funciones* del panel de control.

Dependiendo de las opciones activadas y de cómo haya sido configurada su máquina, puede tener que seleccionar primero *Todos los servicios* en la esquina derecha.

Las fichas disponibles para seleccionar las funciones de *Fax de Internet* son:

- ! Fax de Internet
- > Ajuste de la imagen
- ! Formato de salida

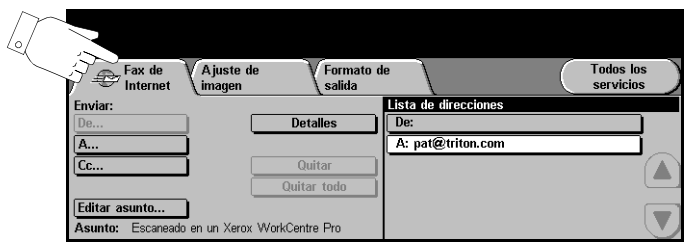

Pulse cualquiera de los botones de la parte superior para seleccionar una función. De ser necesario, es posible seleccionar varias opciones para cada trabajo de fax.

La mayoría de las pantallas de las funciones contienen tres botones que sirven para confirmar o cancelar sus selecciones.

- ! El botón *Deshacer* restaura la pantalla actual al valor prefijado mostrado cuando la pantalla se abrió.
- ! El botón *Cancelar* restaura la pantalla y regresa a la pantalla anterior.
- ! El botón *Guardar* guarda las selecciones hechas y regresa a la pantalla anterior.

## **Envío:**

Utilice las opciones de *Envío* para introducir la información del destinatario.

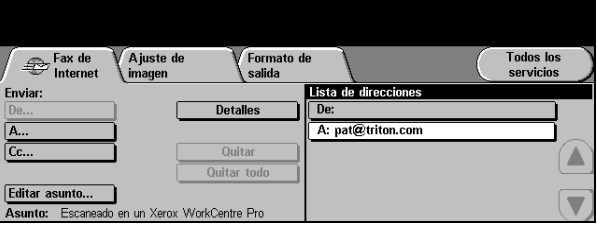

#### **Opciones:**

**De** Utilice esta opción para introducir la dirección de correo en De.

**NOTA:** *Si ha accedido a Fax de Internet a través del Modo de autenticación, la dirección de correo en De estará enlazada con el nombre de conexión y no se podrá cambiar.*

- **A** Utilice esta opción para introducir la dirección de correo del destinatario.
- **Cc** Utilice esta opción para introducir la dirección de correo del destinatario al que desea enviar una copia del correo.
- **Editar asunto** Utilice esta opción para editar el asunto prefijado del correo. El asunto es el título del correo; no es el texto del correo. El texto del asunto puede tener hasta 248 caracteres y se muestra en la pantalla táctil debajo del botón Editar asunto.
	- **Detalles** Utilice esta opción para ver los detalles del destinatario seleccionado. La información mostrada está determinada por la manera en la que la dirección se agregó originalmente a la lista de direcciones: utilizando el libro de direcciones público o interno, o bien manualmente.
	- **Quitar** Utilice esta opción para eliminar la dirección seleccionada de la lista de direcciones.
	- **Quitar todo** Utilice esta opción para eliminar todas las direcciones de la lista de direcciones. Aparecerá un mensaje emergente de confirmación.

**Botones de** Utilice los Botones de desplazamiento ubicados a la derecha de la lista de **desplazamiento** direcciones para desplazarse por la lista.

### **Lista de direcciones**

Muestra todas las direcciones de los destinatarios introducidas para el trabajo de fax actual. Es posible introducir en la lista hasta 128 destinatarios.

#### **Introducción de una dirección de correo en Fax de Internet**

Las direcciones de correo pueden introducirse de dos maneras: manualmente o a través del libro de direcciones.

Al introducir detalles del correo, es posible cambiar el teclado de manera que muestre mayúsculas y minúsculas, caracteres con acentos o números. Para lograr esto debe seleccionar el botón Atrás.

#### **Manualmente**

Si sabe la dirección de correo SMTP del destinatario o si sabe que el destinatario no está en ninguno de los libros de direcciones configurados, seleccione el botón *A...* y utilice el teclado de la pantalla táctil para introducir la dirección de correo. La máquina verificará que se trata de una dirección SMTP. Si no es una dirección SMTP, la máquina la buscará en el libro de direcciones.

La dirección de correo introducida se mostrará en la lista de direcciones.

Al seleccionar los detalles de una dirección de correo que ha sido introducida manualmente, solo se mostrará la dirección de correo; no habrá detalles disponibles.

#### **Libros de direcciones**

Los libros de direcciones contienen una lista de direcciones de correo y detalles importantes de la compañía y suyos. Si se configuran, la máquina será compatible con dos tipos de libros de direcciones de correo: *Público* e *Interno*. Cuando se completan los campos *A*, *De* o *Cc,* el libro de direcciones muestra resultados de búsqueda de uno o ambos libros de direcciones configurados.

Utilice el teclado de la pantalla táctil para introducir los nombres de los destinatarios del correo. Como en todas las aplicaciones de búsqueda, no es necesario introducir el nombre completo. La búsqueda en el libro de direcciones se puede llevar a cabo con la introducción de las primeras letras.

Una vez que introduce el criterio de búsqueda de correo, seleccione el botón *Intro.*  Si no se producen resultados, seleccione el botón *Cambiar libro de direcciones*  para buscar en el otro libro de direcciones.

**NOTA:** *El botón Cambiar libro de direcciones solo se mostrará si se han configurado ambos libros de direcciones.* 

Si se encuentran direcciones, éstas se muestran en la pantalla táctil. Utilice las barras de desplazamiento para encontrar el destinatario. Resalte la dirección del destinatario en la lista y seleccione el botón *Agregar*. Continúe con este proceso hasta agregar todos los destinatarios. Al finalizar seleccione *Hecho*. La dirección de correo introducida se mostrará en la lista de direcciones.

#### **Tipos de libros de direcciones**

#### **Libro de direcciones público**

El libro de direcciones público almacena direcciones externas de la compañía en la máquina. El libro de direcciones contiene una lista de los nombres de los usuarios y de sus direcciones de correo.

Para que la máquina pueda leer el contenido del archivo, éste debe tener un formato CSV (valores separados por comas). El archivo se importa a la máquina a través de Servicios de Internet de CentreWare. La máquina no permitirá la importación de un archivo del libro de direcciones público si éste no es del tipo CSV.

Un archivo CSV válido tiene la siguiente estructura: Nombre, dirección de correo SMTP. Por ejemplo: los siguientes son ejemplos de archivos de formato CSV:

*García, garcía@compañía.com*

*"Romero, Juan", juan.romero@compañía.com*

El orden de clasificación de los nombres/direcciones en el archivo CSV determina el orden en el que se muestran en el libro de direcciones público de la máquina.

#### **Libro de direcciones interno**

También conocido como LDAP (Lightweight Directory Access Protocol). Este libro de direcciones interno almacena direcciones internas de la compañía en la red de la empresa. El administrador del sistema es el que crea este libro de direcciones interno.

Los resultados de búsqueda lo define LDAP. Por ejemplo: el servidor LDAP puede responder a una búsqueda *de "And"* con *"Andrés García"* cuando se esperaba obtener *"Andreani, Juan".* La manera en que se muestra el apellido, nombre o el nombre, apellido es controlado por el servidor LDAP, no por la máquina.

Si se ha conectado correctamente a través del modo de autenticación, la máquina intentará automáticamente encontrar su nombre de conexión. Su nombre se colocará en el campo de la dirección de correo De. No será posible cambiar esto.

## **Ajuste de la imagen**

La ficha *Ajuste de la imagen* se utiliza para programar funciones de manera temporal a fin de mejorar la apariencia y el estilo de la imagen de *Fax de Internet*  explorada.

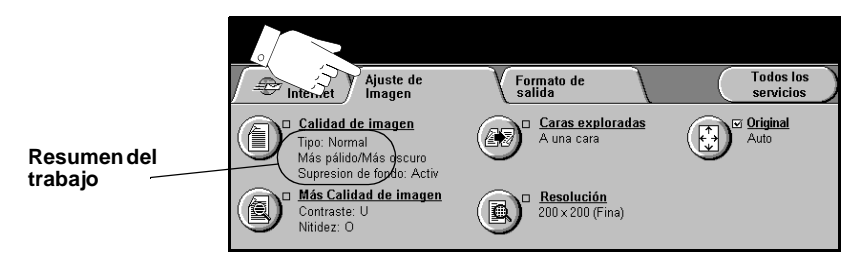

Pulse cualquiera de los botones de la parte superior para seleccionar una función. Para ver todas las opciones de una función, seleccione la función que corresponda. De ser necesario, es posible seleccionar varias opciones para cada trabajo de fax.

El texto que se encuentra al lado del botón de la función, denominado *Resumen del trabajo***,** refleja las opciones actuales de esa función. Un cuadro de comprobación marcado indica que las opciones prefijadas iniciales de esta función se han modificado.

La mayoría de las pantallas de las funciones contienen tres botones que sirven para confirmar o cancelar sus selecciones.

- ! El botón *Deshacer* restaura la pantalla actual al valor prefijado mostrado cuando la pantalla se abrió.
- ! El botón *Cancelar* restaura la pantalla y regresa a la pantalla anterior.
- ! El botón *Guardar* guarda las selecciones hechas y regresa a la pantalla anterior.

#### **Calidad de imagen**

Utilice esta función para mejorar la calidad de los originales explorados.

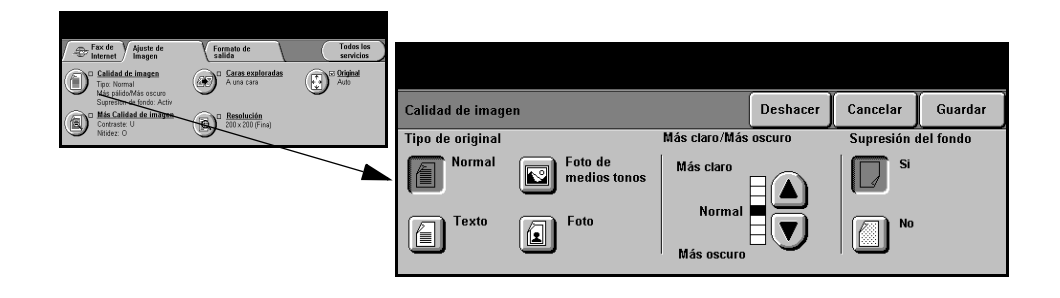

#### **Opciones:**

**Tipo de original** Utilice esta función para mejorar la calidad de la salida basándose en el tipo de original que se está explorando.

Tipo de original las opciones son las siguientes:

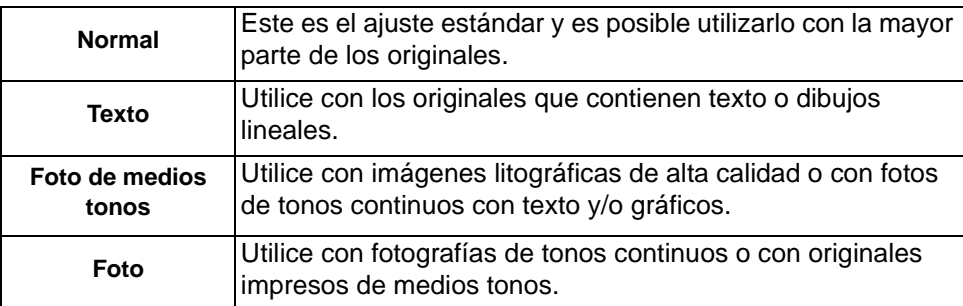

**Más pálido/Más** Esta opción le permite controlar los niveles de oscuridad o claridad de la salida. **oscuro** Para oscurecer la salida, pulse el botón con la flecha hacia abajo. Para aclarar la salida, pulse el botón con la flecha hacia arriba.

**Supresión** Esta opción reduce, o elimina, automáticamente el fondo oscuro que se crea como **del fondo** resultado de la copia de papel en color o periódicos.

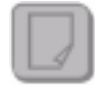

**NOTA:** *La función Supresión del fondo se desactiva si Tipo de original es Foto.*

#### **Más calidad de imagen**

Además de las opciones seleccionados, utilice esta función usando la opción *Calidad de imagen* a fin de mejorar aún más la salida.

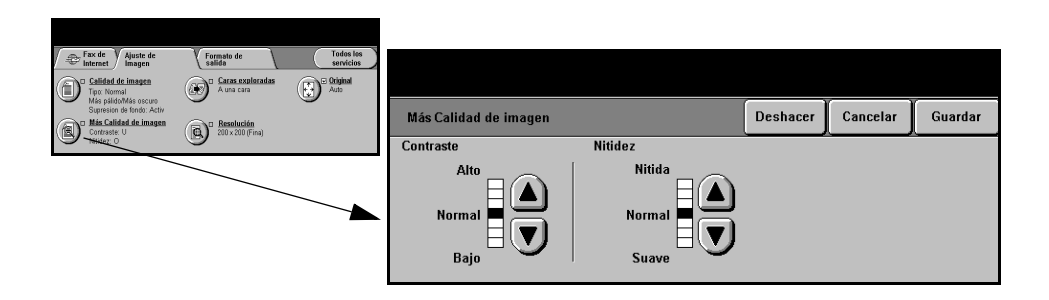

#### **Opciones:**

- **Contraste** Esta opción ajusta las diferencias entre las densidades de imagen de la copia. Seleccione un valor de ajuste bajo para mejorar la calidad de copia de fotografías. Seleccione un valor alto de ajuste para obtener un blanco y negro intenso, a fin de lograr texto y líneas más nítidas.
	- **Nitidez** Esta opción ajusta el equilibrio entre el texto nítido y el moiré (elementos dentro de la imagen). Utilice los botones de desplazamiento para ajustar los valores de nitidez de Nítida a Suave, basándose en la calidad del original.

#### **Caras exploradas**

Esta función se utiliza para especificar si los originales son a una cara o a dos caras. Es posible programar la orientación de los originales a dos caras.

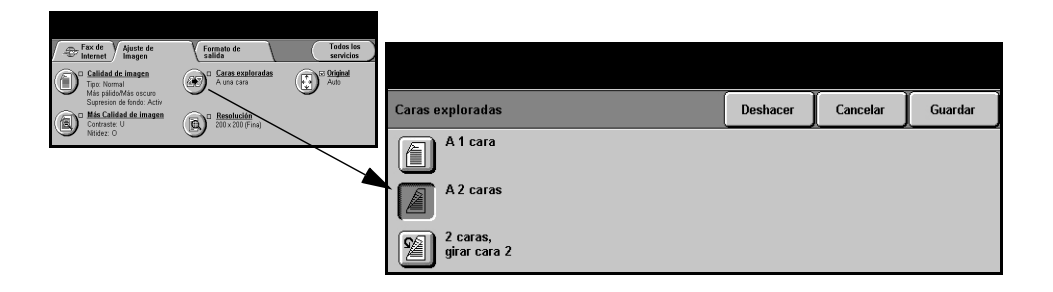

#### **Opciones:**

**A 1 cara** Utilice esta opción con originales que sólo están impresos por una cara.

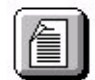

**A 2 caras** Utilice esta opción con originales que están impresos por ambas caras.

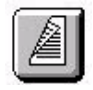

**A 2 caras,** Utilice esta opción con originales que están impresos en ambas caras. Esta opción  **girar cara 2** crea documentos que pueden leerse "de cabeza a pie", por ejemplo, un calendario.

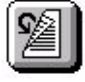

### **Resolución**

*Resolución* afecta la apariencia de la imagen explorada. Cuanto mayor sea la resolución de exploración, mejor será la calidad de imagen.

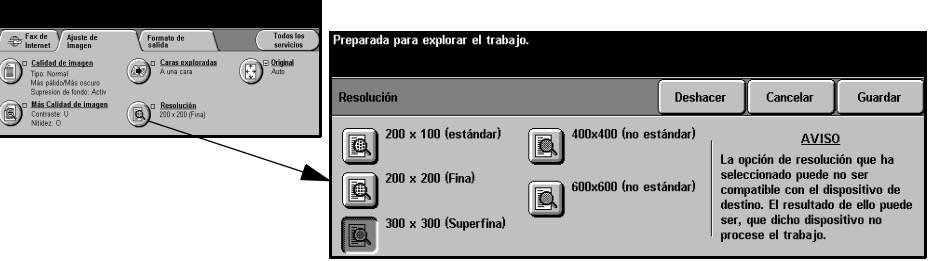

#### **Opciones:**

**200x100** Produce un tamaño de archivo de imagen muy pequeño. Solo se recomienda para **(Estándar)** documentos simples con solo texto.

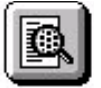

**NOTA:** *200x100 se desactiva si el formato del documento es PDF.*

**200x200** Se recomienda para usar con documentos de texto de calidad media y dibujos **(Fina)** lineales. No produce la mejor calidad de fotos o gráficos.

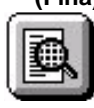

**300x300** Se recomienda para usar con documentos de texto de gran calidad que pasarán **(Superfina)** a través de aplicaciones OCR (reconocimiento óptico de caracteres). También recomendado para usar con dibujos lineales de gran calidad o gráficos y fotos de calidad intermedia. Es la resolución prefijada y la mejor opción para la mayoría de los casos.

**400x400** Se recomienda para usar con fotos y gráficos de calidad media. Produce un archivo **(No estándar)** más pequeño que la resolución 600 x 600.

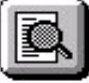

**600x600** Se recomienda para usar con fotos de gran calidad o gráficos. Genera un archivo **(Ultrafina)** muy grande, pero produce la mejor calidad de imagen posible.

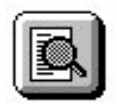

## **Original**

Utilice esta opción para programar el tamaño de los originales a explorar o para programar la máquina, a fin de que ésta lo reconozca automáticamente.

**NOTA:** *Se recomienda su uso con originales del mismo tamaño. Al utilizar originales de diferentes tamaños, es posible que el fax del destinatario reduzca el tamaño de la imagen.*

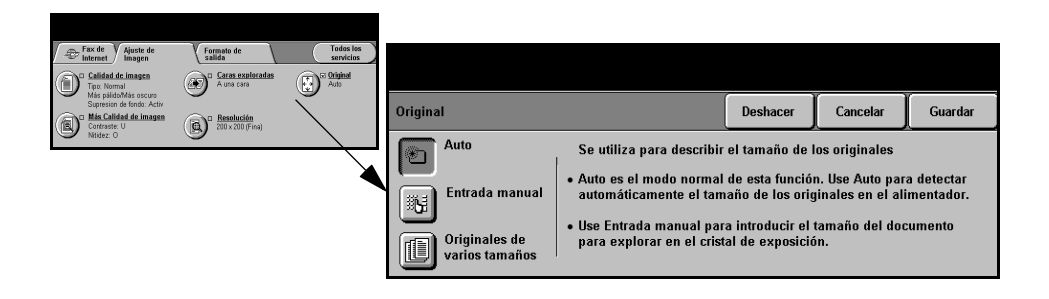

#### **Opciones:**

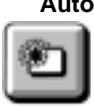

**Auto** Utilice esta opción para permitir que la máquina reconozca automáticamente el tamaño de los originales que se alimentan en el alimentador de documentos.

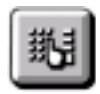

**Entrada manual** Utilice esta opción para especificar las dimensiones del área de exploración del documento desde el cristal de exposición. Hay varias dimensiones que corresponden a los tamaños y orientaciones más comunes de documentos.

> Seleccione un tamaño estándar o use *Personalizado* para ajustar manualmente las dimensiones de exploración.

**Originales de** Utilice esta función para explorar un documento que contiene originales de **varios tamaños** diferentes tamaños. Los originales deben tener la misma anchura, por ejemplo, alimentación por el borde largo A4 y alimentación por el borde corto A3. Coloque los documentos en el alimentador al usar esta función.

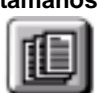

## **Formato de salida**

Utilice esta función para cambiar, de manera temporal, los ajustes requeridos de la imagen explorada.

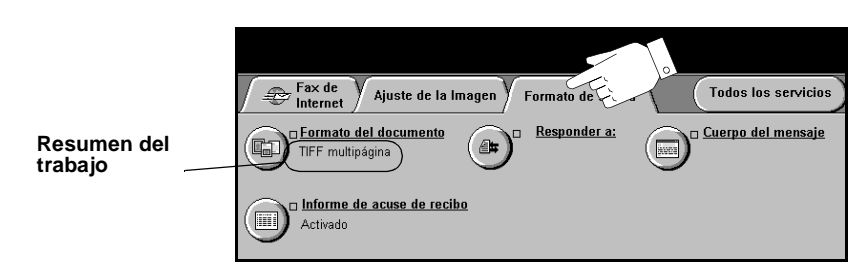

Pulse cualquiera de los botones de la parte superior para seleccionar una función. Para ver todas las opciones de una función, seleccione la función que corresponda. De ser necesario, es posible seleccionar varias opciones para cada trabajo de fax.

El texto que se encuentra al lado del botón de la función, denominado *Resumen del trabajo***,** refleja las opciones actuales de esa función. Un cuadro de comprobación marcado indica que las opciones prefijadas iniciales de esta función se han modificado.

La mayoría de las pantallas de las funciones contienen tres botones que sirven para confirmar o cancelar sus selecciones.

- ! El botón *Deshacer* restaura la pantalla actual al valor prefijado mostrado cuando la pantalla se abrió.
- ! El botón *Cancelar* restaura la pantalla y regresa a la pantalla anterior.
- ! El botón *Guardar* guarda las selecciones hechas y regresa a la pantalla anterior.

#### **Formato del documento**

Utilice la opción *Formato del documento* cuando el trabajo deba enviarse con un formato de archivo diferente al establecido como prefijado.

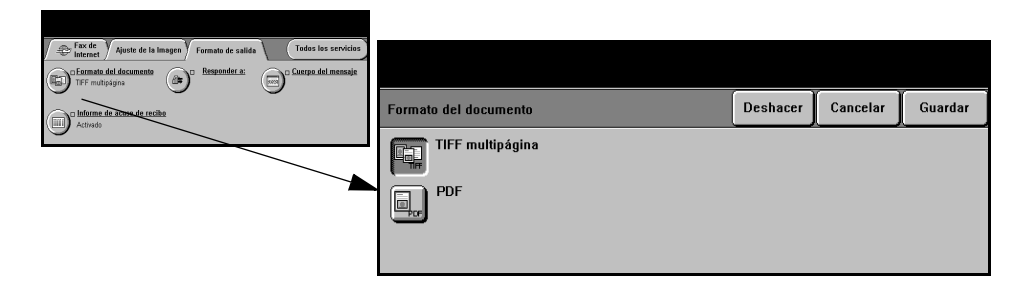

#### **Opciones:**

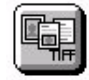

**TIFF multipágina** *Formato TIFF multipágina*. Un archivo TIFF que contiene varias páginas de imágenes exploradas. Para abrir este tipo de archivo necesitará un software especial.

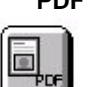

**PDF** *Formato de documento portable.* Si tiene el software adecuado, el destinatario puede ver, imprimir o editar el archivo sin importar qué sistema posee.

### **Informe de acuse de recibo**

Utilice esta función para imprimir un informe que contiene el estado del envío del trabajo. En este informe aparecerá el número de los destinatarios que recibieron el trabajo bien, de los que no lo recibieron y de los que no hay confirmación del envío.

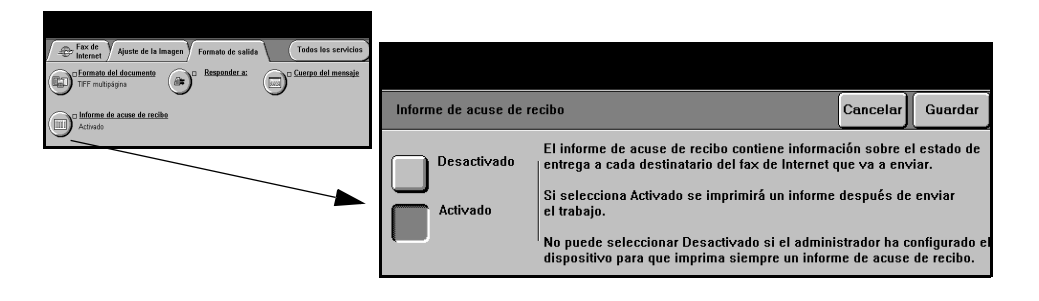

### **Opciones:**

**Activado** Utilice esta opción para imprimir un informe del estado después de enviar el trabajo.

**Desactivado** Utilice esta opción para desactivar la función.

**NOTA:** *Si la opción prefijada de esta función es Activado, no podrá desactivarla.*

#### **Responder a**

Utilice la función *Responder a* para modificar la dirección prefijada a la cual se pueden enviar respuestas a su Fax de Internet.

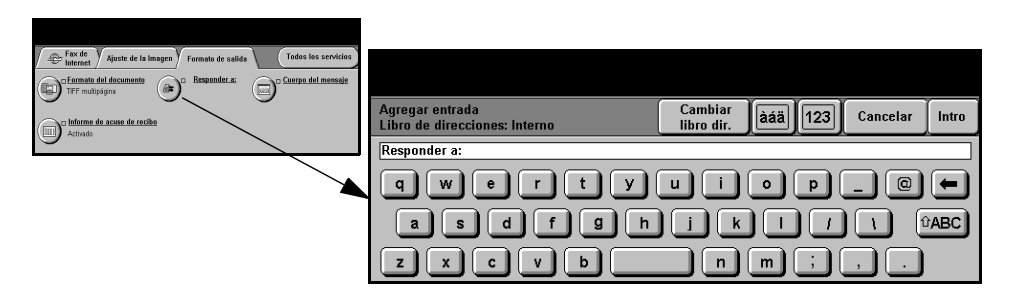

### **Cuerpo del mensaje**

Utilice esta función para editar el mensaje de correo prefijado que se envía con el trabajo. El cuerpo del mensaje es el texto del correo; no es el texto del asunto del correo. El mensaje introducido solo estará disponible con el trabajo actual.

**NOTA:** *El administrador del sistema establece el mensaje prefijado.*

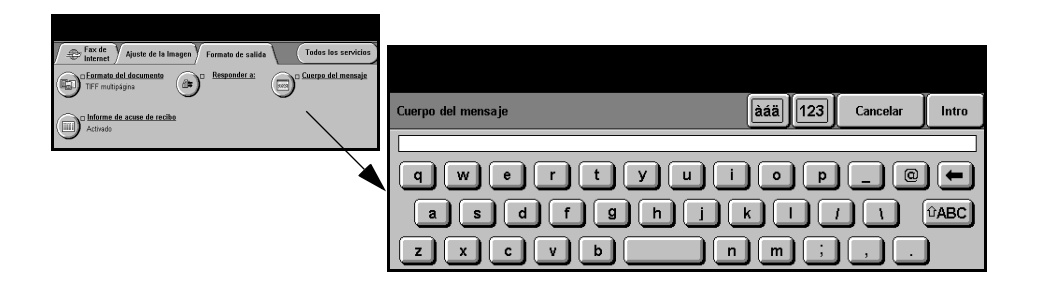

## **Modo de autenticación**

La autenticación es una herramienta de administración de seguridad de red que limita, restringe y hace un seguimiento del acceso a la red a través de la máquina. El administrador del sistema puede configurar esta autenticación para limitar el acceso a las funciones dentro de Explorar a correo, Exploración de red y Fax de Internet. Una vez activada, se aplicará a los tres servicios.

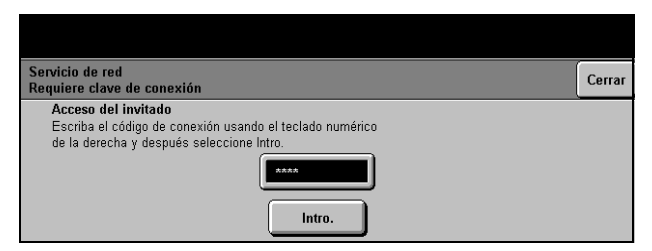

Existen dos modos de autenticación disponibles:

- **Autenticación de** Requiere un nombre de conexión de red y una clave de acceso. Si no tiene una **red** cuenta de red en la red local, no podrá autenticarse utilizando este modo.
	- **Acceso de** Requiere una clave genérica que la establece el administrador del sistema. **invitado** Obtendrá esta clave del administrador del sistema.

Para obtener asistencia, póngase en contacto con el *Administrador del sistema*.

# **7 Exploración de red**

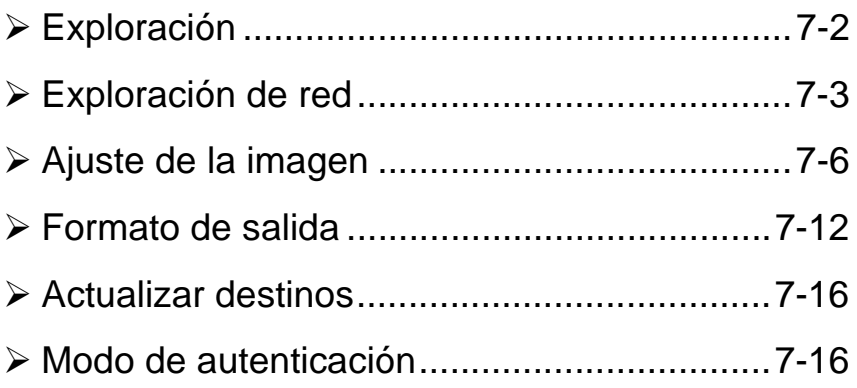

## <span id="page-122-0"></span>**Exploración**

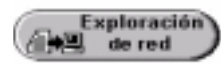

*Exploración de red* es una función opcional que sólo está disponible en la configuración *WorkCentre Pro*. Si la opción de *Exploración de red* está activada, es posible crear un archivo electrónico a partir de un original de papel. El documento explorado se convierte en un archivo digital y se almacena en forma electrónica. El archivo electrónico se puede archivar, enviar por fax, o distribuir por correo.

En este capítulo encontrará información sobre las opciones disponibles de *Exploración de red*.

#### **Recursos de exploración**

Existen otras fuentes de información disponibles.

#### **Servicios de exploración de red de CentreWare**

Permite la instalación, configuración y administración de los Servicios de exploración de red en la red. Los Servicios de exploración de red están compuestos por varios elementos que, juntos, crean y envían el documento explorado a su destino final. Consulte el *Paquete de Servicios de exploración de red de CentreWare* que se entrega junto con el Kit de Servicios de exploración.

#### **Servicios de Internet de CentreWare**

Servicios de Internet es la aplicación del servidor interno http que está disponible en los modelos que tienen capacidad de conexión en red. Servicios de Internet le permite tener acceso a funciones de impresión y exploración, ver el estado de los trabajos, administrarlos y llevar a cabo tareas de administración de la máquina usando un navegador para utilizar Internet o intranet. Para tener acceso a Servicios de Internet abra el navegador de la Web e introduzca la dirección IP de la máquina en el campo Dirección o Ubicación.

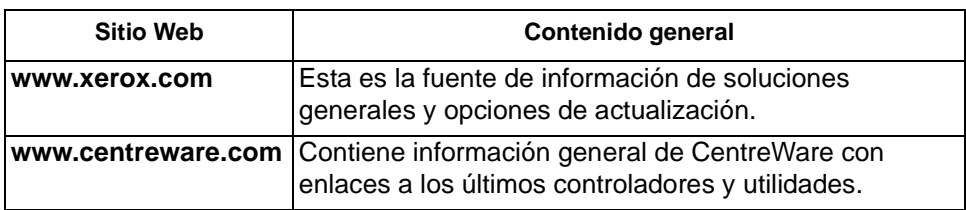

#### **Se proporcionan recursos en la World Wide Web**

## <span id="page-123-0"></span>**Exploración de red**

Acceso a las funciones de *Exploración de red* usando el botón *Funciones* en el panel de control.

Dependiendo de las opciones activadas y de cómo haya sido configurada su máquina, puede tener que seleccionar primero *Todos los servicios* en la esquina derecha.

Utilice la ficha *Exploración de red* que se encuentra en la pantalla táctil y seleccione las funciones estándar para explorar a un archivo.

Las fichas disponibles para seleccionar las funciones de Exploración de red son:

- ! Exploración de red
- > Ajuste de la imagen
- > Formato de salida
- ! Actualizar destinos

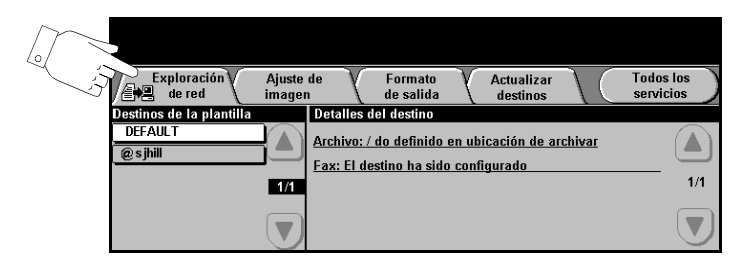

Pulse cualquiera de los botones de la parte superior para seleccionar una función. De ser necesario, seleccione varias opciones para cada trabajo de exploración.

La mayoría de las pantallas de las funciones contienen tres botones que sirven para confirmar o cancelar sus selecciones.

- ! El botón *Deshacer* restaura la pantalla actual al valor prefijado mostrado cuando la pantalla se abrió.
- ! El botón *Cancelar* restaura la pantalla y regresa a la pantalla anterior.
- ! El botón *Guardar* guarda las selecciones hechas y regresa a la pantalla anterior.

#### **Depósitos**

Los depósitos son directorios o lugares de almacenamiento que se establecen en el servidor con el fin de guardar los archivos explorados. Antes de utilizar la función Exploración de red, el administrador del sistema tendrá que configurar los depósitos de la máquina. Los depósitos se definen en la plantilla y no se pueden modificar desde la máquina.

#### **Descripción general de las plantillas**

Para una buena exploración de red es necesario seleccionar una plantilla en la máquina. Las *Plantillas* cuentan con opciones preseleccionadas que se aplicarán al original explorado; por ejemplo, información sobre el destino final del trabajo (depósito). Las opciones de calidad de imagen se definen en la plantilla junto con el nombre de la plantilla.

**Creación de** Las plantillas se pueden crear o cambiar utilizando Servicios de exploración de **plantillas** CentreWare o Servicios de Internet de CentreWare. Para obtener más información, póngase en contacto con el Administrador del sistema.

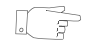

*SUGERENCIAS: Los nombres de las plantillas no pueden tener más de 20 caracteres. Los que tengan más de 20 caracteres se acortarán, de manera que sólo incluyan los primeros 20 caracteres introducidos. Recuerde esto al buscar plantillas existentes o al asignar nombres a las plantillas.*

Selección de Seleccione una plantilla basándose en el lugar al cual la plantilla se debe enviar. **una plantilla** Generalmente, el administrador del sistema tiene establecida una plantilla para que cada usuario la utilice.

**Modificación de** Después de seleccionar una plantilla, es posible cambiar, en forma temporal, la **las selecciones** mayoría de las opciones preprogramadas, tales como caras a explorar, calidad de **preprogramadas** imagen y resolución.

**de plantillas** No es posible modificar desde la máquina el destino de la salida que se le asignó a la plantilla.

#### **Destinos de la plantilla**

*Destinos de la plantilla* muestra la lista de plantillas almacenadas en la máquina. Inicialmente la plantilla prefijada de fábrica '**PREFIJADA' (DEFAULT)**, en mayúsculas, se mostrará en la lista de destinos de la plantilla*.* La plantilla prefijada se muestra en la parte superior de la lista y se selecciona automáticamente. El resto de las plantillas se listan en orden alfanumérico. No podrá almacenar más de 250 plantillas.

Las operaciones de plantillas se pueden realizar desde Servicios de Internet de CentreWare o desde Servicios de exploración de CentreWare.

Existen dos tipos de plantillas:

- $\ge$  Los nombres de plantillas que comienzan con el símbolo  $\omega$  que se crearon utilizando *Servicios de Internet de CentreWare*.
- ! Las plantillas sin el símbolo @ que se crearon utilizando el software *Exploración de red de CentreWare.*

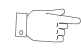

*SUGERENCIAS: También se puede crear una plantilla prefijada usando el software Exploración de red de CentreWare. La palabra 'prefijada' (default) aparecerá en minúscula.*

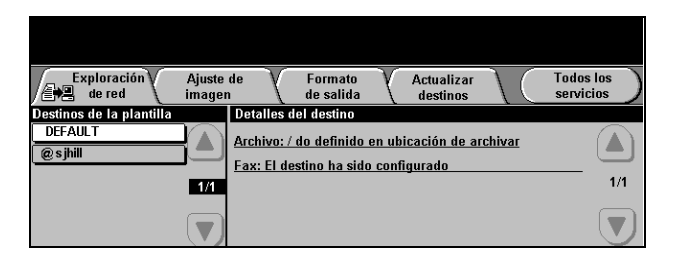

**Desplazamiento** Para avanzar por la lista página por página, use los botones de desplazamiento que **por la lista de** se encuentran a la derecha de la lista de plantillas y seleccione Plantilla.

**plantillas** Para llegar rápidamente a una página específica de la lista de nombres de las plantillas, use el teclado para identificar el número de página y después seleccione la tecla numeral (#). El contador mostrará la ubicación de la página.

#### **Detalles del destino**

La sección *Detalles del destino* que se encuentra a la derecha de la pantalla, contiene información acerca de la plantilla seleccionada. Cada vez que selecciona un archivo de una plantilla, esta área se actualizará a fin de mostrar información relacionada con la plantilla seleccionada.

**NOTA:** *Todo cambio hecho a la plantilla desde la máquina será temporal. Si desea que los cambios sean permanentes, deberá efectuarlos utilizando la misma utilidad que se usó para crear la plantilla.*

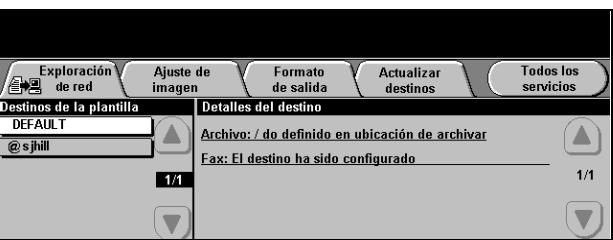

## <span id="page-126-0"></span>**Ajuste de la imagen**

La ficha *Ajuste de la imagen* se utiliza para programar funciones relacionadas con las imágenes exploradas.

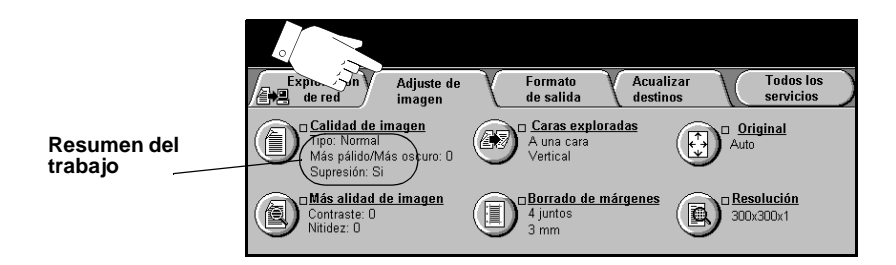

Pulse cualquiera de los botones de la parte superior para seleccionar una función. Para ver todas las opciones de una función, seleccione la función que corresponda. De ser necesario, seleccione varias opciones para cada trabajo de exploración.

La mayoría de las pantallas de las funciones contienen tres botones que sirven para confirmar o cancelar sus selecciones.

- ! El botón *Deshacer* restaura la pantalla actual al valor prefijado mostrado cuando la pantalla se abrió.
- ! El botón *Cancelar* restaura la pantalla y regresa a la pantalla anterior.
- ! El botón *Guardar* guarda las selecciones hechas y regresa a la pantalla anterior.

#### **Calidad de imagen**

Utilice esta función para mejorar la calidad de los originales explorados.

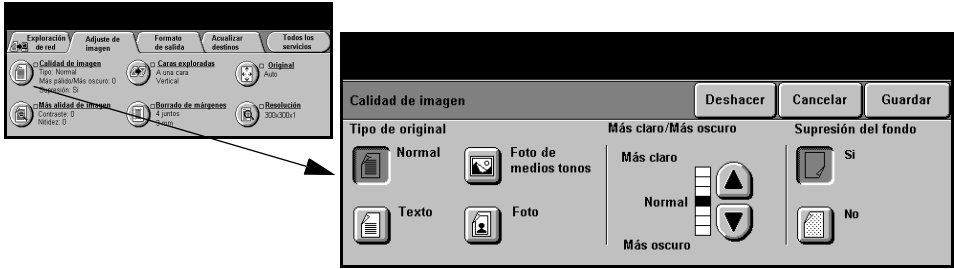

#### **Opciones:**

**Tipo de original** Utilice esta función para mejorar la calidad de la salida basándose en el tipo de original que se está explorando.

Las opciones de *Tipo de original* son las siguientes:

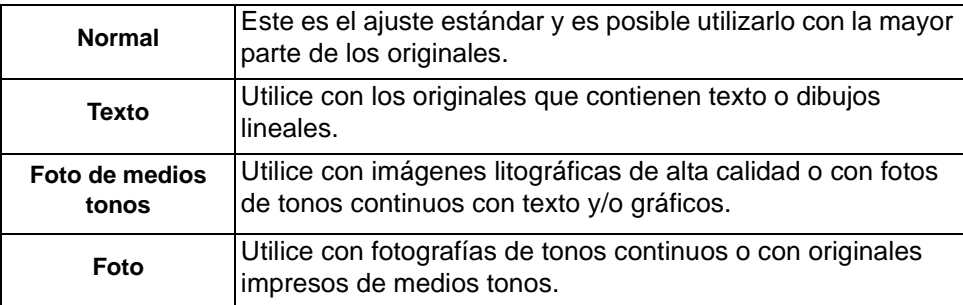

**Más claro/Más** Ajusta la palidez o la oscuridad de la salida. Para oscurecer la salida, seleccione el **oscuro** botón con la flecha hacia abajo. Para aclarar la salida, seleccione el botón con la flecha hacia arriba.

Supresión del Esta opción reduce, o elimina, automáticamente el fondo oscuro que se crea como **fondo** resultado de la exploración de papel en color o periódicos.

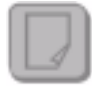

**NOTA:** *La función Supresión del fondo se desactiva si Tipo de original es Foto.*

#### **Más Calidad de imagen**

Además de las opciones seleccionadas, utilice esta función usando la opción *Calidad de imagen*, a fin de mejorar aún más la salida.

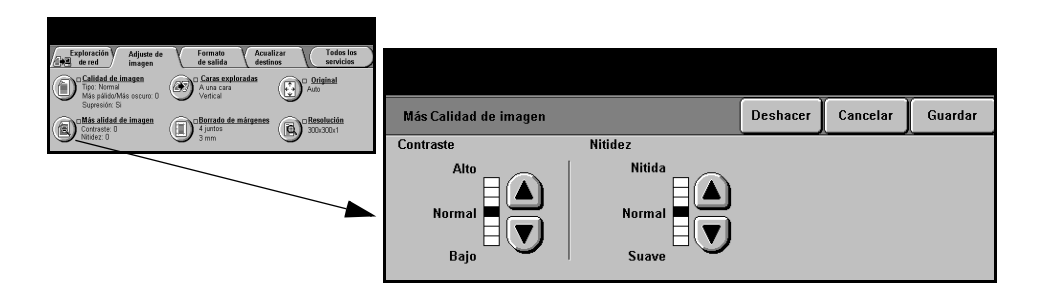

#### **Opciones:**

- **Contraste** Esta opción ajusta las diferencias entre las densidades de imagen de la copia. Seleccione un valor de ajuste bajo para mejorar la calidad de copia de fotografías. Seleccione un valor alto de ajuste para obtener un blanco y negro intenso a fin de lograr texto y líneas más nítidas.
	- **Nitidez** Esta opción ajusta el equilibrio entre el texto nítido y el moiré (elementos dentro de la imagen). Utilice los botones de desplazamiento para ajustar los valores de nitidez de Nítida a Suave, basándose en la calidad del original.

#### **Caras exploradas**

Se utiliza para especificar si los originales son a una cara o a dos caras. Es posible programar la orientación de los originales a dos caras.

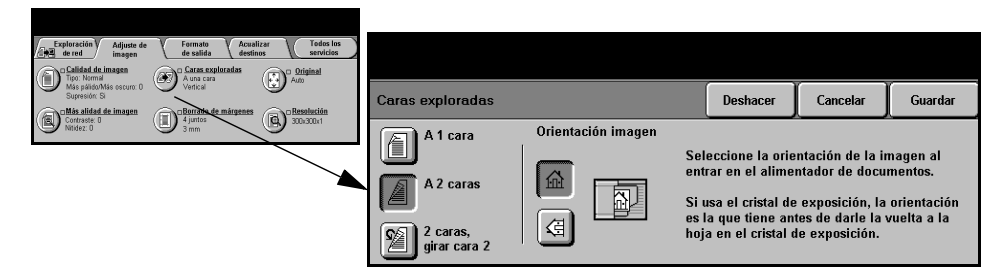

#### **Opciones:**

**A 1 cara** Utilice esta opción con originales que sólo están impresos por una cara.

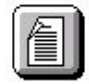

**A 2 caras** Utilice esta opción con originales que están impresos por ambas caras.

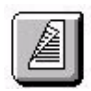

**A 2 caras,** Utilice esta opción con originales que están impresos por ambas caras. Esta opción **girar cara 2** crea documentos que pueden leerse "de cabeza a pie", por ejemplo, un calendario.

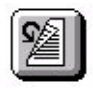

**Orientación** Utilice esta opción para identificar la orientación de la imagen antes de llevar a cabo **de la imagen** la exploración.

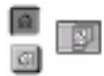

#### **Borrado de márgenes**

Permite retocar y mejorar la calidad del original con esquinas dobladas, marcas de perforaciones o grapas, o cualquier otra marca.

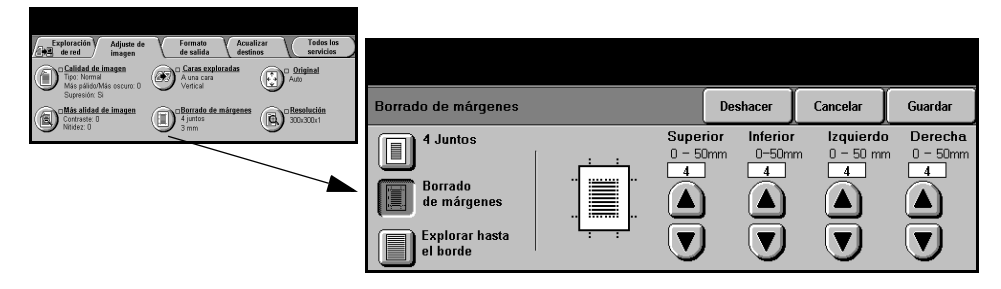

#### **Opciones:**

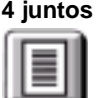

**4 juntos** Borra igual cantidad de espacio en blanco en los cuatro márgenes de la imagen de salida. Es posible borrar hasta 50 mm en incrementos de 1 mm.

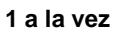

**1 a la vez** Utilice para borrar una cantidad específica de cada uno de los márgenes de la imagen por separado. Es posible borrar hasta 50 mm en incrementos de 1mm en cada margen.

**Explorar** Utilice esta opción para explorar hasta el borde de la página.

**hasta el borde**

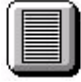

## **Original**

Utilice esta opción para programar el tamaño de los originales a explorar o para permitir que la máquina lo reconozca.

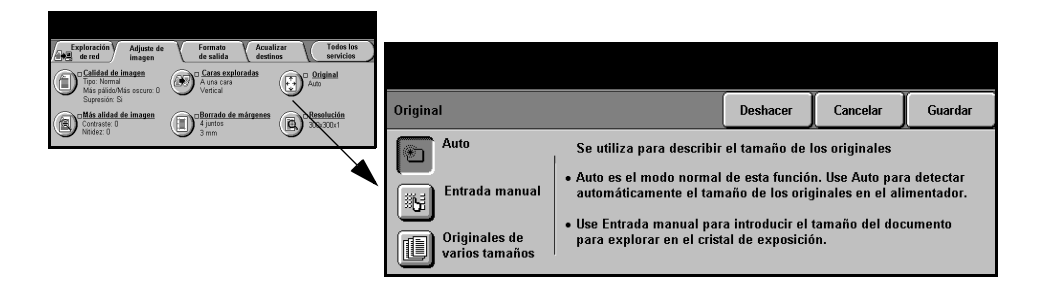

#### **Opciones:**

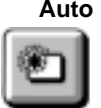

**Auto** Utilice esta opción para permitir que la máquina reconozca automáticamente el tamaño de los originales que se alimentan en el alimentador de documentos.

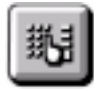

**Entrada manual** Utilice esta opción para especificar las dimensiones del área de exploración del documento desde el cristal de exposición. Hay varias dimensiones que corresponden a los tamaños y orientaciones más comunes de documentos.

> Seleccione un tamaño estándar o use *Personalizado* para ajustar manualmente las dimensiones de exploración.

Utilice esta opción para explorar la imagen hasta el borde del original.

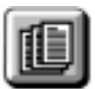

**Originales de** Utilice esta función para explorar un documento que contiene originales de **varios tamaños** diferentes tamaños. Los originales deben tener la misma anchura, por ejemplo, alimentación por el borde largo A4 y alimentación por el borde corto A3. Coloque los documentos en el alimentador al usar esta función.

### **Resolución**

*Resolución* afecta a la apariencia de la imagen explorada. Cuanto mayor sea la resolución de exploración, mejor será la calidad de imagen.

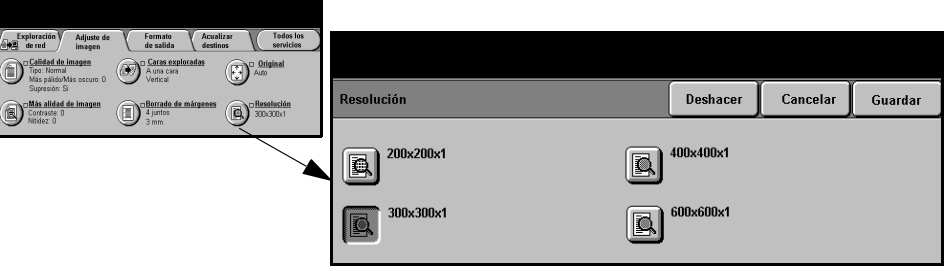

#### **Opciones:**

#### **200x200x1** Se recomienda para uso con documentos de texto de calidad media y dibujos lineales. No produce la mejor calidad de fotos o gráficos.

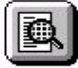

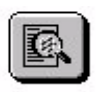

**300x300x1** Se recomienda para uso con documentos de texto de gran calidad que pasarán a través de aplicaciones OCR. También recomendado para usar con dibujos lineales de gran calidad o gráficos y fotos de calidad intermedia. Se trata de la resolución prefijada y la mejor opción para la mayoría de los casos.

**400x400x1** Se recomienda para usar con fotos y gráficos de calidad media. Produce un archivo de menor tamaño que la resolución de 600x600.

**600x600x1** Se recomienda para uso con fotos de gran calidad o gráficos. Genera un archivo muy grande, pero produce la mejor calidad de imagen posible.

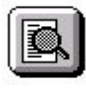

Guía de consulta rápida Página 7-11

## <span id="page-132-0"></span>**Formato de salida**

Utilice estas funciones para modificar en forma temporal el formato del archivo de la imagen explorada en el servidor de destino.

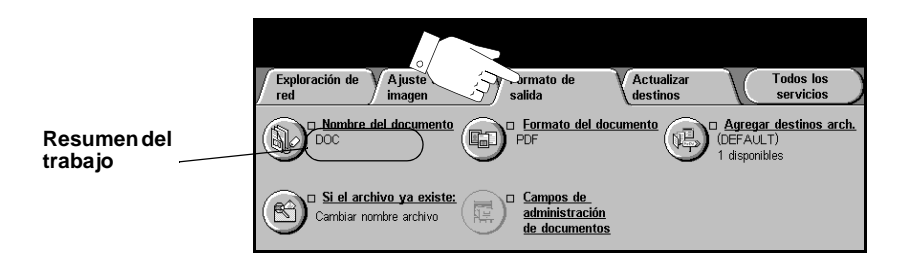

Pulse cualquiera de los botones de la parte superior para seleccionar una función. Para ver todas las opciones de una función, seleccione la función que corresponda. De ser necesario, seleccione varias opciones para cada trabajo de exploración.

El texto que se encuentra al lado del botón de la función, denominado *Resumen del trabajo***,** refleja las opciones actuales de esa función. Un cuadro de comprobación marcado indica que las opciones prefijadas iniciales de esta función se han modificado.

La mayoría de las pantallas de las funciones contienen tres botones que sirven para confirmar o cancelar sus selecciones.

- ! El botón *Deshacer* restaura la pantalla actual al valor prefijado mostrado cuando la pantalla se abrió.
- ! El botón *Cancelar* restaura la pantalla y regresa a la pantalla anterior.
- ! El botón *Guardar* guarda las selecciones hechas y regresa a la pantalla anterior.

#### **Nombre del documento**

Utilice *Nombre del documento* para especificar el nombre de la carpeta en la cual quiere almacenar la imagen explorada. Esta opción sólo se aplica al nombre de la carpeta.

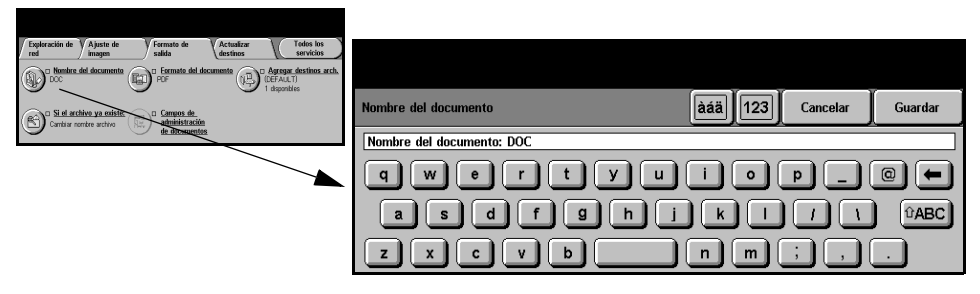

### **Si el archivo ya existe**

Utilice la función para indicarle a la máquina qué hacer cuando la carpeta de destino del documento ya contiene un documento con el nombre del trabajo actual de exploración.

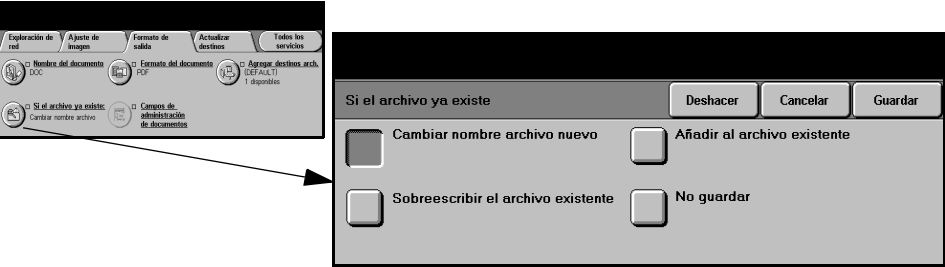

#### **Opciones:**

**Cambiar de** Al seleccionar esta opción, la máquina le adjudica un nombre único al archivo **nombre el** nuevo (o carpeta). **archivo nuevo Añadir al archivo** Al utilizar esta opción el nuevo archivo de imágenes exploradas creado se agrega **existente** a un documento existente con el mismo nombre que el documento que se explora.

**NOTA:** *Esta opción no está disponible para las opciones de formato de archivos PDF y TIFF multipágina.*

- **Sobrescribir el** Esta opción sustituye el archivo existente que tiene el mismo nombre que el nuevo archivo archivo de imágenes de exploración creado. **existente**
	- **No guardar** Utilice esta opción para interrumpir la operación de exploración cuando se detecta un archivo que tiene el mismo nombre que el archivo de imágenes de exploración creado recientemente.

#### **Formato del documento**

Utilice esta función para modificar de forma temporal el tipo de archivo de la imagen explorada en el servidor de destino. La opción prefijada es la misma que el valor introducido en la plantilla seleccionada.

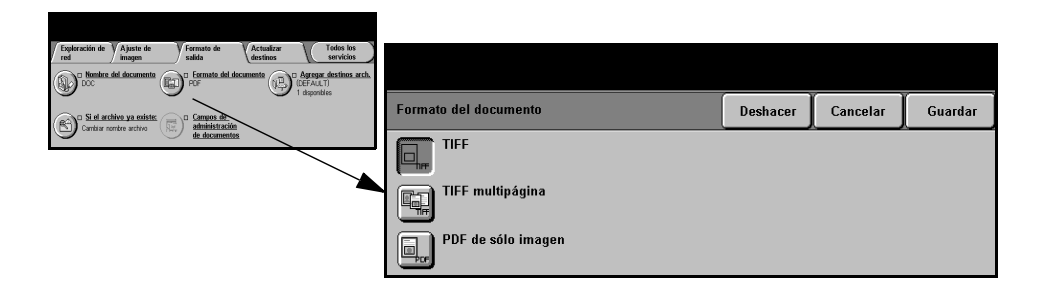

#### **Opciones:**

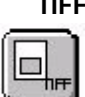

**TIFF** *Formato TIFF.* Un archivo de gráficos que se puede abrir con una variedad de paquetes de software de gráficos en varias plataformas de sistemas.

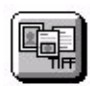

**TIFF multipágina** *Formato TIFF multipágina*. Un archivo TIFF que contiene varias páginas de imágenes exploradas. Para abrir este tipo de archivo necesitará un software especial.

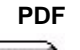

**PDF** *Formato de documento portable.* Si tiene el software adecuado, el destinatario puede ver, imprimir o editar el archivo sin importar qué sistema posee.

#### **Campos de administración de documentos**

*Campos de administración de documentos* le permite introducir, en la plantilla, información especial para los requisitos de exploración desde la máquina. Estos campos deben activarse al crear la plantilla desde la IU de Web.

**NOTA:** *Si la plantilla seleccionada no contiene ningún campo activado, el botón Campos de administración de documentos no estará disponible.*

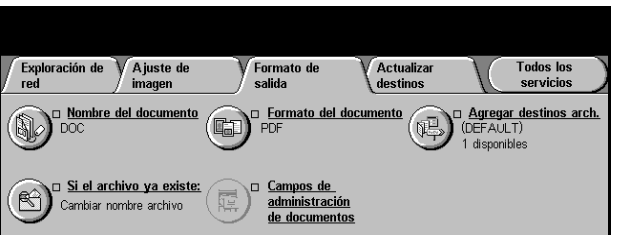

### **Agregar destinos de archivos**

Utilice esta función para agregar destinos de archivos a cualquier plantilla. Solo puede agregar un máximo de 5 destinos de archivo a una plantilla. Si la plantilla seleccionada contiene 1 destino, podrá agregar 4 destinos más utilizando esta función. Sin embargo, si la plantilla seleccionada contiene 5 destinos, el botón *Agregar destinos de archivos* no estará disponible.

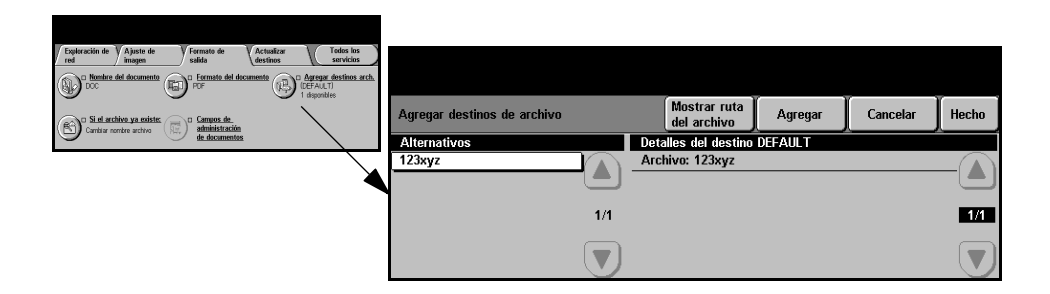

## <span id="page-136-0"></span>**Actualizar destinos**

Seleccione la ficha *Actualizar destinos* para acceder a la función Actualizar lista de plantillas.

Pulse el botón *Actualizar lista de plantillas* si la plantilla se acaba de crear o modificar. El sistema actualiza automáticamente la lista de plantillas.

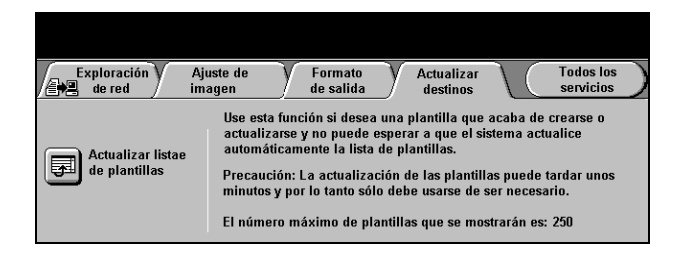

## <span id="page-136-1"></span>**Modo de autenticación**

La autenticación es una herramienta de administración de seguridad de red que limita, restringe y hace un seguimiento del acceso a la red a través de la máquina. El administrador del sistema puede configurar esta autenticación para limitar el acceso a las funciones dentro de Explorar a correo, Exploración de red y Fax de Internet. Una vez activada, se aplicará a los tres servicios.

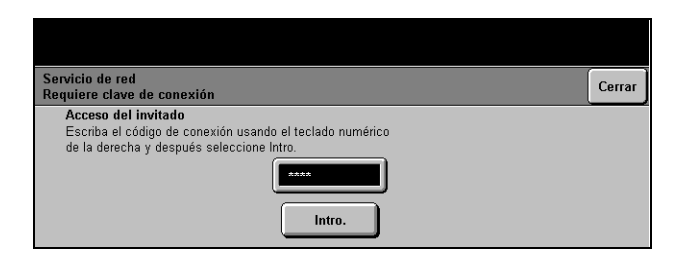

Existen dos modos de autenticación disponibles:

**Autenticación** Requiere un nombre de conexión de red y una clave de acceso. Si no tiene una **de red** cuenta de red en la red local, no podrá autenticarse utilizando este modo.

**Acceso de** Requiere una clave genérica que la establece el administrador del sistema. **invitado** Obtendrá esta clave del administrador del sistema.

Para obtener asistencia, póngase en contacto con el *Administrador del sistema*.

# **8 Correo electrónico**

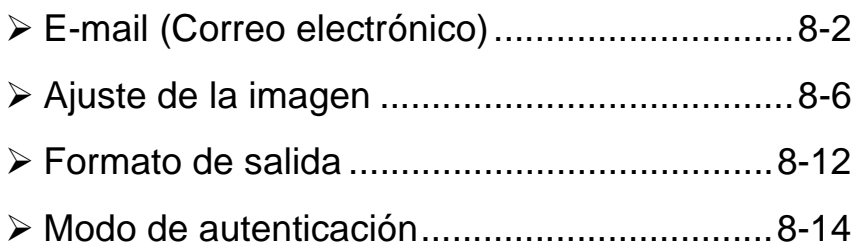

## <span id="page-138-0"></span>**E-mail (Correo electrónico)**

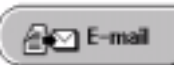

*E-mail* es una función opcional que sólo está disponible en el *WorkCentre Pro*. En este capítulo encontrará información sobre las opciones disponibles de *E-mail*.

Al activarse, las imágenes exploradas se pueden enviar como un documento adjunto de correo a un destinatario, o destinatarios, de correo. Para poder explorar a correo, debe introducir una dirección de correo SMTP (Simple Mail Transfer Protocol), por ejemplo, individuo@nombredelacompañía.com

El acceso a las funciones de *E-mail* se logra usando el botón *Funciones* del panel de control. Utilice la ficha *E-mail* para agregar o eliminar destinatarios y editar la frase del asunto*.*

De acuerdo a las opciones activadas y de cómo haya sido configurada su máquina, puede tener que seleccionar el botón *Todos los servicios* en la esquina derecha para acceder a la función *E-mail*.

Las fichas disponibles para seleccionar las funciones de *E-mail* son:

- $\triangleright$  E-mail
- > Ajuste de la imagen
- ! Formato de salida

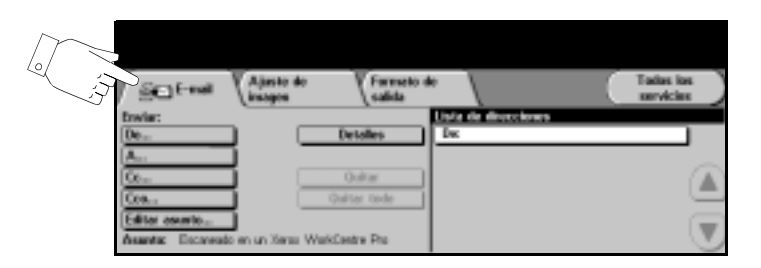

Pulse cualquiera de los botones de la parte superior para seleccionar una función. Se pueden seleccionar varias opciones para cada trabajo de exploración.

La mayoría de las pantallas de las funciones contienen tres botones que sirven para confirmar o cancelar sus selecciones.

- ! El botón *Deshacer* restaura la pantalla actual al valor prefijado mostrado cuando la pantalla se abrió.
- ! El botón *Cancelar* restaura la pantalla y regresa a la pantalla anterior.
- ! El botón *Guardar* guarda las selecciones hechas y regresa a la pantalla anterior.

## **Envío:**

Utilice las opciones de *Enviar* para introducir la información del destinatario.

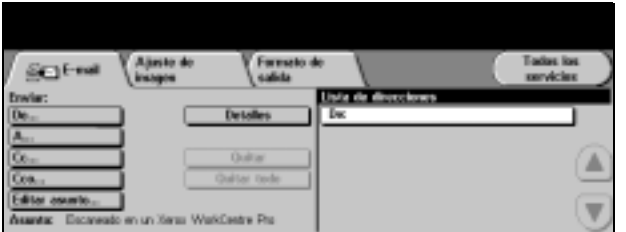

#### **Opciones:**

**De** Utilice esta opción para introducir la dirección de correo en De.

**NOTA:** *Si ha accedido a correo a través del Modo de autenticación, la dirección de correo en De estará enlazada con el nombre de conexión y no se podrá cambiar.*

- **A** Utilice esta opción para introducir la dirección de correo del destinatario.
- **Cc** Utilice esta opción para introducir la dirección de correo del destinatario al que desea enviar una copia del correo.
- **Cco** Utilice esta opción para introducir la dirección de correo del destinatario al que desea enviar una copia del correo sin que se muestre su nombre.
- **Editar asunto** Utilice esta opción para editar el asunto prefijado del correo. El asunto es el título del correo; no es el texto del correo. El texto del asunto puede tener hasta 248 caracteres y se muestra en la pantalla táctil debajo del botón Editar asunto.
	- **Detalles** Utilice esta opción para ver los detalles del destinatario seleccionado. La información mostrada está determinada por la manera en la que la dirección se agregó originalmente a la lista de direcciones: utilizando el libro de direcciones público o interno, o bien manualmente.
	- **Quitar** Utilice esta opción para eliminar la dirección seleccionada de la lista de direcciones.
	- **Quitar todo** Utilice esta opción para eliminar todas las direcciones de la lista de direcciones. Aparecerá un mensaje emergente de confirmación.

**Botones de** Utilice los Botones de desplazamiento ubicados a la derecha de la lista de **desplazamiento** direcciones para desplazarse por la lista.

### **Lista de direcciones**

Muestra todas las direcciones de los destinatarios introducidas para el trabajo de exploración a correo actual. Es posible introducir en la lista hasta 128 destinatarios.

#### **Introducción de una dirección de correo**

La dirección de correo puede introducirse de dos maneras: manualmente o a través del libro de direcciones.

**NOTA:** *Al introducir detalles del correo, es posible cambiar el teclado de manera que muestre mayúsculas y minúsculas, caracteres con acentos o números. Para lograr esto debe seleccionar el botón Atrás.*

#### **Manualmente**

Si sabe la dirección de correo SMTP del destinatario o si sabe que el destinatario no está en ninguno de los libros de direcciones configurados, seleccione el botón A... y utilice el teclado de la pantalla táctil para introducir la dirección de correo. La máquina verificará que se trata de una dirección SMTP. Si no es una dirección SMTP, la máquina la buscará en el libro de direcciones.

La dirección de correo introducida se mostrará en la lista de direcciones.

Al seleccionar los detalles de una dirección de correo que ha sido introducida manualmente, solo se mostrará la dirección de correo; no habrá otros detalles disponibles.

#### **Libros de direcciones**

Los libros de direcciones contienen una lista de direcciones de correo y detalles importantes de la compañía y suyos. Si se configuran, la máquina será compatible con dos tipos de libros de direcciones de correo: *Público* e *Interno*. Cuando se completan los campos *A*, *De* o *Cc* el libro de direcciones muestra resultados de búsqueda de uno o ambos libros de direcciones configurados.

Utilice el teclado de la pantalla táctil para introducir el nombre del destinatario del correo. Como en todas las aplicaciones de búsqueda, no es necesario introducir el nombre completo. La búsqueda en el libro de direcciones se puede llevar a cabo con la introducción de las primeras letras.

Una vez que introduce el criterio de búsqueda de correo, seleccione el botón *Intro*. Si no se produce resultados, seleccione el botón *Cambiar libro de direcciones* para buscar en el otro libro de direcciones.

**NOTA:** *El botón Cambiar libro de direcciones solo se mostrará si se han configurado ambos libros de direcciones.* 

Si se encuentran direcciones, éstas se muestran en la pantalla táctil. Utilice las barras de desplazamiento, con flechas hacia arriba y hacia abajo, para encontrar al destinatario. Resalte la dirección del destinatario en la lista y seleccione el botón *Agregar*.

Continúe con este proceso hasta agregar todos los destinatarios. Al finalizar seleccione *Hecho*. La dirección de correo introducida se mostrará en la lista de direcciones.

#### **Tipos de libros de direcciones**

#### **Libro de direcciones público**

El libro de direcciones público almacena direcciones externas de la compañía en la máquina. El libro de direcciones contiene una lista de los nombres de los usuarios y de sus direcciones de correo.

Para que la máquina pueda leer el contenido del archivo, éste debe tener un formato CSV (valores separados por comas). El archivo se importa a la máquina a través de Servicios de Internet de CentreWare. La máquina no permitirá la importación de un archivo del libro de direcciones público si éste no termina con la extensión de archivo .CSV.

Un archivo CSV válido tiene la siguiente estructura: Nombre, dirección de correo SMTP. Por ejemplo: los siguientes son ejemplos de archivos de formato CSV:

García, garcía@compañía.com

"Romero, Juan", juan.romero@compañía.com

El orden de clasificación de los nombres/direcciones en el archivo CSV determina el orden en el que se muestran en el libro de direcciones público en la máquina.

#### **Libro de direcciones interno**

También conocido como LDAP (Lightweight Directory Access Protocol). Este libro de direcciones interno almacena direcciones internas de la compañía en la red de la empresa. El administrador del sistema es el que crea este libro de direcciones interno.

Los resultados de búsqueda lo define LDAP. Por ejemplo: el servidor LDAP puede responder a una búsqueda *de "And"* con *"Andrés García"* cuando se esperaba obtener *"Andreani, Juan".* La manera en que se muestra el apellido, nombre o el nombre, apellido es controlado por el servidor LDAP, no por la máquina.

Si se ha conectado correctamente a través del modo de autenticación, la máquina intentará automáticamente encontrar su nombre de conexión. Su nombre se colocará en el campo de la dirección de correo De. No será posible cambiar esto.

## <span id="page-142-0"></span>**Ajuste de la imagen**

La ficha *Ajuste de la imagen* se utiliza para programar funciones de manera temporal a fin de mejorar la apariencia y el estilo de la imagen de correo explorada.

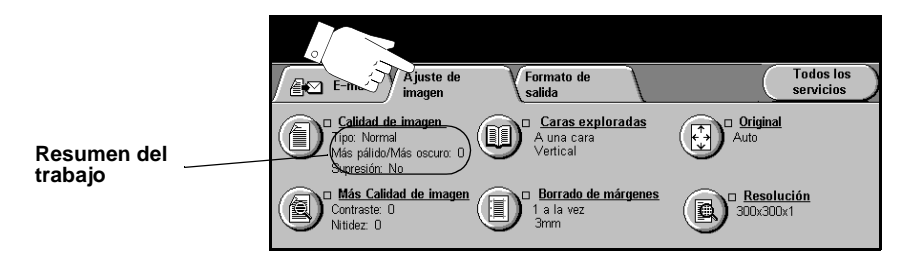

Pulse cualquiera de los botones de la parte superior para seleccionar una función. Para ver todas las opciones de una función, seleccione la función que corresponda. De ser necesario, es posible seleccionar varias opciones para cada correo.

El texto que se encuentra al lado del botón de la función, denominado *Resumen del trabajo***,** refleja las opciones actuales de esa función. Un cuadro de comprobación marcado indica que las opciones prefijadas iniciales de esta función se han modificado.

La mayoría de las pantallas de las funciones contienen tres botones que sirven para confirmar o cancelar sus selecciones.

- ! El botón *Deshacer* restaura la pantalla actual al valor prefijado mostrado cuando la pantalla se abrió.
- ! El botón *Cancelar* restaura la pantalla y regresa a la pantalla anterior.
- ! El botón *Guardar* guarda las selecciones hechas y regresa a la pantalla anterior.

#### **Calidad de imagen**

Utilice esta función para mejorar la calidad de los originales explorados.

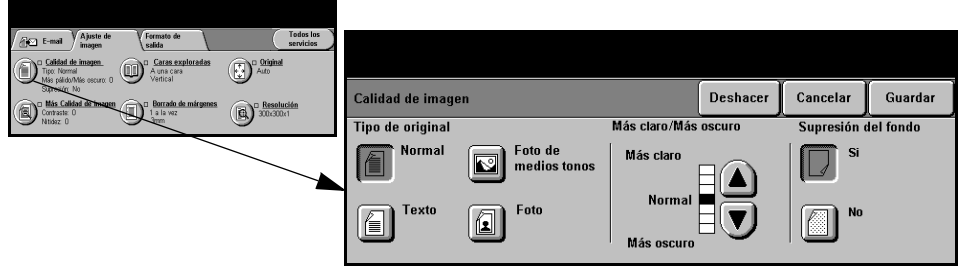

#### **Opciones:**

**Tipo de original** Utilice esta función para mejorar la calidad de la salida basándose en el tipo de original que se está explorando.

Tipo de original las opciones son las siguientes:

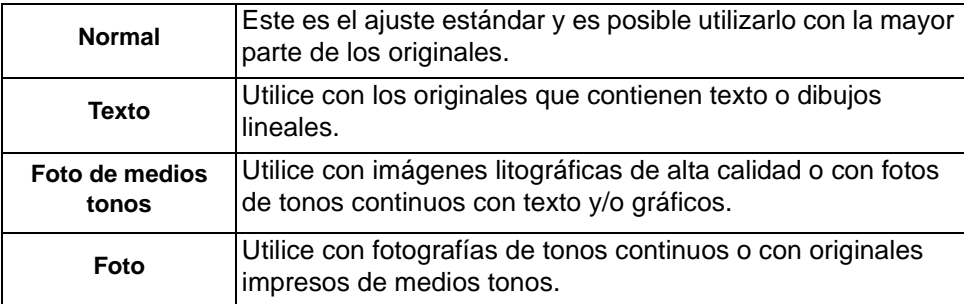

Más claro/Más Ajusta la palidez o la oscuridad de la salida. Para oscurecer la salida, pulse el **oscuro** botón con la flecha hacia abajo. Para aclarar la salida, pulse el botón con la flecha hacia arriba.

**Supresión** Esta opción reduce, o elimina, automáticamente el fondo oscuro que se crea como **del fondo** resultado de la copia de papel en color o periódicos.

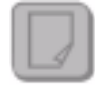

**NOTA:** *La función Supresión del fondo se desactiva si Tipo de original es Foto.*

#### **Más Calidad de imagen**

Además de las opciones seleccionadas, utilice esta función usando la opción *Calidad de imagen*, a fin de mejorar aún más la salida.

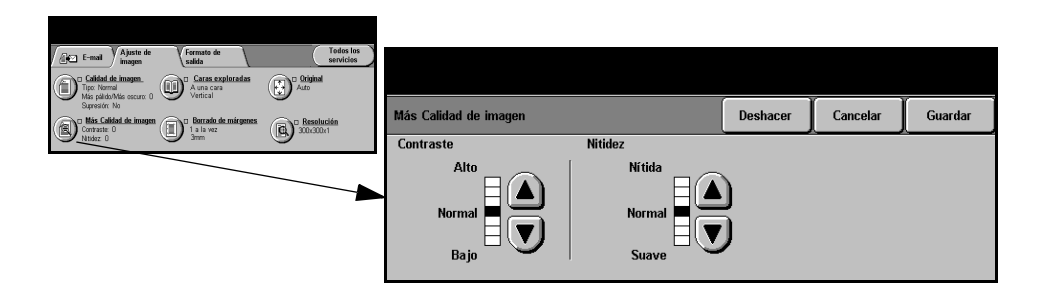
#### **Opciones:**

- **Contraste** Esta opción ajusta las diferencias entre las densidades de imagen de la copia. Seleccione un valor de ajuste bajo para mejorar la calidad de copia de fotografías. Seleccione un valor alto de ajuste para obtener un blanco y negro intenso a fin de lograr texto y líneas más nítidas.
	- **Nitidez** Esta opción ajusta el equilibrio entre el texto nítido y el moiré (elementos dentro de la imagen). Utilice los botones de desplazamiento para ajustar los valores de nitidez de Nítida a Suave, basándose en la calidad del original.

#### <span id="page-144-0"></span>**Caras exploradas**

Se utiliza para especificar si los originales son a una cara o a dos caras. Es posible programar la orientación de los originales a dos caras.

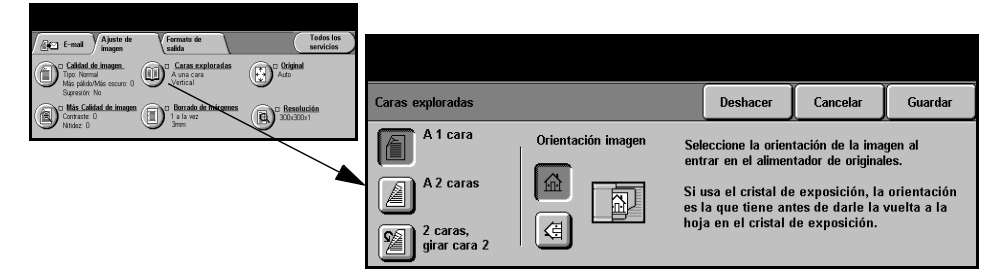

#### **Opciones:**

**A 1 cara** Utilice esta opción con originales que sólo están impresos por una cara.

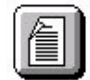

**A 2 caras** Utilice esta opción con originales que están impresos por ambas caras.

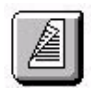

**A 2 caras,** Utilice esta opción con originales que están impresos por ambas caras. Esta opción **girar cara 2** crea documentos que pueden leerse "de cabeza a pie", por ejemplo, un calendario.

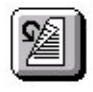

**Orientación** Utilice esta opción para identificar la orientación de la imagen antes de llevar a cabo **de la imagen** la exploración.

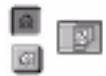

## <span id="page-145-0"></span>**Borrado de márgenes**

Permite retocar y mejorar la calidad del original con esquinas dobladas, marcas de perforaciones o grapas, o cualquier otra marca.

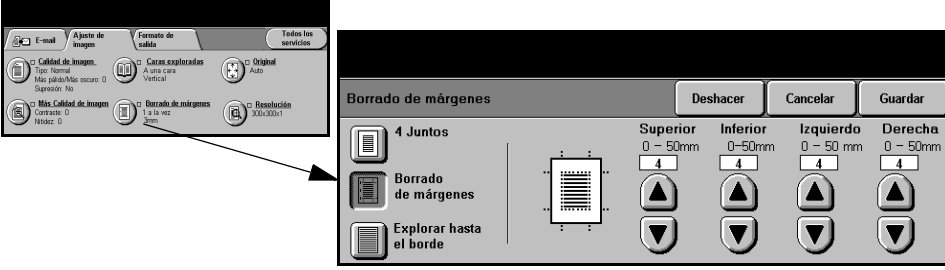

#### **Opciones:**

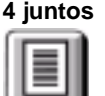

**4 juntos** Borra igual cantidad de espacio en blanco en los cuatro márgenes de la imagen de salida. Es posible borrar hasta 50 mm en incrementos de 1 mm.

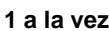

**1 a la vez** Utilice para borrar una cantidad específica de cada uno de los márgenes de la imagen por separado. Es posible borrar hasta 50 mm en incrementos de 1mm en cada margen.

**Explorar hasta** Utilice esta opción para explorar hasta el borde de la página.**el borde**

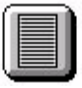

## <span id="page-146-0"></span>**Original**

Utilice esta opción para programar el tamaño de los originales a explorar o para permitir que la máquina lo reconozca automáticamente.

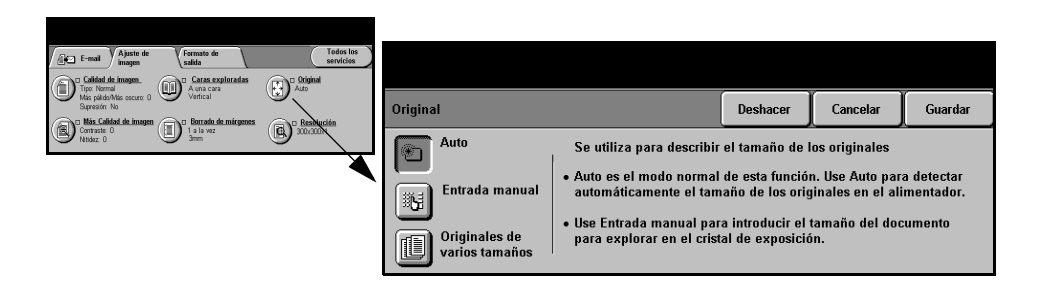

#### **Opciones:**

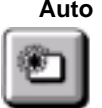

**Auto** Utilice esta opción para permitir que la máquina reconozca el tamaño de los originales que se alimentan en el alimentador de documentos.

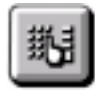

**Entrada manual** Utilice esta opción para especificar las dimensiones del área de exploración del documento desde el cristal de exposición. Hay varias dimensiones que corresponden a los tamaños y orientaciones más comunes de documentos.

> Seleccione un tamaño estándar o use *Personalizado* para ajustar manualmente las dimensiones de exploración.

**Originales de** Utilice esta función para explorar un documento que contiene originales de **varios tamaños** diferentes tamaños. Los originales deben tener la misma anchura, por ejemplo, alimentación por el borde largo A4 y alimentación por el borde corto A3. Coloque los documentos en el alimentador al usar esta función.

## <span id="page-147-0"></span>**Resolución**

*Resolución* afecta a la apariencia de la imagen explorada. Cuanto mayor sea la resolución de exploración, mejor será la calidad de imagen.

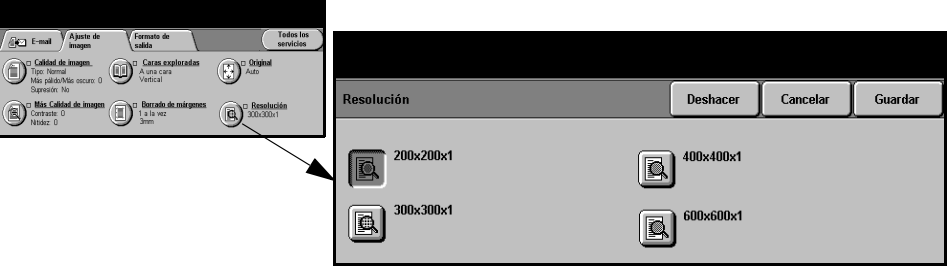

#### **Opciones:**

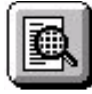

**200x200x1** Se recomienda para uso con documentos de texto de calidad media y dibujos lineales. No produce la mejor calidad de fotos o gráficos.

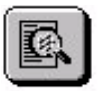

**300x300x1** Se recomienda para uso con documentos de texto de gran calidad que pasarán a través de aplicaciones OCR (reconocimiento óptico de caracteres). También recomendado para usar con dibujos lineales de gran calidad o gráficos y fotos de calidad intermedia. Se trata de la resolución prefijada y la mejor opción para la mayoría de los casos.

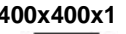

**400x400x1** Se recomienda para usar con fotos y gráficos de calidad media. Produce un archivo de menor tamaño que la resolución 600x600.

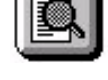

**600x600x1** Se recomienda para uso con fotos de gran calidad o gráficos. Produce un archivo muy grande, pero produce la mejor calidad de imagen posible.

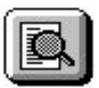

# **Formato de salida**

<span id="page-148-0"></span>Utilice esta función para cambiar la dirección de correo de *Responder a* y para identificar el formato de archivo requerido de la imagen de correo explorada.

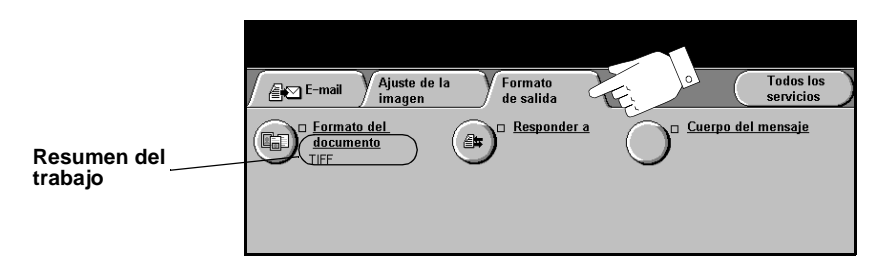

Pulse cualquiera de los botones de la parte superior para seleccionar una función. Para ver todas las opciones de una función, seleccione la función que corresponda. De ser necesario, es posible seleccionar varias opciones para cada correo.

El texto que se encuentra al lado del botón de la función, denominado *Resumen del trabajo***,** refleja las opciones actuales de esa función. Un cuadro de comprobación marcado indica que las opciones prefijadas iniciales de esta función se han modificado.

La mayoría de las pantallas de las funciones contienen tres botones que sirven para confirmar o cancelar sus selecciones.

- ! El botón *Deshacer* restaura la pantalla actual al valor prefijado mostrado cuando la pantalla se abrió.
- ! El botón *Cancelar* restaura la pantalla y regresa a la pantalla anterior.
- ! El botón *Guardar* guarda las selecciones hechas y regresa a la pantalla anterior.

#### <span id="page-148-1"></span>**Formato del documento**

Utilice la opción *Formato del documento* cuando el trabajo deba enviarse con un formato de archivo diferente al establecido como prefijado de la plantilla.

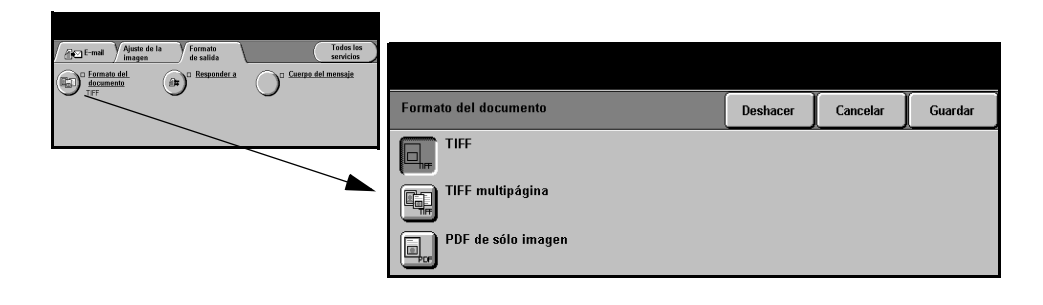

#### **Opciones:**

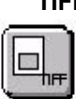

**TIFF** *Formato TIFF.* Un archivo de gráficos que se puede abrir con una variedad de paquetes de software de gráficos en varias plataformas de sistemas.

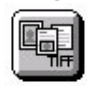

**TIFF multipágina** *Formato TIFF multipágina*. Un archivo TIFF que contiene varias páginas de imágenes exploradas. Para abrir este tipo de archivo necesitará un software especial.

**PDF de sólo** *PDF (formato de documento portable) de sólo imagen.* Si tiene el software **imagen** adecuado, el destinatario puede ver, imprimir o editar el archivo sin importar qué sistema posee.

<span id="page-149-1"></span>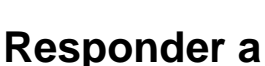

Utilice la función *Responder a* para modificar la dirección prefijada a la cual se pueden enviar respuestas a su correo.

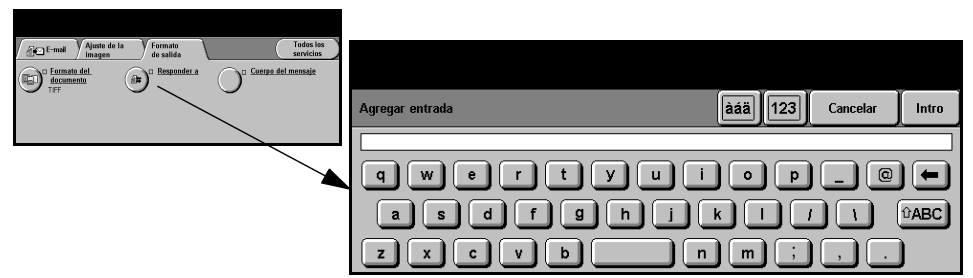

### <span id="page-149-0"></span>**Cuerpo del mensaje**

Utilice esta función para editar el mensaje prefijado del correo. El cuerpo del mensaje es el texto del correo; no es el texto del asunto del correo.

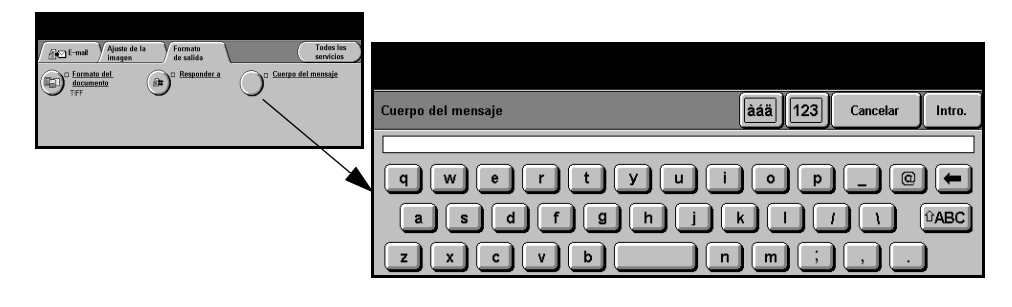

# **Modo de autenticación**

<span id="page-150-0"></span>La autenticación es una herramienta de administración de seguridad de red que limita, restringe y hace un seguimiento del acceso a la red a través de la máquina. El administrador del sistema puede configurar esta autenticación para limitar el acceso a las funciones dentro de Explorar a correo, Exploración de red y Fax de Internet. Una vez activada, se aplicará a los tres servicios.

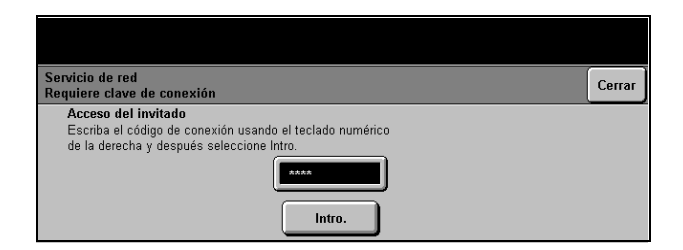

Existen dos modos de autenticación disponibles:

- **Autenticación** Requiere un nombre de conexión de red y una clave de acceso. Si no tiene una **de red** cuenta de red en la red local, no podrá autenticarse utilizando este modo.
	- **Acceso de** Requiere una clave genérica que la establece el administrador del sistema. **invitado** Obtendrá esta clave del administrador del sistema.

Para obtener asistencia, póngase en contacto con el *Administrador del sistema*.

# **9 Impresión**

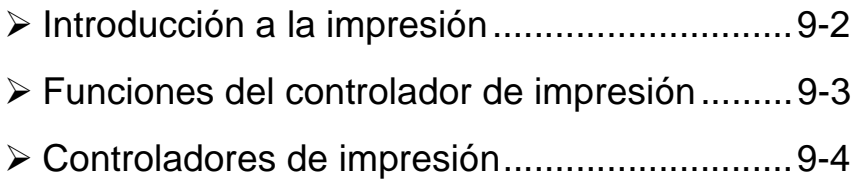

# <span id="page-152-0"></span>**Introducción a la impresión**

<span id="page-152-1"></span>Las impresoras Xerox *WorkCentre y WorkCentre Pro* producen impresiones de gran calidad de documentos electrónicos. El acceso a la impresora desde la aplicación de su PC es muy sencilla. Un controlador de impresión convierte el código del documento electrónico en un lenguaje que la impresora puede entender. Aunque los controladores de impresión genéricos pueden usarse en esta impresora, no podrán activar todas las funciones. Por consiguiente, es aconsejable usar los controladores de impresión que acompañan a esta impresora.

**NOTA:** *Las pantallas de los controlador de impresión o las guías de usuario electrónicas que acompañan a los controladores de impresión contienen información más detallada sobre la impresión.*

Para acceder a todos los controladores de impresión que pueden usarse con su máquina, consulte el *CD de Servicios de fax y de impresión de CentreWare* o puede copiar las últimas versiones desde la página web de Xerox en *www.xerox.com*.

*Las siguientes páginas contienen una visión general de las opciones de los controladores de impresión PostScript de Windows para el WorkCentre Pro. Las pantallas de los controladores de impresión PCL son semejantes a las que aparecen pero sólo está disponible una selección reducida de opciones.*

**NOTA:** *El WorkCentre no admite controladores de impresión PostScript.* 

## <span id="page-153-0"></span>**Funciones del controlador de impresión**

### <span id="page-153-2"></span>**Opciones de control**

<span id="page-153-1"></span>Existen varias opciones que aparecen en todas las pantallas del controlador de impresora:

- **Aceptar** Guarda todos los ajustes nuevos y cierra el controlador o el diálogo. Estos ajustes nuevos permanecen intactos hasta que se los modifica nuevamente.
- **Cancelar** Cierra el diálogo y hace que todos los ajustes de la ficha vuelvan a tener los valores que tenían antes de abrir el diálogo. Todo cambio hecho se pierde.
	- **Aplicar** Guarda todos los cambios hechos sin cerrar el controlador.
- **Prefijados** Hace que los valores de la ficha actual y todos los ajustes vuelvan a los prefijados del sistema. La acción de este botón solo afecta a la ficha actual. El resto de las fichas no cambia.
- **Anular todo** Restaura opciones a los valores prefijados del sistema en las fichas Salida del papel, Formato y Opciones de imagen. Es posible que ciertas funciones o fichas no tengan ajustes prefijados específicos y, por lo tanto, este botón no los afectará.
	- **Ayuda** Seleccione *Ayuda* en la esquina inferior derecha de la pantalla del controlador de impresora o [F1] en el teclado del PC, para obtener información.

Si coloca la punta del cursor sobre uno de los botones, Microsoft Windows mostrará una descripción breve de ayuda. Si hace clic con el botón derecho del ratón, el sistema de Ayuda le brindará más información.

# <span id="page-154-0"></span>**Controladores de impresión**

**NOTA:** *La siguiente sección proporciona una visión general de las funciones disponibles en los controladores de impresión PostScript de WorkCentre Pro. Si desea más información sobre una función específica, consulte la ayuda en línea suministrada como parte del software Controladores de impresión.*

#### <span id="page-154-1"></span>**Papel/Salida de copias**

Se utiliza para seleccionar opciones como el tipo de trabajo y las necesidades de salida. Las posibilidades disponibles se basan en las opciones activadas en la máquina. Utilice las flechas de desplazamiento para cambiar los ajustes o haga clic en el icono de opciones para cambiar las opciones mostradas.

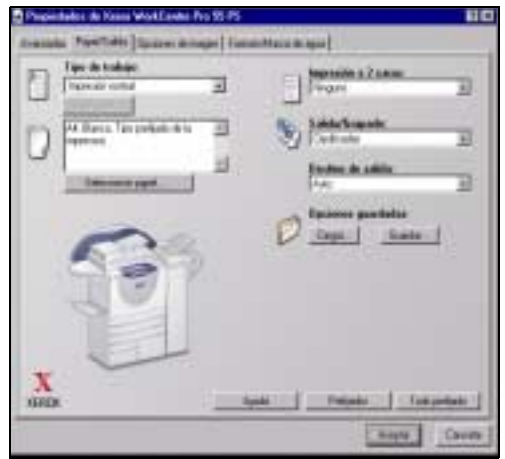

#### Guía de consulta rápida Página 9-5

#### <span id="page-155-0"></span>**Funciones avanzadas**

Seleccione esta ficha para acceder a las opciones de PostScript y a las funciones de programación avanzada para su trabajo de impresión. Use las flechas de desplazamiento para moverse a través de las opciones. Haciendo clic en el signo de más, se mostrarán más opciones.

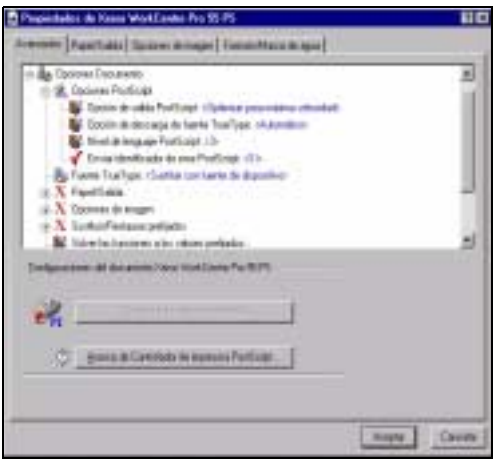

#### **Opciones de imagen**

Se utiliza para seleccionar las opciones disponibles para modificar la apariencia de su trabajo de impresión. Esta función también puede usarse para fijar los márgenes.

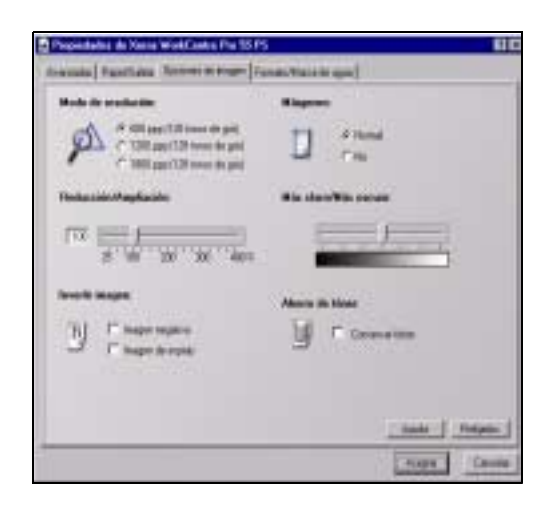

### <span id="page-156-0"></span>**Formato/Marca de agua**

Se utiliza para cambiar el formato de un documento y agregar marcas de agua. Los documentos se pueden imprimir 1 página en 1, 2 páginas en 1 y así sucesivamente hasta 16 en 1. Creación de folletos también está disponible en esta pantalla. Use la opción Marca de agua para colocar, por ejemplo, la palabra BORRADOR o CONFIDENCIAL diagonalmente en cada página. Esta función también ajusta el tamaño y la ubicación de la marca de agua.

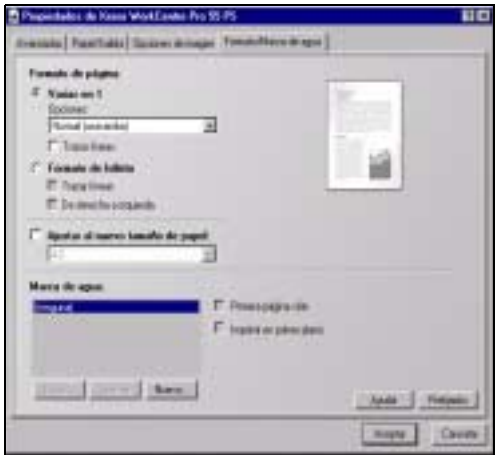

# **10 Mantenimiento**

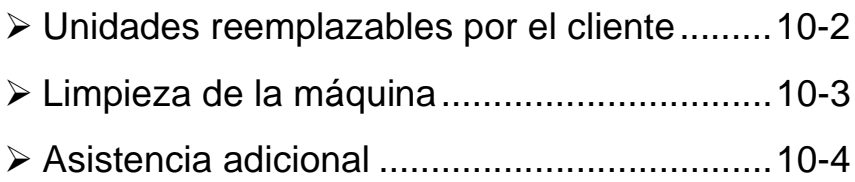

# <span id="page-158-1"></span><span id="page-158-0"></span>**Unidades reemplazables por el cliente**

Existen 5 unidades reemplazables por el cliente:

Módulo xerográfico Cartucho de tóner Módulo del fusor y filtro del ozono Rodillos de alimentación del alimentador de documentos Contenedor de residuos de tóner

La máquina mostrará un mensaje en la pantalla táctil avisándole que debe hacer un pedido de alguna de estas unidades reemplazables. Este mensaje aparece cuando la unidad está prácticamente gastada y debe ser sustituida.

Solo sustituya la unidad si aparece un mensaje que le indica hacerlo.

**PRECAUCIÓN: NO retire las cubiertas o los protectores que estén asegurados con tornillos. No debe mantener o reparar ninguna pieza que esté detrás de estas cubiertas o protectores. NO intente llevar a cabo ningún tipo de mantenimiento que NO esté descrito específicamente en la documentación que viene con su máquina.**

Para sustituir una unidad reemplazable, simplemente siga las instrucciones detalladas que se encuentran en la caja de la pieza que va a sustituir.

Si desea más información sobre cada una de las unidades reemplazables, consulte el *CD de información y entrenamiento (CD2),* incluido en el paquete de CDs suministrado con su máquina.

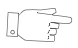

*SUGERENCIAS: Para llevar a cabo un pedido de unidades sustituibles, o cualquier otro suministro de Xerox, póngase en contacto con el representante de Xerox local, dándole el nombre de la compañía, el número del producto y el número de serie de la máquina.*

# <span id="page-159-1"></span><span id="page-159-0"></span>**Limpieza de la máquina**

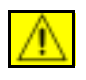

**AVISO: Al limpiar la máquina, NO utilice solventes fuertes (aunque sean orgánicos) o limpiadores en aerosol. NO derrame líquidos directamente, en ningún lugar. Utilice suministros y materiales de limpieza solo de la manera indicada en esta documentación. Mantenga los materiales de limpieza fuera del alcance de los niños.**

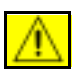

**AVISO: No utilice limpiadores en aerosol a presión en el interior o en el exterior de este equipo. Ciertos envases de este tipo de limpiador contienen mezclas inflamables que no deben usarse en aplicaciones eléctricas. La utilización de dichos limpiadores puede generar una explosión o un incendio.**

#### *1* **Cristal de exposición y cristal del transporte de velocidad constante**

- > Humedezca un paño sin pelusa con limpiador de espejos y lentes de Xerox (o con cualquier otro limpiador de lentes no abrasivo). Nunca aplique el limpiador directamente sobre el cristal.
- $\geq$  Limpie toda la superficie del cristal.
- > Limpie todo residuo con un paño limpio o con una toalla de papel.

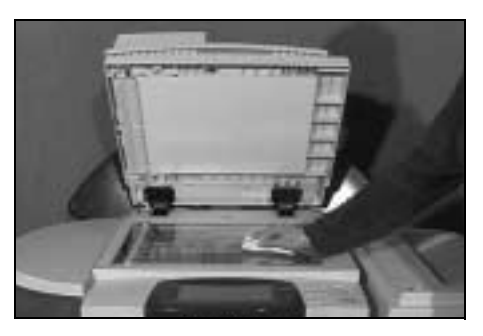

**NOTA:** *Las manchas y marcas del cristal se traspasarán al papel al realizar*  las copias utilizando el cristal de exposición. Las manchas en el escáner del *alimentador de documentos aparecerán en las impresiones al utilizar el alimentador de documentos.*

## *2* **Pantalla táctil**

- > Utilice un paño suave sin pelusa humedecido con agua.
- $\geq$  Limpie la totalidad de la superficie, incluyendo la pantalla táctil.
- > Limpie todo residuo con un paño limpio o con una toalla de papel.

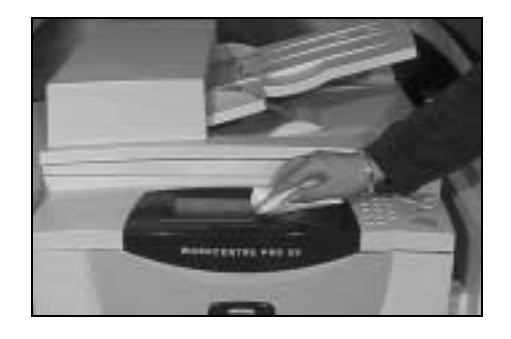

Si desea más información sobre el mantenimiento de otras áreas de su máquina, consulte el *CD de información y entrenamiento (CD2),* incluido en el paquete de CDs suministrado con su máquina*.*

# <span id="page-160-1"></span><span id="page-160-0"></span>**Asistencia adicional**

Para obtener más información visite nuestro sitio en la Web para el cliente en **www.xerox.com** o póngase en contacto con el *Centro de Asistencia al Cliente de Xerox* indicando el número de serie de la máquina.

- 
- *1* ! Pulse el botón **Estado de la máquina** en el panel de control.

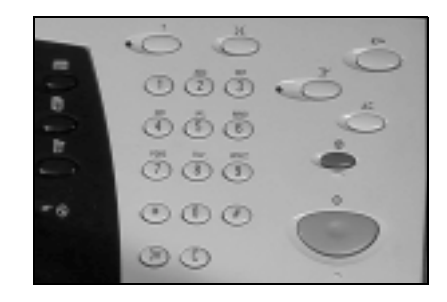

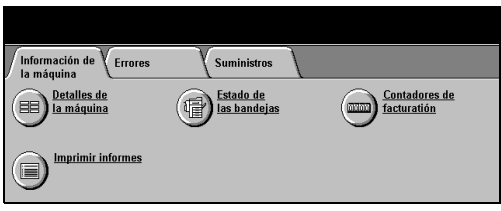

- 
- <sup>></sup> Aparecerá el número de<br>
atención al cliente del Centro de Asistencia al Cliente y el número de serie de la máquina.

información de la máquina. ! Seleccione **[Detalles de la** 

2 > Aparecerá la pantalla de

**máquina]**.

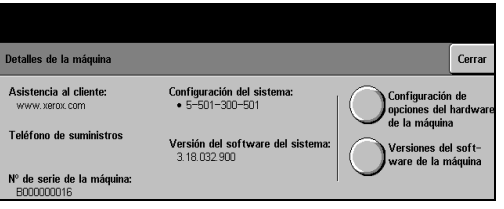

# **11 Solución de problemas**

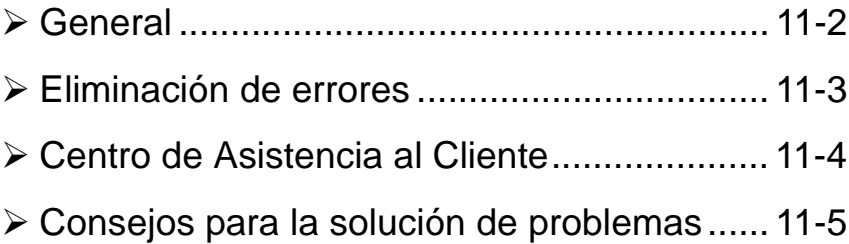

# <span id="page-162-1"></span><span id="page-162-0"></span>**General**

<span id="page-162-2"></span>La calidad de la salida se puede ver afectada por un número de situaciones. Para obtener un rendimiento óptimo, siga las siguientes pautas:

- No coloque la máquina bajo el rayo solar o cerca de fuentes de calor como un radiador.
- Evite los cambios bruscos de temperatura o humedad alrededor de la máquina. Cuando haya un cambio, la máquina se adaptará al nuevo ambiente en aproximadamente 2 horas, según el grado del cambio.
- Siga la rutina de mantenimiento programada para la limpieza de áreas como el cristal de exposición y la interfaz de usuario.
- Siempre ajuste las guías del papel de las bandejas al tamaño del material de impresión y compruebe que la pantalla muestre el tamaño correcto.
- Asegúrese de que no haya grapas o restos de papel en la máquina.

**NOTA:** *Si desea más información sobre Solución de problemas, consulte el CD de información y entrenamiento (CD2), o el CD de administración del sistema (CD1) incluidos en el paquete de CDs suministrado con la máquina.* 

# <span id="page-163-0"></span>**Eliminación de errores**

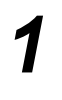

**1** Cuando ocurra un error, aparecerá<br>
11 una pantalla de errores que contiene<br>
11 instrucciones de recuperación una pantalla de errores que contiene instrucciones de recuperación.

> <span id="page-163-1"></span> $>$  Siga estas instrucciones para eliminar el error.

**NOTA:** *Las hojas atascadas se volverán a imprimir de forma automática.*

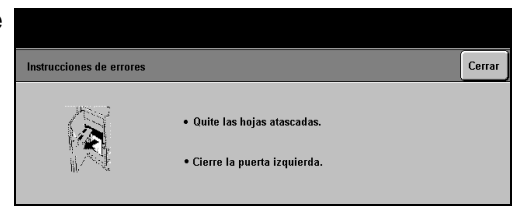

#### *2* **Atascos de papel**

- > La pantalla de errores indicará la ubicación del atasco.
- > Utilice las palancas verdes y las perillas que se muestran en las instrucciones para retirar el papel atascado.
- > Asegúres de que todas las palancas y perillas se ponen otra vez en su posición correcta. Los reflectantes rojos detrás detrás de ellas no deben verse.

**NOTA:** *Toda hoja impresa que se retire se volverá a imprimir automáticamente una vez que el atasco de papel se solucione.*

#### *3* **Atascos de documentos**

- > Retire todos los documentos del alimentador de documentos y del cristal de exposición de la manera que se indica.
- ! Vuelva a ordenar los documentos de la manera en la que se encontraban al comienzo del trabajo. Los documentos se reciclarán automáticamente para recuperar el trabajo.

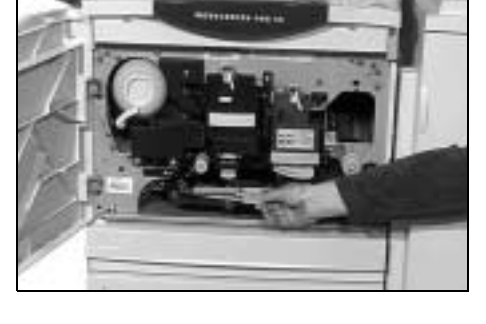

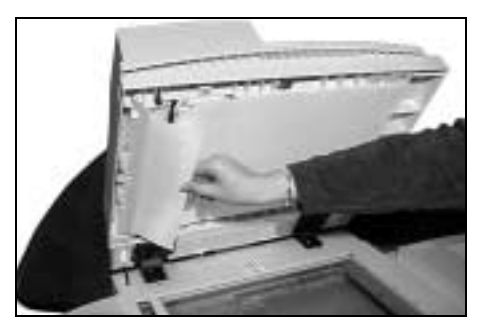

Si no puede solucionar el error, consulte la próxima sección para ponerse en contacto con el Centro de Asistencia al Cliente de Xerox.

**NOTA:** *Si desea más información sobre Solución de problemas, consulte el CD de información y entrenamiento (CD2), o el CD del administrador del sistema (CD1) incluidos en el paquete de CDs suministrado con su máquina.* 

# <span id="page-164-0"></span>**Centro de Asistencia al Cliente**

Si no puede resolver el error siguiendo las instrucciones de la pantalla táctil, consulte la sección *Consejos para la solución de problemas*. Si el problema continúa, póngase en contacto con Centro de Asistencia al Cliente de Xerox. El Centro de Asistencia al Cliente le pedirá la siguiente información: la naturaleza del problema, el número de serie de la máquina, el código de error (de haberlo) y el nombre y la dirección de su compañía.

#### <span id="page-164-2"></span>**Localización del número de serie**

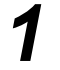

*1* ! Pulse el botón **Estado de la máquina** en el panel de control.

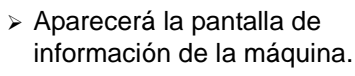

! Seleccione **[Detalles de la máquina]**.

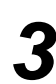

<sup>></sup> Aparecerá el número de<br>atención al cliente del Ce<br>de Asistencia al Cliente y atención al cliente del Centro de Asistencia al Cliente y el número de serie de la máquina.

<span id="page-164-1"></span>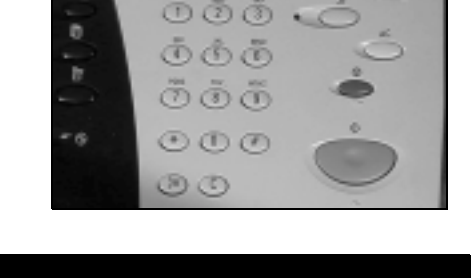

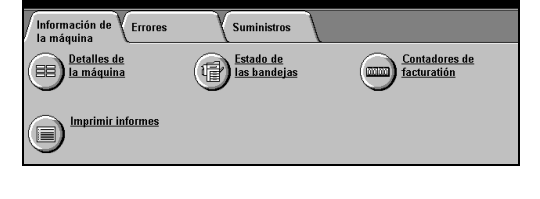

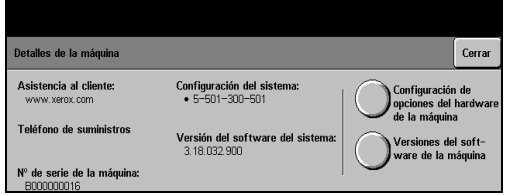

**NOTA:** *También puede encontrar el número de serie en una placa de metal dentro de la puerta delantera.*

# <span id="page-165-0"></span>**Consejos para la solución de problemas**

Si desea más información sobre Solución de problemas, consulte el CD de información y entrenamiento (CD2), o el CD del administrador del sistema (CD1) incluidos en el paquete de CDs suministrado con su máquina.

#### <span id="page-165-2"></span>**Potencia**

#### **La máquina no se enciende:**

- ! Compruebe que la máquina no esté en el *Modo de baja potencia* (luz verde encendida en la interfaz de usuario).
- ! Pulse el botón ENCENDIDO/APAGADO.
- ! Verifique que el cable de potencia esté correctamente instalado.

**PRECAUCIÓN: Sólo utilice el interruptor de ENCENDIDO/APAGADO para reiniciar la máquina. Si la potencia se interrumpe utilizando otro método, es posible que la máquina se dañe.**

#### <span id="page-165-1"></span>**Alimentador de documentos**

#### **El original no se puede alimentar a través del alimentador de documentos**

- > Asegúrese de que los originales no tengan clips o grapas.
- ! Compruebe si el alimentador de documentos está sobrecargado. El alimentador de documentos tiene una capacidad máxima de 70 hojas de papel de 80 g/m<sup>2</sup>. Si tiene más de 70 originales, utilice *Preparar trabajo*.
- ! Verifique que el original esté totalmente insertado en el alimentador de documentos.
- ! Asegúrese de que las guías de bordes estén ajustadas y que tocan los bordes de los originales.
- ! Asegúrese de que el cartucho de los rodillos de alimentación esté correctamente colocado. Vuelva a colocarlo si fuera necesario.
- $\triangleright$  Busque obstrucciones o restos de papel en el alimentador de documentos.
- ! Asegúrese de que la cubierta del alimentador de documentos esté cerrada.
- ! Verifique que la máquina no se encuentre en el modo de diagnóstico, como lo indica el mensaje de la interfaz de usuario.

## <span id="page-166-0"></span>**Manipulación del papel**

#### **Atascos reiterados o alimentación incorrecta**

- ! Asegúrese de que la *Pantalla táctil* muestre el tamaño de papel correcto.
- ! Asegúrese de que el papel no pasa de la línea de llenado máximo de la bandeja.
- > Asegúrese de que las guías de bordes toquen los bordes del papel.
- ! Déle la vuelta al papel de la bandeja; "airee" los bordes del papel para separar las hojas antes de colocarlo otra vez.
- > Si el error continúa, quite el papel de la bandeja y coloque papel nuevo; antes de colocarlo, "airee" los bordes para separar las hojas.
- ! Si el error continúa, compruebe que no haya obstrucciones en la entrada de papel.

#### **Atascos de papel dentro de la máquina**

- ! Verifique la ausencia de obstrucciones en el recorrido del papel.
- $\geq$  Asegúrese de que todas las palancas están en la posición correcta (posición inicial). Los reflectantes rojos detrás de ellas no deben verse. *Si precisa más ayuda, consulte el gráfico de más abajo.*

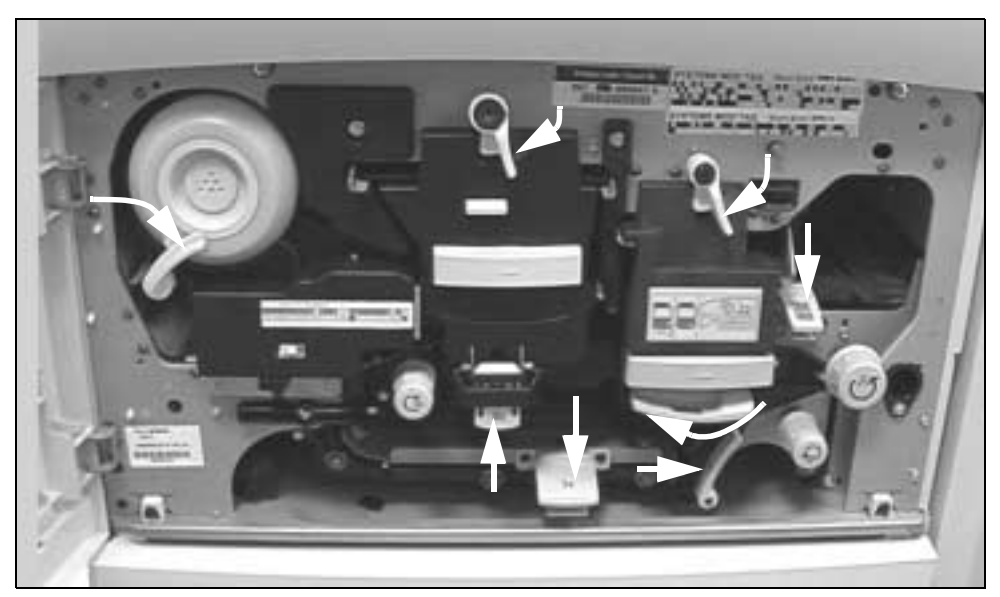

- > Dé vuelta el papel en la bandeja.
- > Compruebe que las guías estén contra los bordes del papel.
- ! Verifique que la Pantalla táctil muestre el tamaño correcto del papel en uso.

> Coloque papel nuevo.

#### **Se repiten mensajes, en la Interfaz de Usuario, pidiéndole que compruebe la bandeja, pero la bandeja tiene papel**

- > Ajuste las guías contra los bordes del papel.
- ! Si las guías no están tocando el papel cuando selecciona *Comenzar*, elimine el trabajo de la lista de espera y comience nuevamente.

#### **Curvartura del papel**

! Coloque el papel con la cara que coincide con la unión del envoltorio hacia arriba. Coloque el papel en la bandeja especial con esta cara hacia abajo.

Esta cara coincide con el lado del empaquetado donde se junta el papel del envoltorio para cerrarlo. También se hace referencia a este lado diciendo: el lado con la flecha primero.

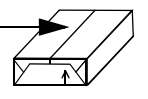

- ! Cargue papel no estándar en la bandeja especial.
- ! Si el papel se curva demasiado, déle la vuelta en la bandeja correspondiente.

#### <span id="page-167-0"></span>**Acabadora**

#### **La acabadora no apila los trabajos correctamente**

- > Vacíe la bandeja de la acabadora con frecuencia.
- ! No retire los juegos grapados mientras la acabadora está compilando.

#### **La acabadora no grapa o no lo hace bien**

- $\triangleright$  Use menos de 50 hojas si éstas son de un grosor mayor de 80g/m<sup>2</sup>.
- ! *Puede grapar hasta 20 hojas al utilizar papel grueso.*
	- ! Compruebe la *Interfaz de usuario* para ver si hay un mensaje que indique que no hay grapas. Sustituya el cartucho de grapas.

### <span id="page-168-0"></span>**Calidad de salida**

#### **No se pueden eliminar las marcas de perforación o las marcas negras de los originales con tres orificios**

- ! Utilice la función *Borrador de márgenes* para eliminar las marcas de la perforación.
- ! Copie desde el cristal con la cubierta cerrada.

#### **Las imágenes están desordenadas o invertidas al usar la función de Creación de folletos**

- > Asegúrese de que el original esté en la secuencia correcta.
- ! Alimente los originales ABL para copiar en papeles orientados ABC.
- ! Active las opciones de *Creación de folletos* y asegúrese de que selecciona la secuencia correcta (por ejemplo: izquierda a derecha o derecha a izquierda).

#### **Copia en blanco**

! Verifique que los originales estén cargados boca arriba en el alimentador de documentos o boca abajo en el cristal de exposición.

#### **Hay marcas, líneas, manchas o líneas negras, sólidas o punteadas en las impresiones**

- $\geq$  Limpie el cristal de exposición, especialmente en la zona junto a la rampa negra de plástico, si usa el alimentador de documentos.
- ! Limpie la parte inferior blanco del alimentador de documentos/cubierta del cristal de exposición.
- > Limpie el rodillo del alimentador de documentos.
- > Realice el trabajo usando el cristal de exposición.
- ! Verifique la calidad del original. Utilice *1 a la vez* o *4 juntos* para eliminar las líneas de los márgenes del original.
- ! Active la *Supresión del fondo*.
- $\triangleright$  Coloque papel nuevo.
- > No utilice papel muy gofrado.

#### **Pérdida de la imagen**

- $\geq$  Al copiar un documento de un papel más grande en uno más pequeño, utilice *Auto%* para reducir la imagen y hacer que entre en el papel más pequeño.
- > Use reducción, copie al 90% y no al 100%.
- ! Seleccione **[Auto centrado]** y lleve a cabo el trabajo nuevamente.
- ! Si explora desde el cristal, seleccione **[Entrada manual]**, y defina el tamaño del documento. Registre correctamente el documento (esquina superior izquierda) y copie con la cubierta baja.
- $>$  No utilice papel muy gofrado.

#### **Imágenes borrosas en la salida**

- > Coloque papel nuevo.
- ! Si está copiando desde el cristal de exposición, compruebe la calidad de los originales, fije la entrada a *Entrada manual*, cierre la cubierta y copie nuevamente. Asegúrese de que el original esté totalmente plano contra el cristal de exposición.

#### **Faltan letras en la copia**

- > Coloque papel nuevo.
- > Utilice papel más liso.
- > Seleccione Más oscuro si el original es pálido o si las letras son de color.

#### **Variaciones del brillo**

- > Verifique la calidad del original.
- > Si el original tiene grandes zonas sólidas, ajuste el contraste.

#### **Imágenes fantasmas**

- > Verifique la calidad del original.
- > Si está usando el cristal de exposición, límpielo.
- ! Gire el original 180 grados y vuelva a ejecutar el trabajo.

#### **La máquina no puede determinar el tamaño del papel del original desde el cristal**

- ! Seleccione **[Original]** en la ficha Ajuste de la imagen e introduzca el tamaño.
- ! Vuelva a explorar el original, manteniendo la cubierta elevada.

#### **Los trabajos se exploran pero no se imprimen**

- $\geq$  Algunos trabajos requieren que se lleve a cabo un procesamiento de imagen antes de imprimirse. Esto toma hasta 2 segundos por página.
- ! Verifique la cola de *Estado trabajos* para determinar si se está procesando un trabajo. Es posible que haya un trabajo en la cola con el estado En pausa. Elimine este trabajo si permanece en este estado por más de 3 minutos.
- $\ge$  Es posible que esto se deba a una combinación de funciones incorrecta. Es posible que tenga que volver a iniciar el software. Póngase en contacto con el administrador del sistema.

#### **La salida no refleja las selecciones que se hicieron en la pantalla táctil**

- ! Pulse *Cancelar todo* entre trabajos.
- ! Si en la pantalla existe el botón *Guardar*, asegúrese de seleccionar *Guardar* después de cada selección.

### <span id="page-170-0"></span>**Los mensajes de error no desaparecen**

> Puede haber ocasiones en las que después de solucionar un error el mensaje no desaparece. Reinicie la máquina apagándola y volviéndola a encender usando el interruptor ON/OFF en el lateral de la máquina.

**PRECAUCIÓN: Espere unos 20 segundos antes de volver a encender la máquina. Todos los trabajos incompletos de la cola se perderán.**

**PRECAUCIÓN: Use solamente el interruptor ON/OFF para reiniciar la máquina. La máquina puede sufrir daños si se corta la corriente por otros medios.**

# **12 Índice**

#### **A**

A 2 caras Copiar **[4-5](#page-51-0)** Acabadora Fuera de línea **[4-4](#page-50-0)** Grapado **[4-4](#page-50-1)** Perforación **[4-4](#page-50-2)** Solución de problemas **[11-7](#page-167-0)** Actualizar destinos Exploración de red **[7-16](#page-136-0)** Agregar destinos de archivos Exploración de red **[7-15](#page-135-0)** Ajuste de la imagen Copiar **[4-9](#page-55-0)** E-mail **[8-6](#page-142-0)** Exploración de red **[7-6](#page-126-0)** Fax de Internet **[6-6](#page-112-0)** Alimentador de documentos Solución de problemas **[11-5](#page-165-1)** Asistencia adicional **[3-15](#page-45-0)**, **[10-4](#page-160-1)** Avanzadas Impresión **[9-5](#page-155-0)**

#### **B**

Bienvenidos **[1-2](#page-10-0)** Borrado de márgenes Copiar **[4-13](#page-59-0)** E-mail **[8-9](#page-145-0)** Exploración de red **[7-9](#page-129-0)** Buzones Fax interno **[5-17](#page-91-0)**

#### **C**

Calidad de imagen Copiar **[4-10](#page-56-0)** E-mail **[8-6](#page-142-1)** Exploración de red **[7-6](#page-126-1)** Fax **[5-9](#page-83-0)** Fax de Internet **[6-6](#page-112-1)** Fax de servidor **[5-27](#page-101-0)** Calidad de salida Solución de problemas **[11-8](#page-168-0)** Campos de administración de documentos Exploración de red **[7-16](#page-136-1)** Caras exploradas E-mail **[8-8](#page-144-0)** Exploración de red **[7-8](#page-128-0)** Fax **[5-7](#page-81-0)**, **[5-26](#page-100-0)** Fax de Internet **[6-8](#page-114-0)** CD de Utilidades **[1-3](#page-11-0)** Centro de Atención y Asistencia al Cliente de Xerox **[11-4](#page-164-1)** Conexión / Desconexión **[3-13](#page-43-0)** Configuración de comentario Fax interno **[5-19](#page-93-0)** Configuración de directorio de marcación Fax interno **[5-19](#page-93-1)** Consejos para la solución de problemas **11-5** Convenciones **[1-4](#page-12-0)** Copia básica **[4-3](#page-49-0)** Copiar **[4-2](#page-48-0)**

Copia básica **[4-3](#page-49-0)** Suministro de papel **[4-8](#page-54-0)** CopyCentre, descripción **[2-3](#page-25-0)** Creación de folletos Copiar **[4-18](#page-64-0)** Cuerpo del mensaje E-mail **[8-13](#page-149-0)** Fax de Internet **[6-13](#page-119-0)**

#### **D**

Depósitos Exploración de red **[7-3](#page-123-0)** Descripción de funciones estación de trabajo **[1-8](#page-16-0)** máquina **[1-6](#page-14-0)** Descripción general de la máquina **[3-2](#page-32-0)** Descripción general de las plantillas Exploración de red **[7-4](#page-124-0)** Descripción general del panel de control Funciones avanzadas de fax **[3-2](#page-32-1)** Desplazar imagen Copiar **[4-15](#page-61-0)** Destinos de la plantilla Exploración de red **[7-4](#page-124-1)** Detalles del destino Exploración de red **[7-5](#page-125-0)**

#### **E**

Eliminación de errores Solución de problemas **[11-3](#page-163-1)** E-mail **[8-2](#page-138-0)** Encendido o Apagado **[3-2](#page-32-2)**, **[3-3](#page-33-0)** Energy Star **[1-11](#page-19-0)** Enviar E-mail **[8-3](#page-139-0)** Fax de Internet **[6-3](#page-109-0)** Envío de un E-mail **[3-10](#page-40-0)** Envío de un Fax **[3-6](#page-36-0)**, **[3-7](#page-37-0)** Envío de un fax de Internet **[3-8](#page-38-0)** Envío diferido Fax **[5-16](#page-90-0)** Fax de servidor **[5-30](#page-104-0)** Exploración de red **[7-3](#page-123-1)** Recursos de exploración **[7-2](#page-122-0)** Exploración de un documento a un

archivo **[3-9](#page-39-0)** Explorar **[7-2](#page-122-1)**

#### **F**

Fax **[5-2](#page-76-0)** Fax básico **[5-3](#page-77-0)** Fax de Internet **[6-2](#page-108-0)** Formato de salida Copiar **[4-16](#page-62-0)** E-mail **[8-12](#page-148-0)** Exploración de red **[7-12](#page-132-0)** Fax de Internet **[6-11](#page-117-0)** Formato del documento E-mail **[8-12](#page-148-1)** Exploración de red **[7-14](#page-134-0)** Fax de Internet **[6-11](#page-117-1)** Formato/Marca de agua Impresión **[9-6](#page-156-0)** Fax interno **[5-19](#page-93-1)** Funciones de envío de fax Fax interno **[5-12](#page-86-0)** Funciones del controlador de impresora **[9-3](#page-153-1)**

#### **G**

General **[11-2](#page-162-1)** Solución de problemas **[11-2](#page-162-2)** Grapado **[4-4](#page-50-1)** fuera de línea **[4-4](#page-50-0)** Grapado fuera de línea **[4-4](#page-50-0)**

#### **I**

Imágenes múltiples Copiar **[4-19](#page-65-0)** Impresión con Servicios de Internet **[3-12](#page-42-0)** Impresión desde un PC **[3-11](#page-41-0)** Información sobre reglamentaciones **1-12** Informe de acuse de recibo Fax de Internet **[6-12](#page-118-0)** Inserciones Copiar **[4-22](#page-68-0)** Introducción **[1-2](#page-10-1)** Introdu[cción a la impresión](#page-48-0) **[9-2](#page-152-1)** Introducción a la máquina **[2-2](#page-24-0)**

Introducción de una dirección E-mail **[8-4](#page-140-0)** Fax de Internet **[6-4](#page-110-0)** Invertir imagen Copiar **[4-20](#page-66-0)**

#### **J**

Juego de muestra Copiar **[4-27](#page-73-0)**

#### **L**

Limpieza de la máquina **[10-3](#page-159-1)** Lista de direcciones E-mail **[8-4](#page-140-1)** Localización del número de serie **[11-4](#page-164-2)** Los mensajes de error no desaparecen Solución de problemas **[11-10](#page-170-0)**

#### **M**

Manipulación del papel Solución de problemas **[11-6](#page-166-0)** Mantenimiento Encendido o Apagado **[3-2](#page-32-2)**, **[3-3](#page-33-0)** Más Calidad de imagen Copiar **[4-11](#page-57-0)** E-mail **[8-7](#page-143-0)** Exploración de red **[7-7](#page-127-0)** Fax de Internet **[6-7](#page-113-0)** Más calidad de imagen Fax de servidor **[5-28](#page-102-0)** Modo de autenticación E-mail **[8-14](#page-150-0)** Exploración de red **[7-16](#page-136-2)** Fax **[5-31](#page-105-0)** Fax de Internet **[6-14](#page-120-0)**

#### **N**

Nombre del documento Exploración de red **[7-12](#page-132-1)** Notas de seguridad **[1-9](#page-17-0)**

#### **O**

Opciones de control Impresión **[9-3](#page-153-2)** Opciones de marcación Fax **[5-4](#page-78-0)**

Fax de servidor **[5-24](#page-98-0)** Original Copiar **[4-14](#page-60-0)** E-mail **[8-10](#page-146-0)** Exploración de red **[7-10](#page-130-0)** Fax **[5-10](#page-84-0)** Fax de servidor **[5-29](#page-103-0)** Original **[6-10](#page-116-0)** Originales encuadernados Copiar **[4-12](#page-58-0)** Fax interno **[5-11](#page-85-0)**

#### **P**

Papel/Salida Impresión **[9-4](#page-154-1)** Perforado **[4-4](#page-50-2)** Potada Fax interno **[5-14](#page-88-0)** Potencia Solución de problemas **[11-5](#page-165-2)** Preparación del trabajo Copiar **[4-24](#page-70-0)** Preparar trabajo Copiar **[4-25](#page-71-0)** Fax interno **[5-20](#page-94-0)** Programación almacenada Copiar **[4-28](#page-74-0)**

#### **R**

Realización de copias **[3-5](#page-35-0)** Reducción/Ampliación Copiar **[4-6](#page-52-0)** Requisitos ambientales **[1-11](#page-19-1)** Resolución E-mail **[8-11](#page-147-0)** Exploración de red **[7-11](#page-131-0)** Fax **[5-6](#page-80-0)**, **[5-25](#page-99-0)** Fax de Internet **[6-9](#page-115-0)** Responder a E-mail **[8-13](#page-149-1)** Fax de Internet **[6-13](#page-119-1)**

#### **S**

Salida Copiar **[4-4](#page-50-3)** Grapado **[4-4](#page-50-1)**

Perforación **[4-4](#page-50-2)** Seguridad **[1-9](#page-17-1)** Si el archivo ya existe Exploración de red **[7-13](#page-133-0)** Sondeo Fax interno **[5-21](#page-95-0)** Suministro de papel Copiar **[4-8](#page-54-0)**

#### **T**

**Transparencias** Copiar **[4-17](#page-63-0)**

#### **U**

Unidades reemplazables por el cliente **[10-2](#page-158-1)**

#### **V**

Velocidad inicial Fax interno **[5-15](#page-89-0)**

#### **W**

WorkCentre, descripción **[2-5](#page-27-0)**